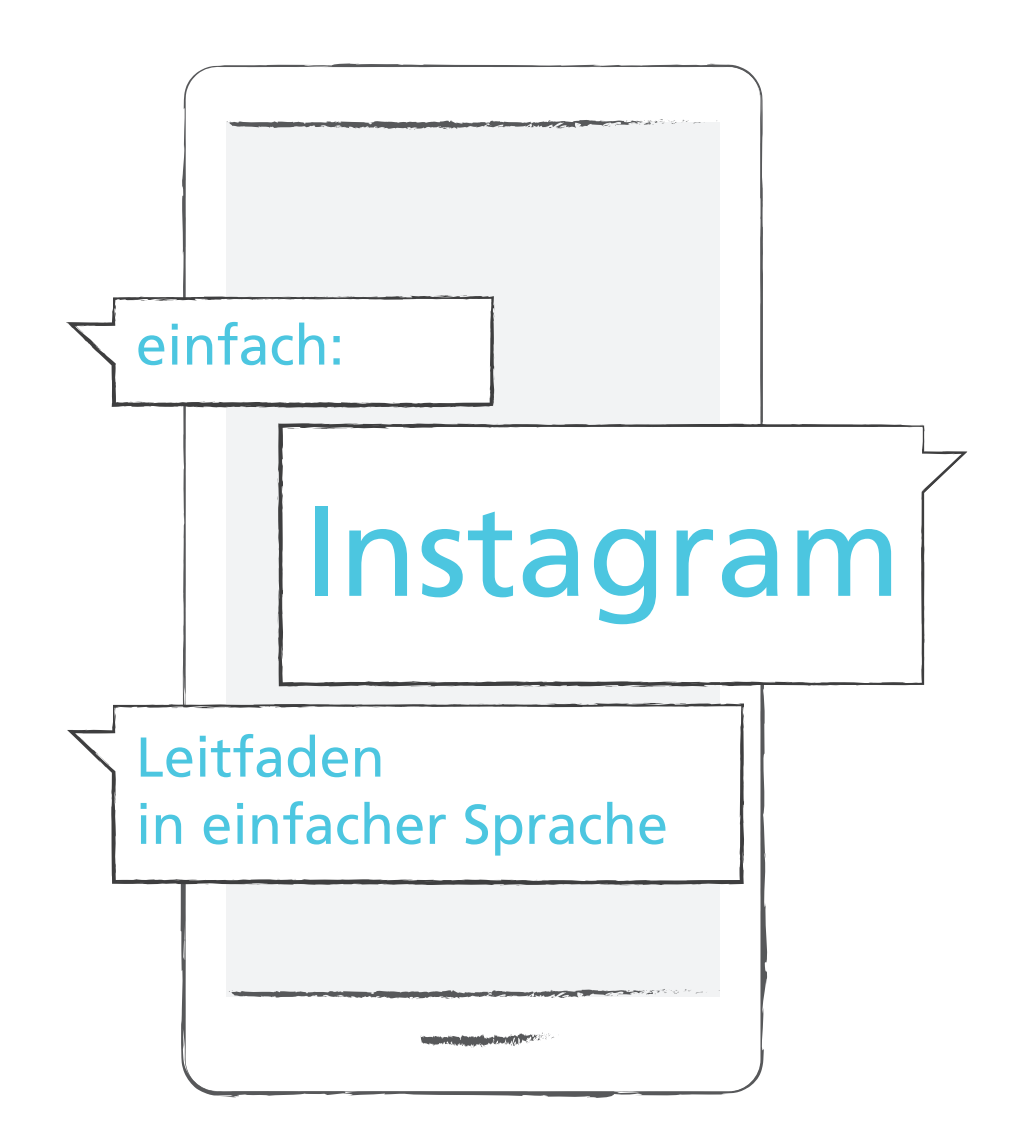

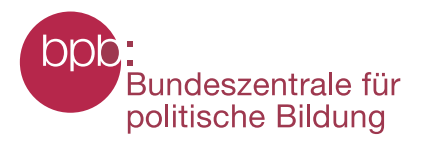

### Inhalt

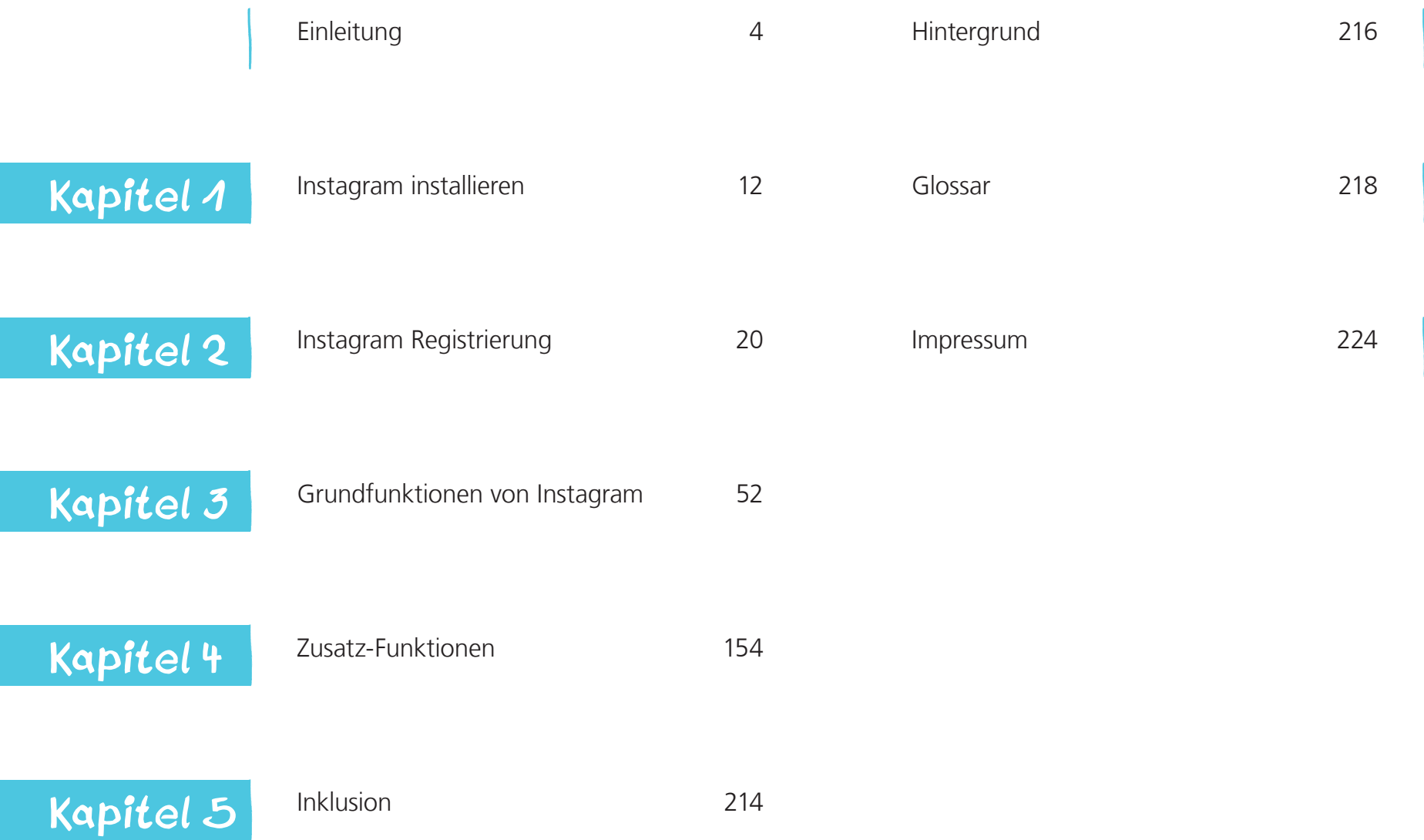

### Einleitung

#### Was und für wen ist Instagram?

Instagram ist ein soziales Online-Netzwerk zum Erstellen und Teilen von Fotos und Videos.

Soziale Netzwerke gibt es schon lange vor der Nutzung des Internets. Jede Familie, jeder Freundeskreis oder jede Dorfgemeinschaft ist ein soziales Netzwerk, denn Menschen sind miteinander verbunden. Menschen tauschen sich in sozialen Netzwerken aus. Hier reden Sie miteinander, lernen neue Sichtweisen kennen, unterstützen sich gegenseitig und machen sich für gemeinsame Anliegen stark.

Soziale Online-Netzwerke leben davon, dass die Nutzer sich verbinden und aktiv miteinander kommunizieren. Dadurch, dass ich als Nutzer von Instagram mit anderen Nutzern verbunden bin, entsteht das Netzwerk.

Auf Instagram sind unterschiedliche Personen angemeldet: Privatpersonen, Personen des öffentlichen Lebens wie Politiker, Schauspieler, Musiker oder Sportler. Auch nutzen viele Unternehmen und Marken Instagram, um sich und ihre Produkte zu präsentieren. Das bedeutet, dass es auch immer mehr Werbung gibt.

Instagram hat weltweit eine Milliarde aktive Nutzer. Pro Tag werden 95 Millionen Bilder auf Instagram hochgeladen. Die meisten Nutzer von Instagram sind zwischen 14 und 29 Jahre alt (statista.com 2018). Instagram wurde im Jahr 2012 von Facebook aufgekauft und gehört damit zu den meist genutzten Internetseiten und Apps. Zu dem amerikanischen Unternehmen Facebook Inc. gehören somit Facebook selbst, Instagram und seit dem Jahr 2014 auch WhatsApp. Das Unternehmen Facebook Inc. profitiert davon, wenn Nutzer sich austauschen.

Besonders im Bereich Werbung kann Facebook Inc. viel Geld verdienen. Man spricht von zielgruppengerichteter Werbung. Das bedeutet, dass ich auf Instagram nur Werbung sehe, die auf meine persönlichen Interessen zugeschnitten ist.

Achten Sie doch mal darauf, wenn Sie öfter über ein Produkt mit jemandem sprechen: Wenn Sie sich zum Beispiel eine neue Kaffeemaschine kaufen möchten, dann bekommen Sie bei Instagram Werbung für Kaffeemaschinen. Instagram hat Zugriff auf ihr Mikrofon und kann somit das gesprochene Wort jederzeit abhören.

#### Instagram

Das Wort Instagram leitet sich von den englischen Wörtern "instant" und "telegram" ab. "Instant" heißt übersetzt "sofort". "Telegram" heißt übersetzt "Telegramm". Ein Telegramm ist eine sehr schnell elektronisch übermittelte Botschaft. Damit ist gemeint, dass ich ein Bild oder ein Video sehr schnell mit anderen online teilen kann.

Sie können Instagram diesen Zugriff zwar verbieten, nur dann können Sie bestimmte Funktionen von Instagram nicht mehr wahrnehmen, zum Beispiel Videos ansehen.

Instagram ist vor allem dann für Sie spannend, wenn Sie Bilder, Videos und Stories zu bestimmten Themen suchen, erstellen und mit anderen teilen möchten.

Instagram-Nutzer teilen Fotos und Videos zu vielen unterschiedlichen Themen. Sie finden dort sowohl Beiträge zu aktuellen politischen Themen als auch zu Lifestyle Themen und Food-Fotografie.

Auf Instagram sind Selfies sehr beliebt. Selfies sind Selbst-Portraits. Das bedeutet, dass man ein Foto von sich selber macht.

#### Wie dieser Leitfaden funktioniert

Dieser Leitfaden soll Ihnen dabei helfen, Instagram zu nutzen. Dafür leiten wir Sie Schritt für Schritt durch die Funktionen von Instagram.

In den Kapiteln Eins und Zwei erklären wir Ihnen wie Sie Instagram installieren und wie Sie sich registrieren. Im dritten Kapitel stellen wir Ihnen die Grundfunktionen von Instagram vor. Im vierten Kapitel lernen Sie die Zusatz-Funktionen Instagram-Story und Instagram-TV kennen.

Instagram ist eine kostenlose App. App ist eine Abkürzung für Applikation. Damit ist ein Programm gemeint. Instagram ist ein Programm für Smartphones und Tablets.

Screenshots (ausgesprochen Skrienschotts) helfen Ihnen dabei zu sehen, wie Instagram aufgebaut ist. Screenshots sind Fotos von der Darstellung auf dem Smartphone. Sie zeigen Ihnen an welchen Stellen sie tippen oder wischen müssen.

#### Lifestyle

"Lifestyle" ist Englisch und bedeutet "Lebensstil". Lifestyle-Bilder zeigen wie jemand lebt. Zum Beispiel wie er sich kleidet, sich schminkt, was er isst, wie er seine Wohnung einrichtet und wie er seine Freizeit verbringt.

#### Food

"Food" ist Englisch für Essen. Food-Fotografie, sogenannte "Foodies", sind Bilder von Lebensmitteln. Sie zeigen Menüdarstellungen und Kochsituationen.

Die Screenshots haben wir mit einem Android-Smartphone gemacht. Vielleicht haben Sie das gleiche Betriebssystem. Es gibt jedoch andere Betriebssysteme z.B. von Windows oder Apple. Dann kann es sein, dass Instagram bei Ihnen leicht anders aussieht. Die Grundfunktionen sind aber die gleichen.

Unter dem folgenden Symbol erklären wir neue Begriffe, wie zum Beispiel App, Button oder Account.

P-Tipps sind von der Arbeitsgruppe im PIKSL Labor, die den Leitfaden erarbeitet hat. Es handelt sich dabei um kleine Tricks und Überlegungen, die Ihnen bei der Nutzung von Instagram helfen können.

### Einfache Sprache: Was ist das Besondere daran?

Dieser Leitfaden ist in einfacher Sprache geschrieben und enthält vereinfachte Bilddarstellungen.

Er ist für alle gedacht, die Fachsprache als zu schwierig empfinden.

In einfacher Sprache sind die Sätze kürzer. In jedem Satz wird nur eine Sache erklärt. Für die ersten Besuche auf Instagram empfehlen wir Ihnen, diesen Leitfaden gemeinsam mit einer Person zu benutzen, die bereits Erfahrungen mit dem Internet hat.

Alle "Leitfäden Internet" können in CC-Lizenz weiter verbreitet werden.

#### CC-Lizenz

CC steht für Creative Commons und bedeutet, dass man Produkte wie Texte, Bilder oder Videos mit Creative Commons Lizenz nutzen und weiter verbreiten darf. Allerdings darf man mit diesem Leitfaden kein Geld verdienen.

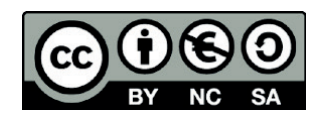

Was leisten die Leitfäden und welche sind bisher erschienen?

Dieser Leitfaden baut auf zwei Broschüren auf:

- "einfach ONLINE" und<br>• "einfach INTERNET".
- 

"einfach ONLINE" ist ein kleiner "Leitfaden für Internet-Beginner", der Sie bei den ers ten Schritten ins welt-weite-Netz begleitet.

Mit "einfach INTERNET" machen Sie die ersten Schritte im Netz, bei der Suche und bei der E-Mail Kommunikation.

Mit allen Leitfäden in einfacher Sprache haben Sie auch ein Werkzeug in der Hand, das Ihnen helfen soll, das Internet und soziale Netzwerke selbständig zu erkunden und möglichst sicher zu nutzen.

Dazu geben die Leitfäden viele Tipps. Denn wir wollen auch zu einer kritischen Ausei nandersetzung mit Sozialen Netzwerken anregen.

Wir wünschen Ihnen nun viel Vergnügen und vor allem viele kleine Lern-Erfolge und gute Kontakte im weltweiten Netz.

In der Reihe "einfach POLITIK" sind bereits erschienen:

- Die Broschüre "einfach ONLINE Ein Leitfaden für Internet-Beginner" PDF und Druckversion
- "einfach INTERNET" Leitfaden in einfacher Sprache als PDF
- "einfach FACEBOOK" Leitfaden in einfacher Sprache als PDF
- "einfach YOUTUBE" Leitfaden in einfacher Sprache als PDF
- "einfach WHATSAPP" Leitfaden in einfacher Sprache als PDF
- "einfach TWITTER" Leitfaden in einfacher Sprache als PDF
- "einfach INSTAGRAM" Leitfaden in einfacher Sprache als PDF

Die Reihe wird fortgesetzt mit:

• "einfach SNAPCHAT"

Hier finden Sie alle Leitfäden und Erklärfilme: www.bpb.de/einfach-internet

### Instagram installieren

### **Schritt 1**

Instagram im GooglePlayStore herunterladen

Um Instagram auf Ihrem Smartphone nutzen zu können, müssen Sie zunächst die entsprechende "App" herunterladen.

Dafür müssen Sie den GooglePlayStore (für Android) oder den App Store (für Apple) öffnen.

#### App

Das Wort "App" ist ein Kürzel für Applikation. Damit ist ein Programm gemeint.

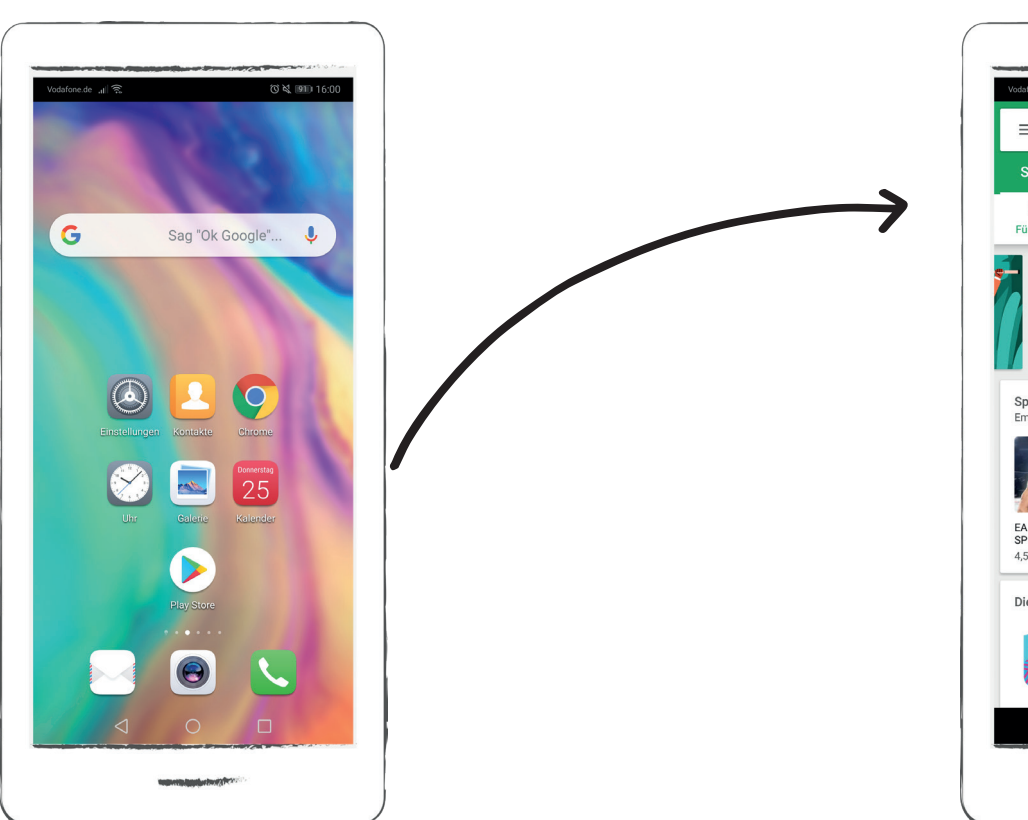

e.de  $|| \cdot ||$  $\equiv$  Google Play  $\ddot{\phantom{a}}$ **STARTSEITE SPIELE**  $\Box$  $\mathbb{A}$  $\Box$  $\bullet$  $\phi$ Top-Charts Kategorien Empfohlen Fan Für dich **ACO** Neue & angesagte Apps im Oktober 000 MEHR ERFAHREN **ANO** Spiele mit Top-Bewertung **MEHR** Empfehlungen für dich EA<br>SPORTS™ Happy<br>Glass Socc<br>Stars  $4.6*$  $4.5*$  $4.3*$  $4.4*$ Diese Spiele könnten dir gefaller **MEHR**  $\cap$  $\Box$ 

**1.**

**1**

### Instagram im GooglePlayStore herunterladen

Durchsuchen Sie den GooglePlayStore nach Instagram. Tippen Sie dazu in die Suchzeile und geben Sie "Instagram" ein. Wählen Sie anschließend das Suchergebnis aus.

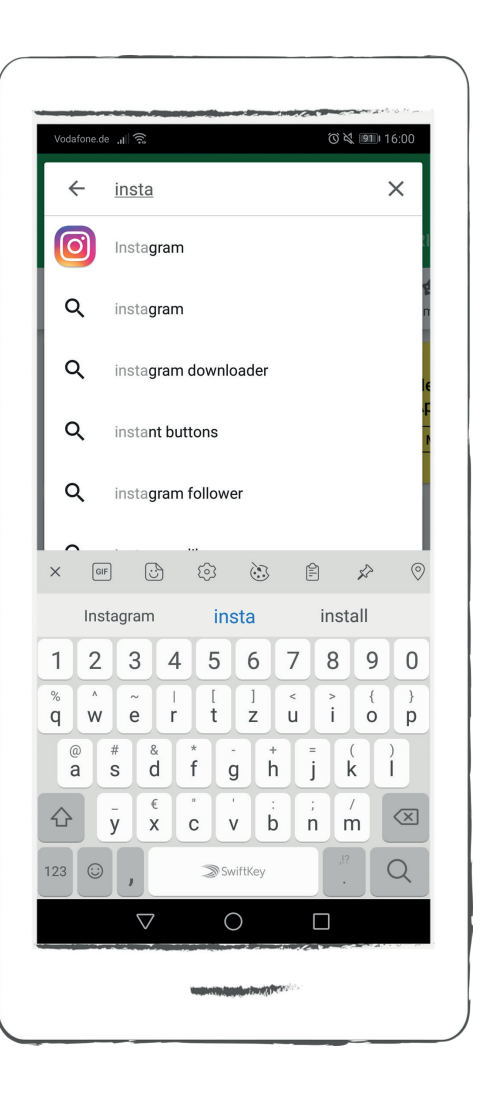

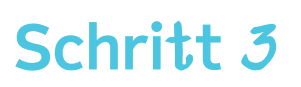

### Instagram im GooglePlayStore herunterladen

Tippen Sie nun auf den Button "Installieren". Dann wird die App heruntergeladen.

#### Button

Ein Button ist eine Schaltfläche auf Ihrem Bildschirm, mit dem Sie eine Aktion auslösen können.

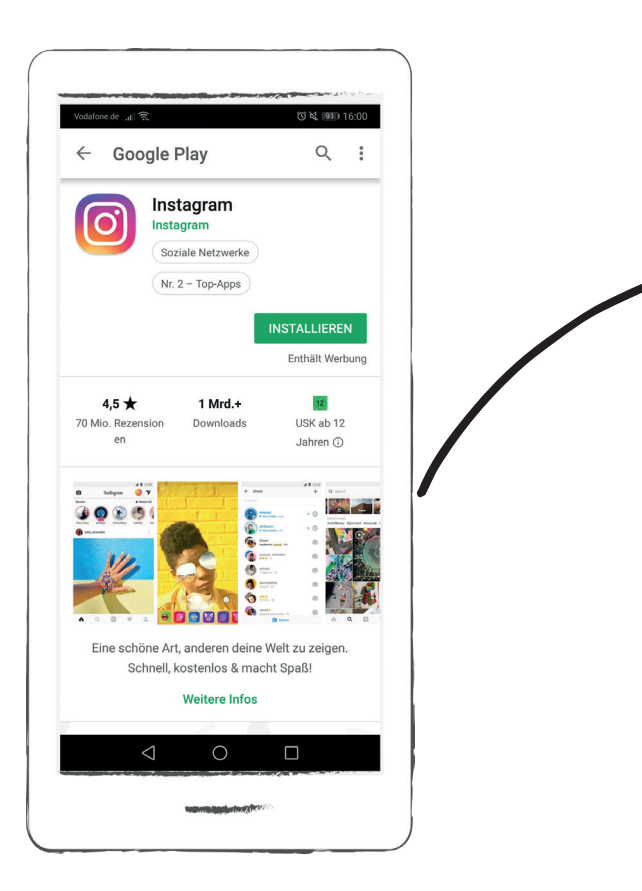

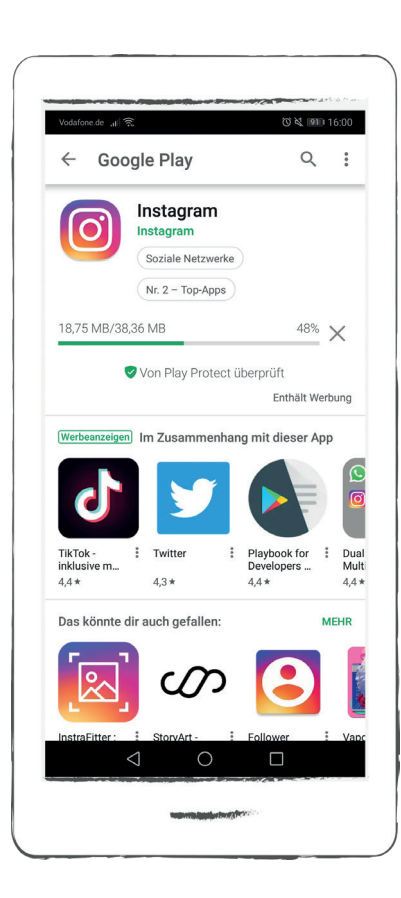

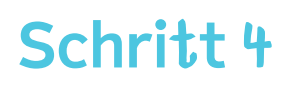

### Instagram im GooglePlayStore herunterladen

Tippen Sie nun auf den Button "Öffnen" und es öffnet sich die Instagram-App.

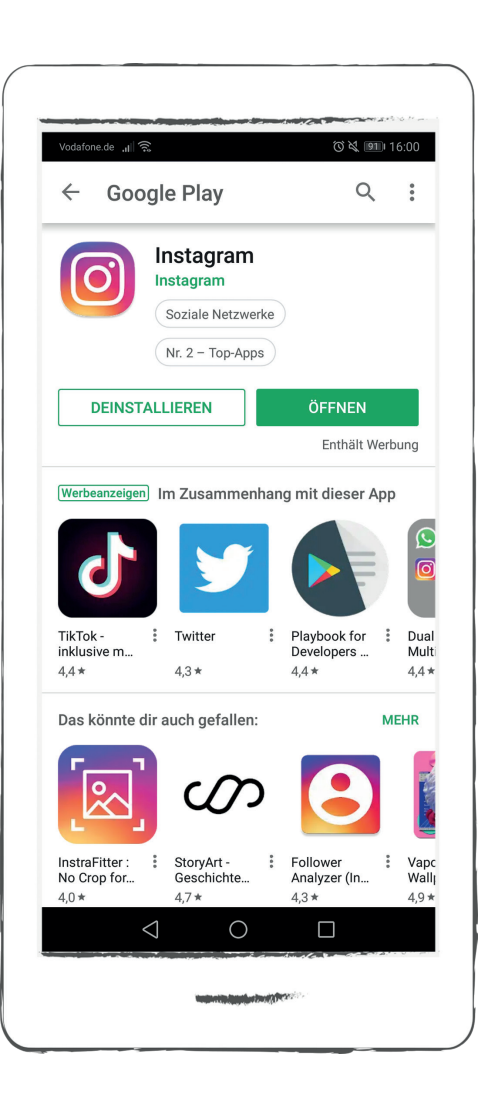

### Instagram Registrierung **Schritt 1**

Die Registrierung ist das Einrichten eines Zugangs zu Instagram. Sie findet einmalig am Anfang statt. Um die Funktionen von Instagram nutzen zu können benötigen Sie ein eigenes Instagram-Konto.

Wir führen Sie Schritt für Schritt durch die Registrierung.

### Konto erstellen

Tippen Sie auf den Button "Neues Konto erstellen", um ein neues Instagram-Konto einzurichten.

Falls Sie schon ein Instagram-Konto haben, können Sie sich unter dem Button "Anmelden" direkt anmelden.

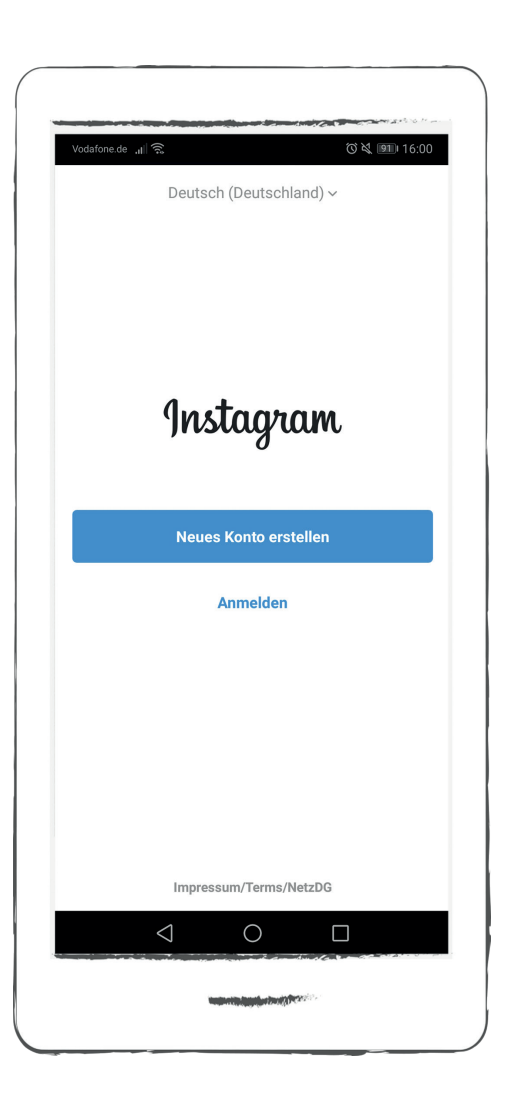

### Konto erstellen

Um ein Konto einzurichten, müssen Sie eine Handy-Nummer oder eine E-Mail-Adresse und einen Namen angeben.

Wir zeigen Ihnen die Anmeldung mit einer Handy-Nummer.

Geben Sie Ihre Handy-Nummer ein und tippen Sie anschließend auf den Button "Weiter".

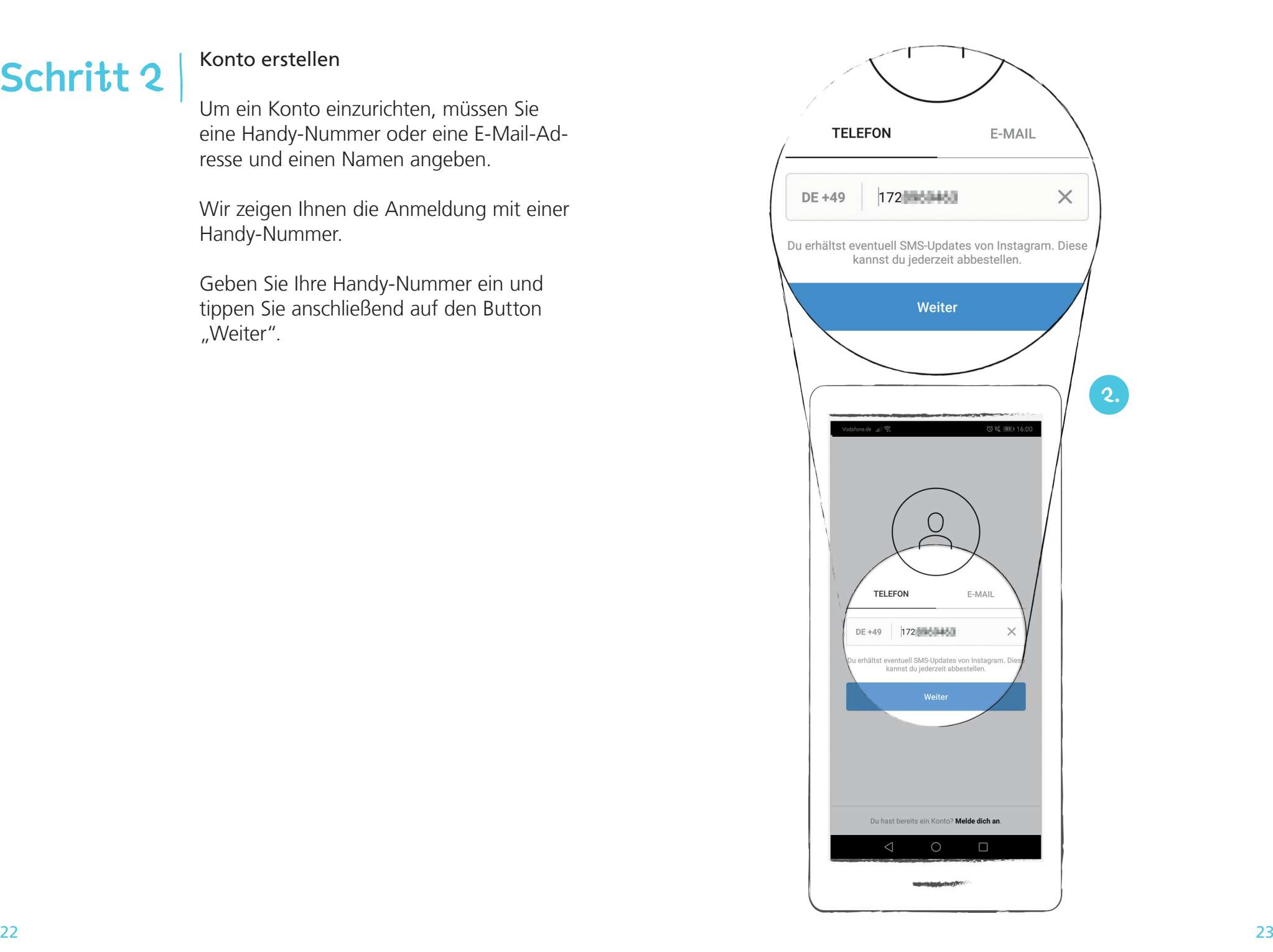

### Konto erstellen

**Schritt 3**

### "Gib den Code ein"

Instagram sendet einen Code per SMS an ihre Handynummer. Ein Code ist eine Reihe von Zahlen.

Geben Sie die Zahlen ein und tippen Sie anschließend auf den Button "Weiter".

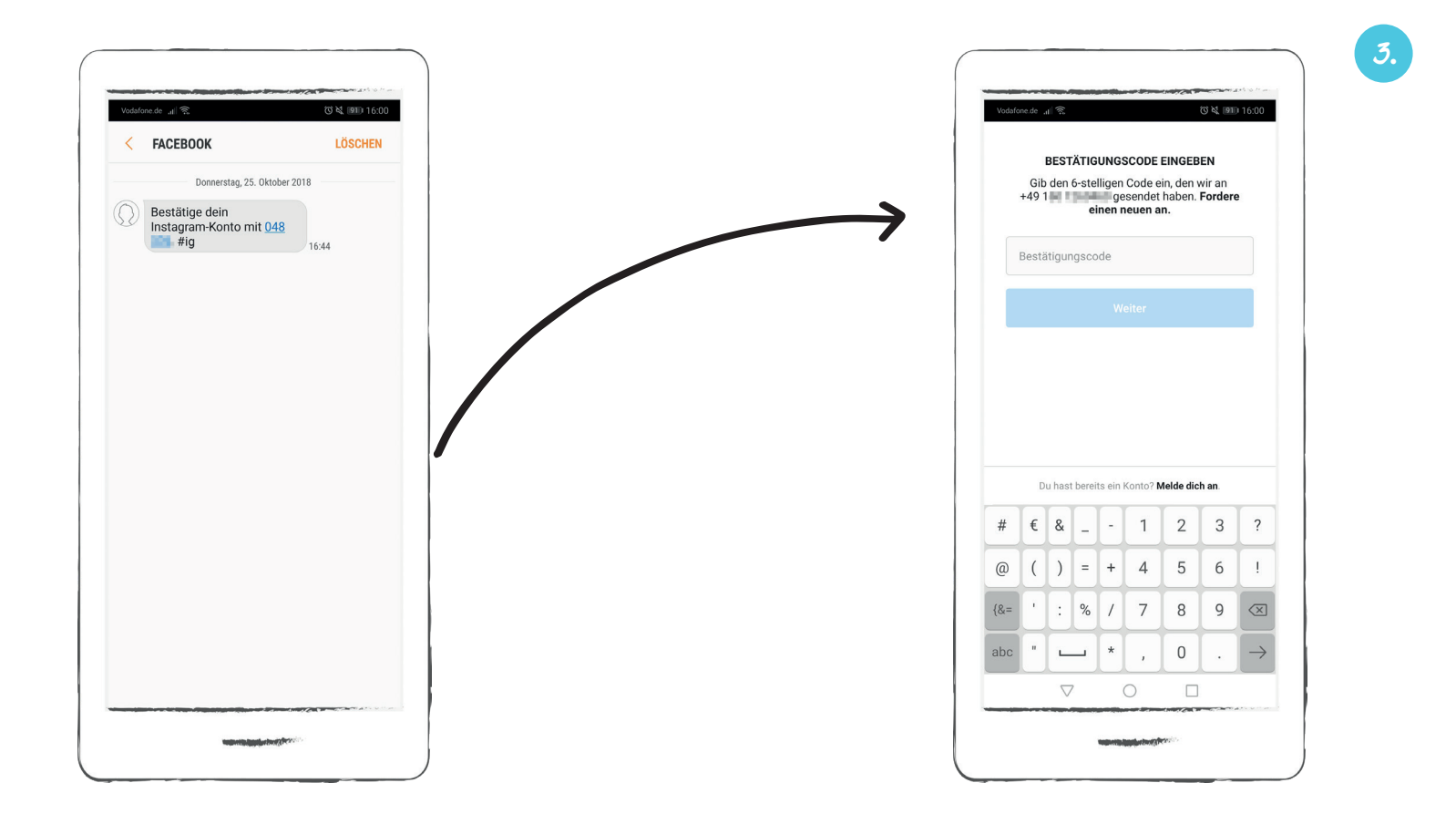

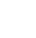

### Konto erstellen - "Namen angeben"

Um Ihr Instagram-Konto zu erstellen, müssen Sie Ihren vollständigen Namen angeben. Dieser Name ist öffentlich. Das bedeutet er ist für andere sichtbar.

Tippen Sie auf das obere graue Schriftfeld und geben Sie dort Ihren vollständigen Namen ein.

#### Pseudonym

Ein Pseudonym ist ein Fantasie-Name, den man sich selbst aussucht.

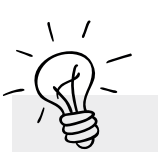

P-Tipp

Sie können Ihren tatsächlichen Namen benutzen oder ein "Pseudonym" – also einen Fantasie-Namen.

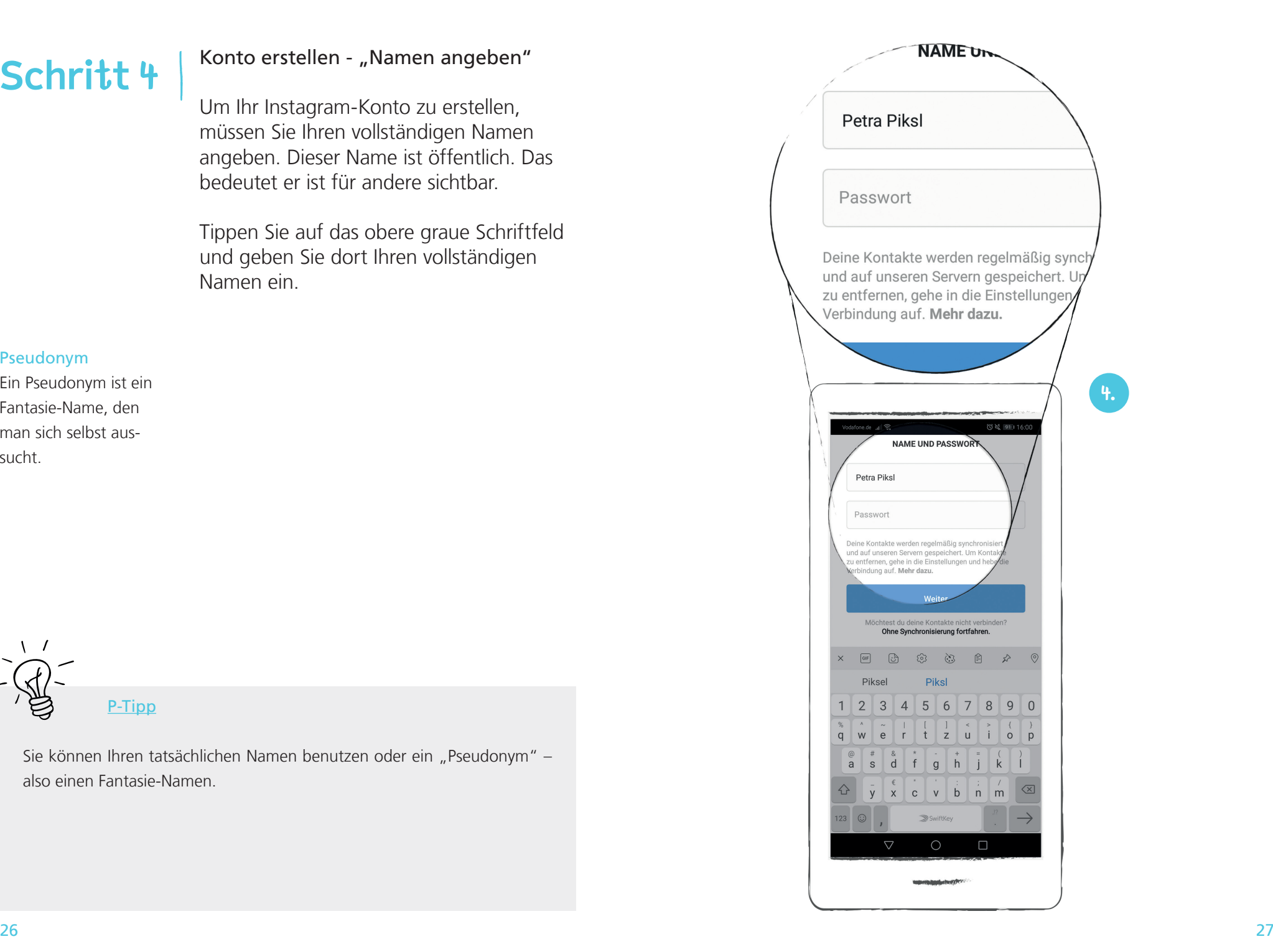

### Konto erstellen - "Erstelle ein Passwort"

Geben Sie in das graue Feld unter Ihrem Namen ein Passwort ein. Das ist ein Wort, das nur Sie kennen. Das Passwort schützt Ihr Instagram-Konto vor dem Zugriff anderer. Sie benötigen es auch um später Zugang zu ihrem Instagram-Konto zu erhalten. Merken Sie sich das Passwort also gut.

Anschließend drücken Sie auf "Weiter".

#### Link

Ein Link ist eine Weiterleitung zu einer anderen Internetseite. Durch das Tippen auf den Link, öffnet sich diese Internetseite.

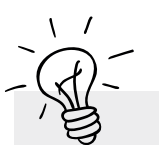

P-Tipp

Was ist ein sicheres Passwort? Lesen Sie dazu in "einfach Internet" S. 59-60: http//bit.ly/Sicheres-Passwort

Den Erklär-Film zum sicheren Passwort finden Sie unter folgendem Link: http://bit.ly/Passwort-Film

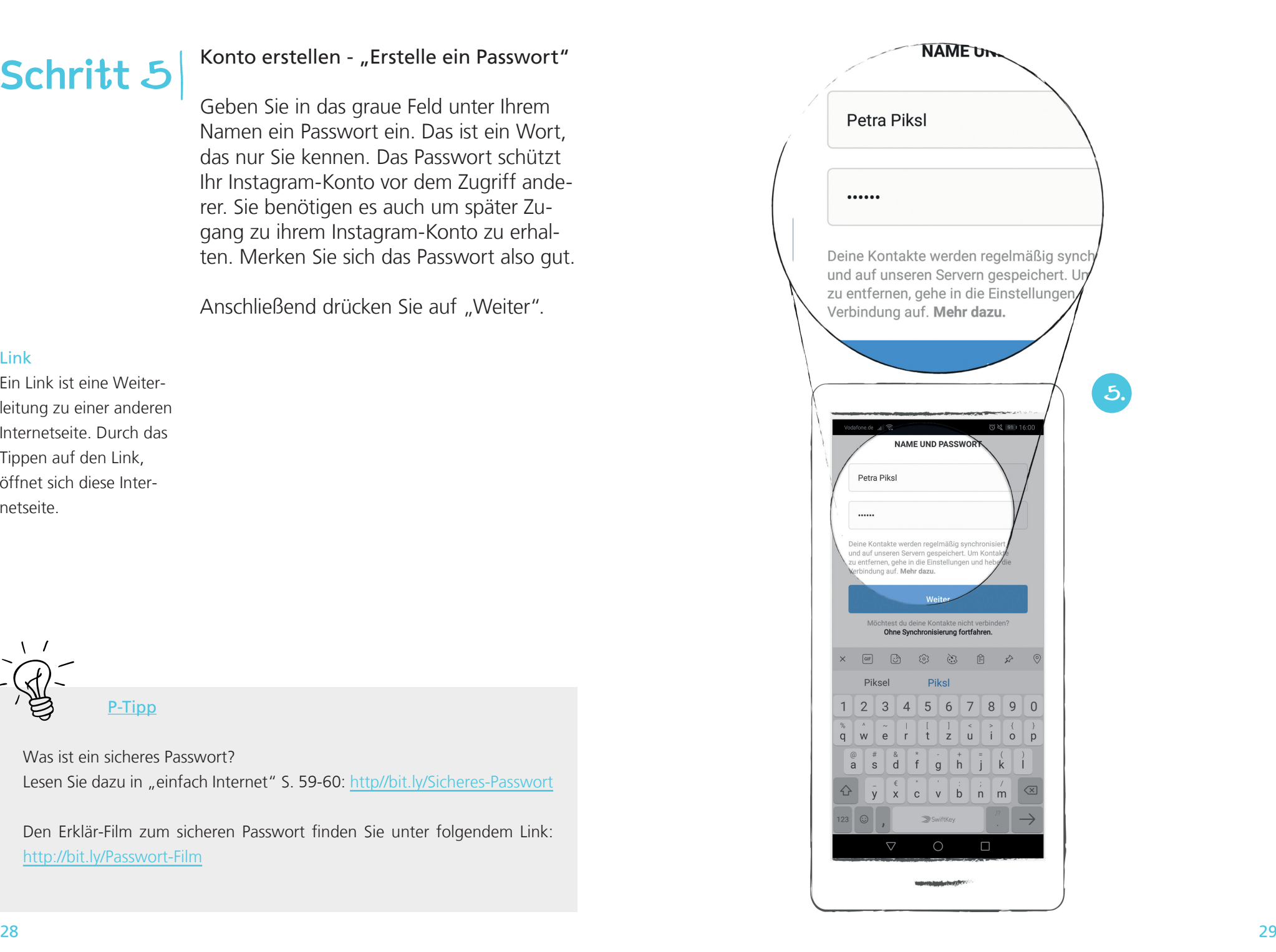

### Konto erstellen - "Willkommen bei Instagram"

Sie bekommen eine Meldung, in der Sie bei Instagram begrüßt werden. Ihnen wird automatisch ein Benutzername zugeteilt. Den Benutzernamen können Sie später jederzeit wieder ändern.

#### Cookie

Ein Cookie (engl. "Keks"), (ausgesprochen Kucki) ist eine Textdatei, die von einer Website im eigenen Browserverlauf gespeichert wird. Durch Cookies werden Infor mationen über einen Nutzer gespeichert, z.B. welche Seiten man be sucht.

Tippen Sie auf den blauen Button "Weiter", um die Einrichtung Ihres Instagram-Kontos abzuschließen.

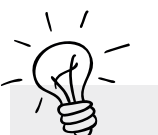

P-Tipp

Mit dem Anmelden akzeptieren Sie die Allgemeinen Geschäftsbedingun gen, die Datenschutzlinien und die Nutzung von Cookies.

Weitere Informationen dazu finden Sie, wenn Sie auf die fettgedruckten Wörter im Text tippen.

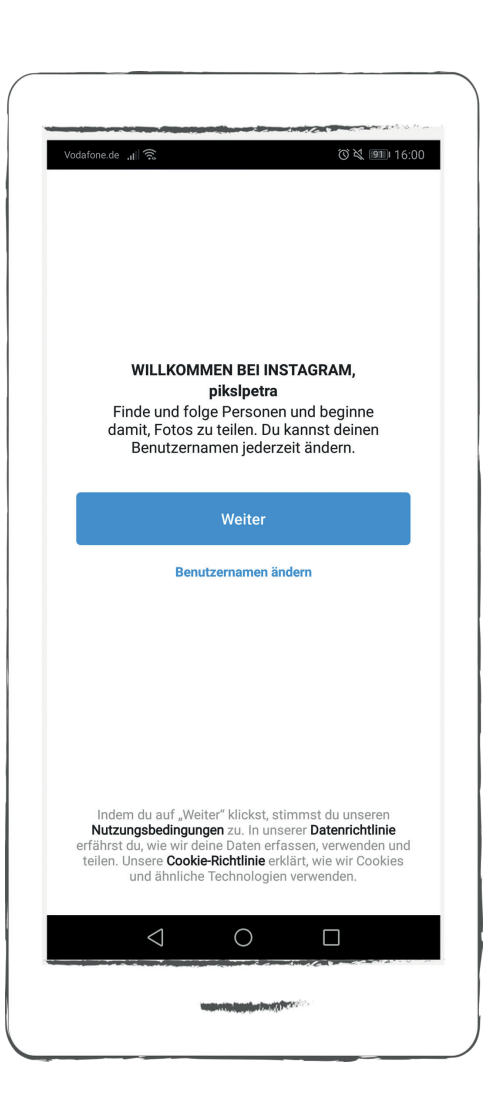

### Datenabfrage

Instagram möchte möglichst viele Daten seiner Nutzer sammeln. Daher folgen nach der eigentlichen Registrierung noch vier weitere Schritte.

### "Bist du 18 Jahre oder älter?"

Instagram möchte Ihr Alter wissen. Sie müssen nun angeben, ob Sie unter 18 Jahre alt sind oder älter. Wählen Sie die richtige Antwort aus und tippen Sie auf den hellgrauen Kreis rechts daneben.

Tippen Sie anschließend auf den Button "Weiter".

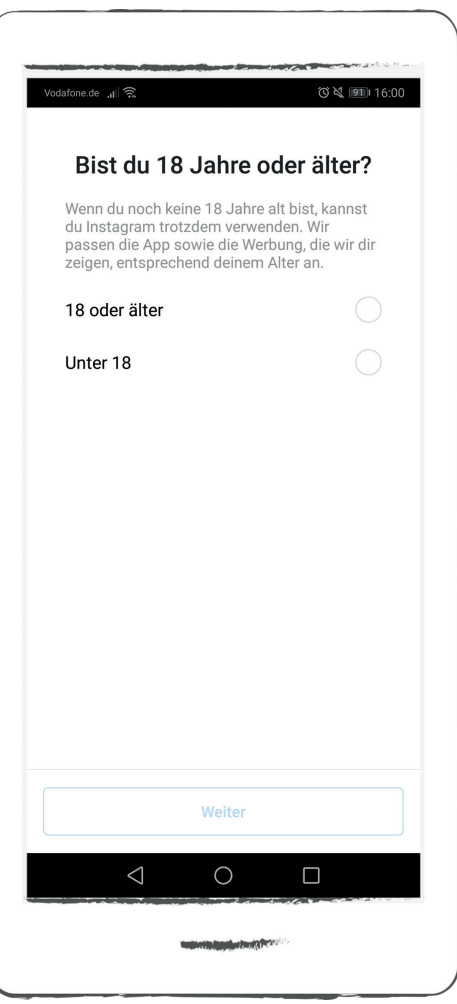

### "Facebook-Freunde finden"

Wenn Sie auf "Mit Facebook verbinden" tippen, dann verbindet Sie Instagram automatisch mit Ihren Facebook-Freunden.

Das ist praktisch, weil Sie so direkt wissen, wer von Ihren Facebook-Freunden auch Instagram nutzt. Es gibt aber auch Nachteile. Überlegen Sie, ob tatsächlich alle Ihre Facebook-Freunde Ihre Beiträge auf Instagram sehen sollen. Viele Nutzer teilen auf Instagram privatere Fotos als auf Facebook.

Sie überlegen noch? Dann tippen Sie auf das blaue "Überspringen" im unteren Teil der Anzeige.

P-Tipp

Wir empfehlen Ihnen die Funktion "Mit Facebook-Freunden" verbinden nicht zu verwenden. Tippen Sie auf "Überspringen". Wir zeigen Ihnen deshalb die Anmeldung ohne diese Funktion.

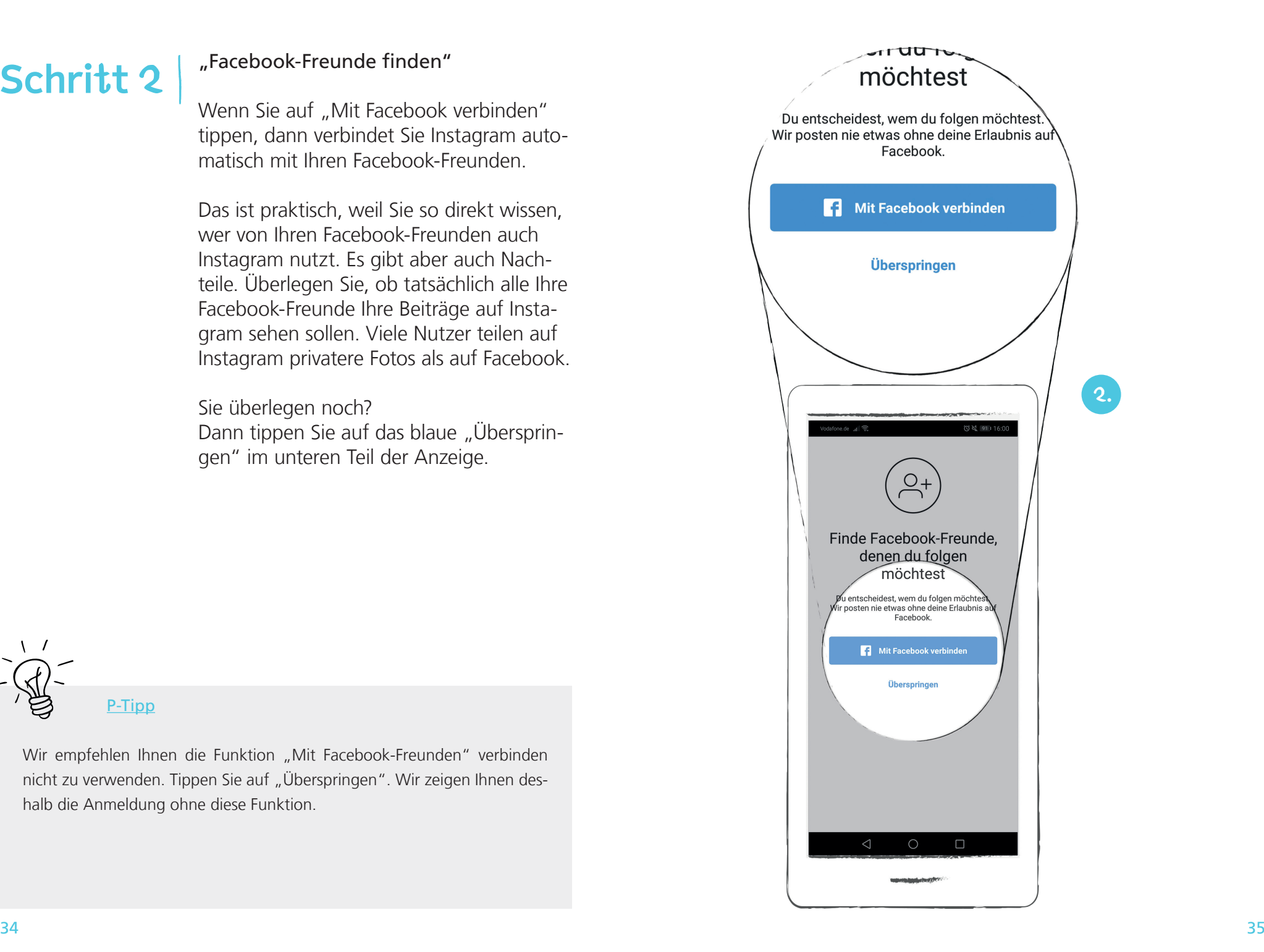

### "Kontakte finden"

Wenn Sie den Button "Durchsuche deine Kontakte" wählen, dann erlauben Sie Instagram den Zugriff auf Ihre gesamte Kontaktliste. Alle Informationen zu den Personen in Ihrer Kontaktliste werden dann von Instagram gespeichert.

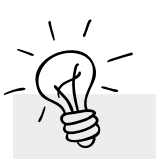

P-Tipp

Instagram profitiert von den Daten Ihrer Kontakte. Sie haben vermutlich nicht die Einwilligung all Ihrer Kontakte, dass Sie deren persönliche Daten an Instagram weitergeben dürfen. Persönliche Daten sind zum Beispiel Telefonnummern, Postadressen, Emailadressen und Geburtstage. Wir raten Ihnen deshalb davon ab und zeigen Ihnen die Anmeldung ohne diese Funktion. Tippen Sie auf den blauen Überspringen-Button unten in der Anzeige.

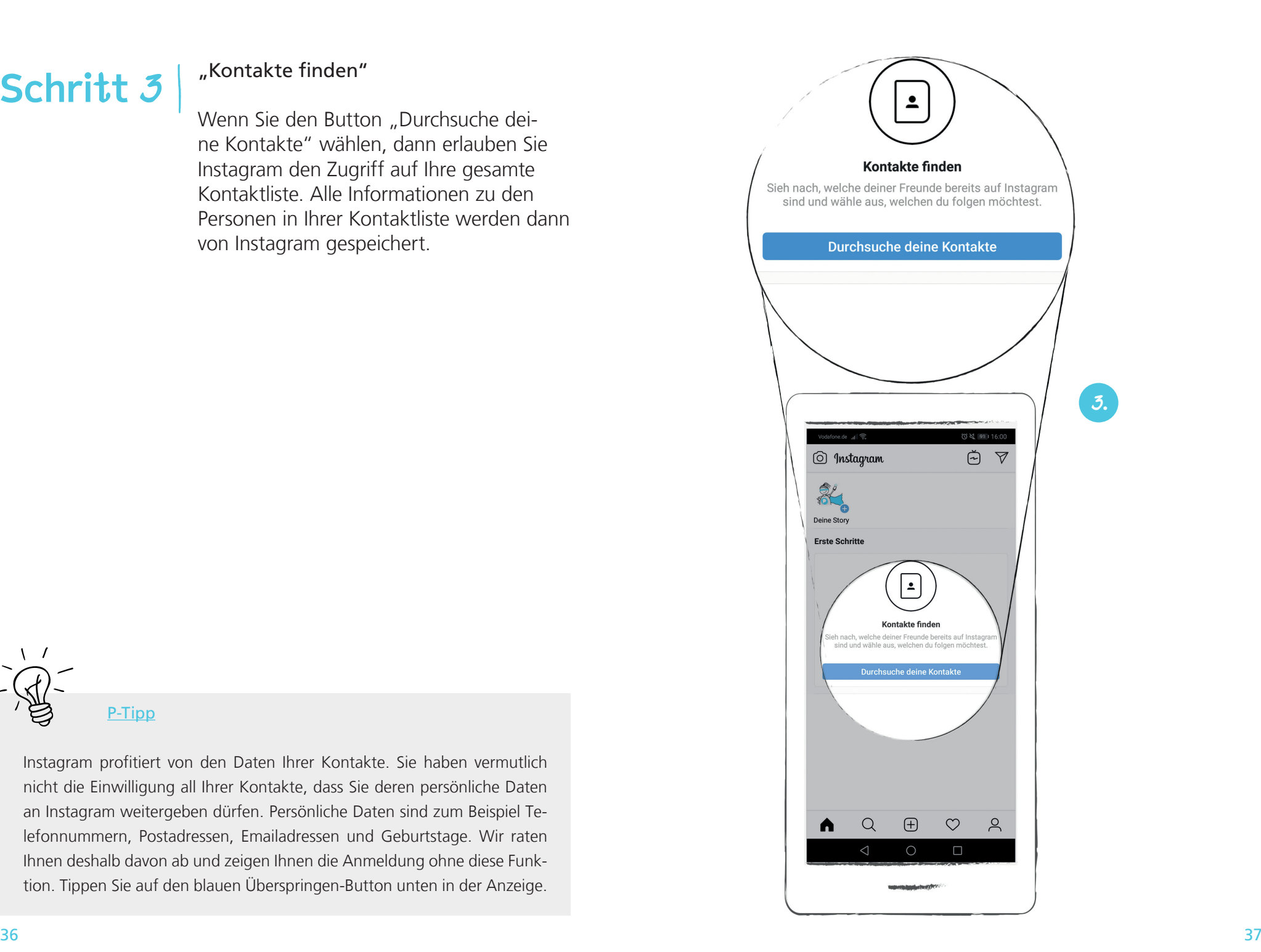

### "Profilbild hinzufügen"

Instagram fordert Sie auf ein Foto von sich hochzuladen. Wir erklären Ihnen Schritt für Schritt, wie Sie ein "Profilbild hinzufügen". Tippen Sie dazu auf den Button "Foto hinzufügen". Wenn Sie kein Profilbild hinzufügen möchten, können Sie auch "Überspringen" wählen.

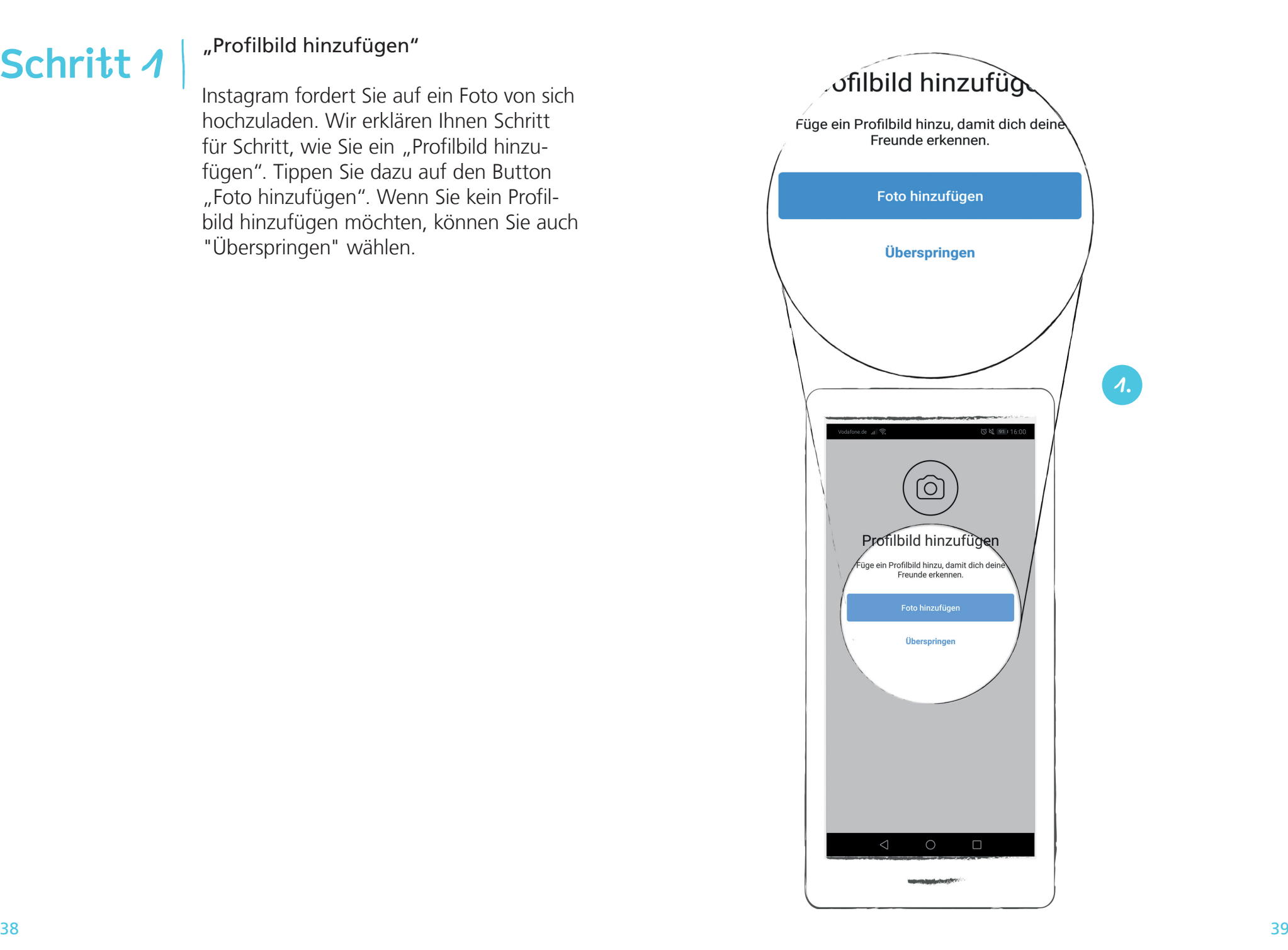

### "Profilbild hinzufügen"

Zunächst müssen Sie entscheiden, ob Instagram auf Fotos auf Ihrem Gerät zugreifen darf. Erlauben Sie das nicht, dann können Sie kein Foto aus Ihrer Galerie nutzen.

Wir möchten in unserem Beispiel ein vorhandenes Bild aus unserer Galerie auswählen und tippen deshalb auf "Zulassen".

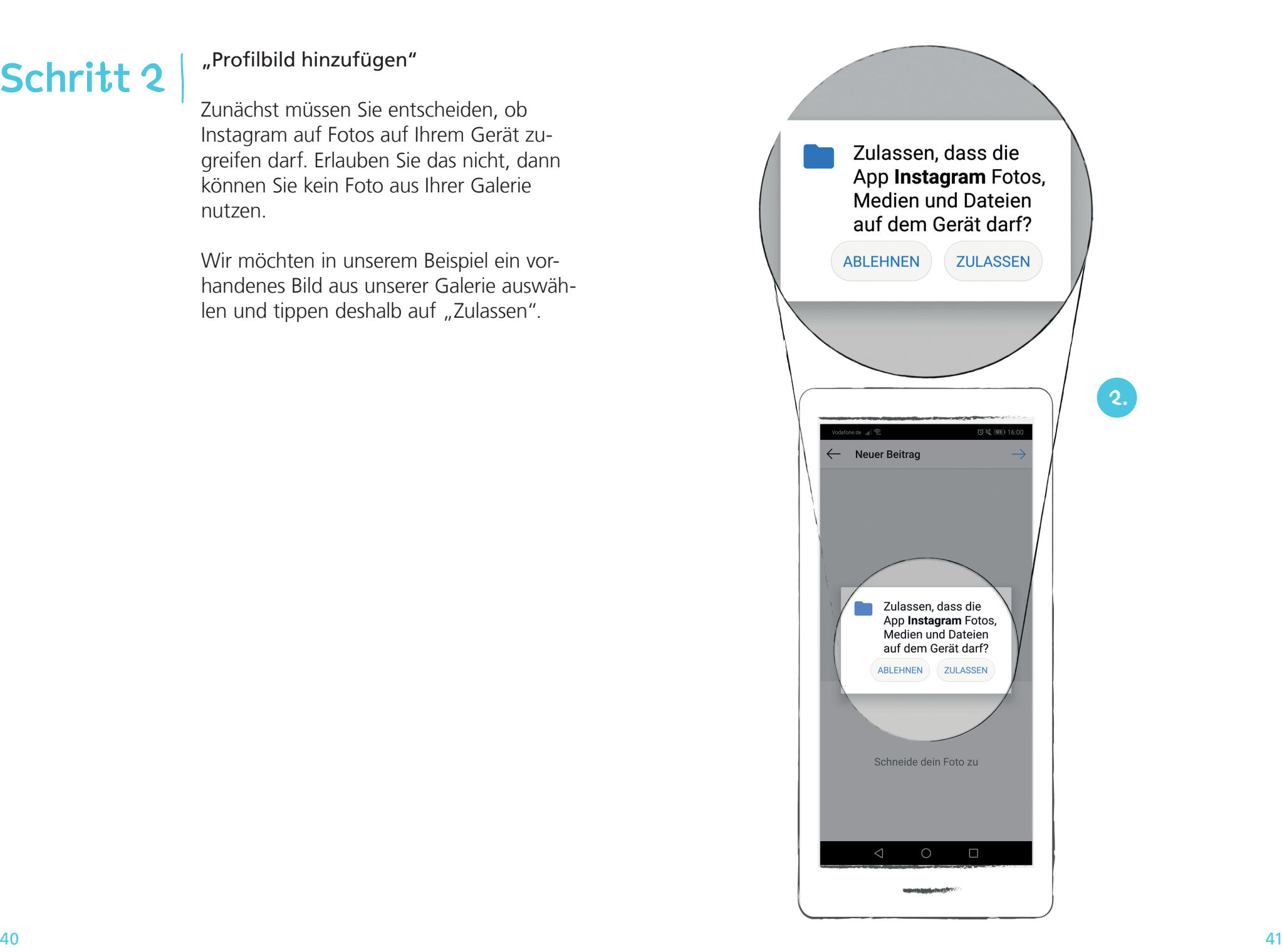

### "Profilbild hinzufügen"

### Foto auswählen

Ihre Galerie öffnet sich nun. Wählen Sie ein Foto aus, indem Sie darauf tippen. Das Foto wird anschließend im oberen Kreis angezeigt.

### Bildausschnitt wählen

Indem Sie einen Finger gedrückt auf dem Bild halten, können Sie es hin und her bewegen. Wählen Sie einen Bild-Ausschnitt aus, der Ihnen gefällt. Tippen Sie auf den blauen Weiter-Button rechts oben in der Anzeige.

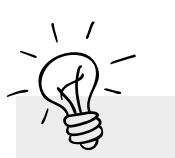

P-Tipp

Ihr Profilbild wird öffentlich gezeigt. Überlegen Sie genau, welches Bild Sie wählen.

Bei der Auswahl müssen Sie darauf achten, ob Sie die Urheberrechte und Nutzungsrechte besitzen. Das ist der Fall, wenn Sie das Bild selber gemacht haben und Sie darauf zu sehen sind.

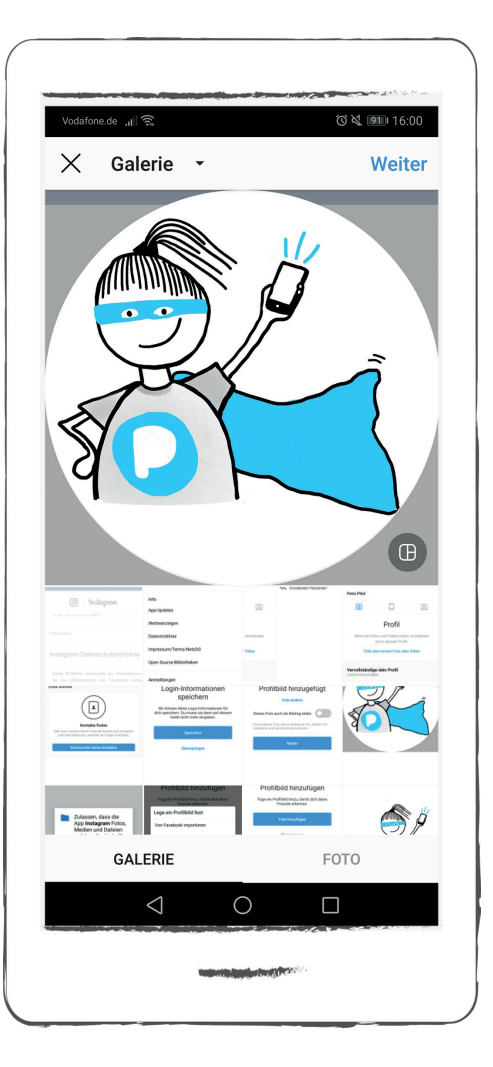

### "Profilbild hinzufügen"

### BIld bearbeiten

Sie können Ihr Profilbild noch weiter bearbeiten. Wenn Sie fertig sind, tippen Sie auf den blauen Weiter-Button rechts oben in der Anzeige. Sie haben nun ein neues Profilbild hinzu-

gefügt.

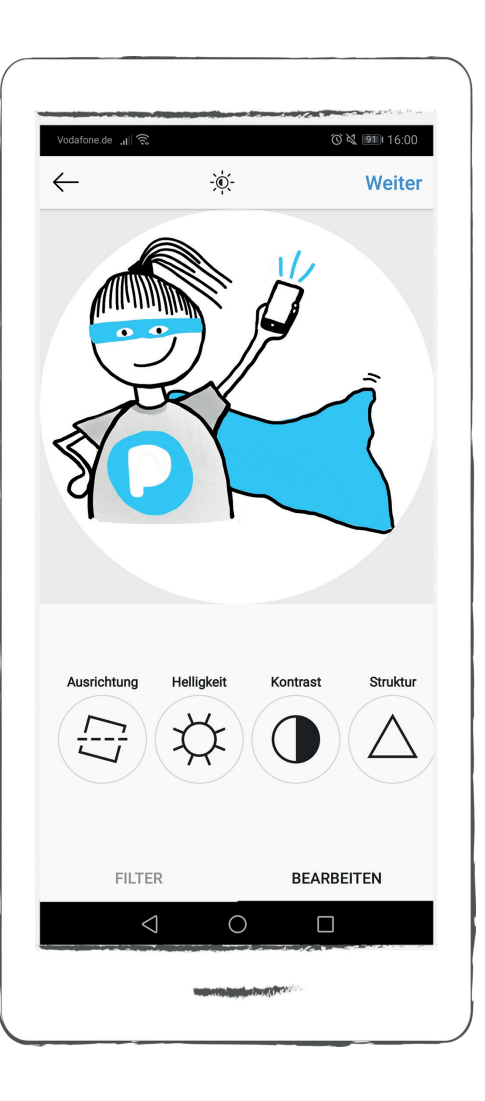

### Urheberrecht und Daten schutz bei Instagram

Instagram hat seine eigenen Regeln für das Urheberrecht und den Datenschutz. Um Instagram nutzen zu können, müssen Sie diesen zustimmen.

### Urheberrecht

#### Urheberrecht

Das Urheberrecht regelt, wem etwas gehört. Ein Urheber ist z.B. jemand, der ein Foto gemacht hat. Dem Urheber ge hört das Foto. Niemand darf es benutzen, außer der Urheber gibt einem ein Nutzungsrecht. Tei len Sie auf Instagram am besten nur Bilder und Videos, die Sie selber gemacht haben.

Das Urheberrecht regelt, wem etwas ge hört. Ein Urheber ist z.B. jemand, der ein Foto gemacht hat. Dem Urheber gehört das Foto. Niemand darf es benutzen, außer der Urheber gibt einem ein Nutzungsrecht. Teilen Sie auf Instagram am besten nur Bilder und Videos, die Sie selber gemacht haben.

### Datenschutz

Der Datenschutz regelt, dass keine Daten von Ihnen ohne Ihre Zustimmung gesam melt, gespeichert und weitergegeben wer den dürfen. Instagram hat eigene Daten schutz-Regelungen.

### Datenschutz-Regelungen ansehen

Sie können die Datenschutz-Regelungen ansehen, wenn Sie auf das Profil-Zeichen in der Ansicht unten rechts tippen.

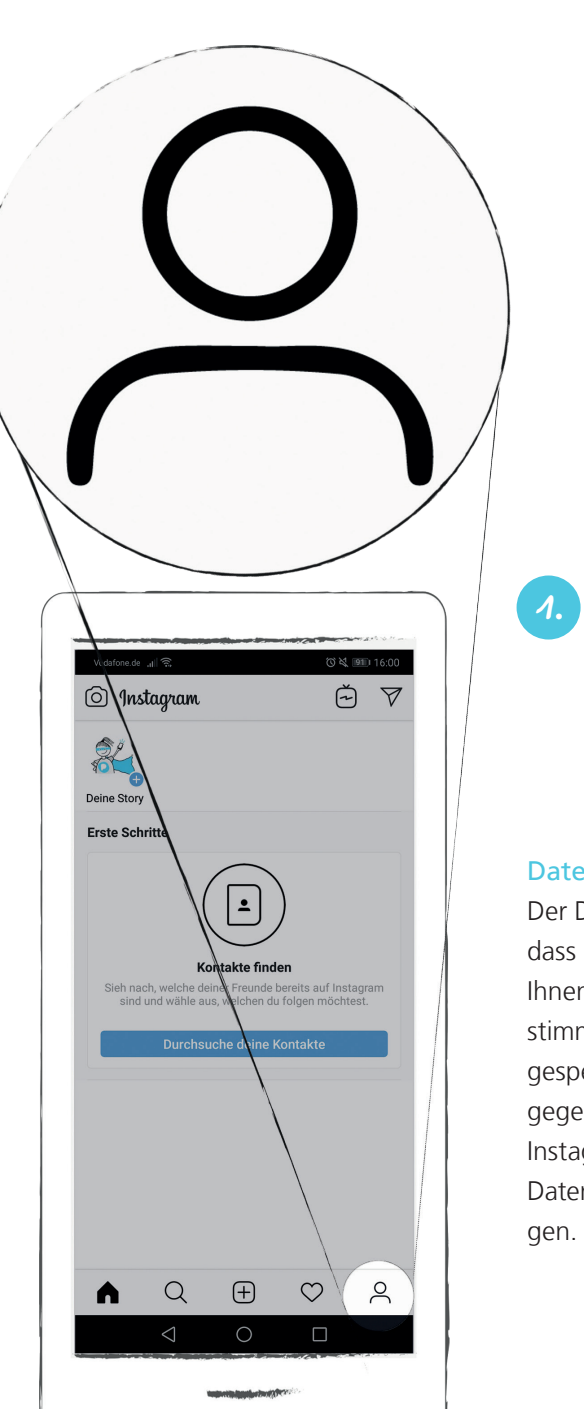

#### Datenschutz

Der Datenschutz regelt, dass keine Daten von Ihnen ohne Ihre Zu stimmung gesammelt, gespeichert und weiter gegeben werden dürfen. Instagram hat eigene Datenschutz-Regelun -

### Datenschutz-Regelungen ansehen

Tippen Sie dann auf "Einstellungen" unten rechts in der Anzeige.

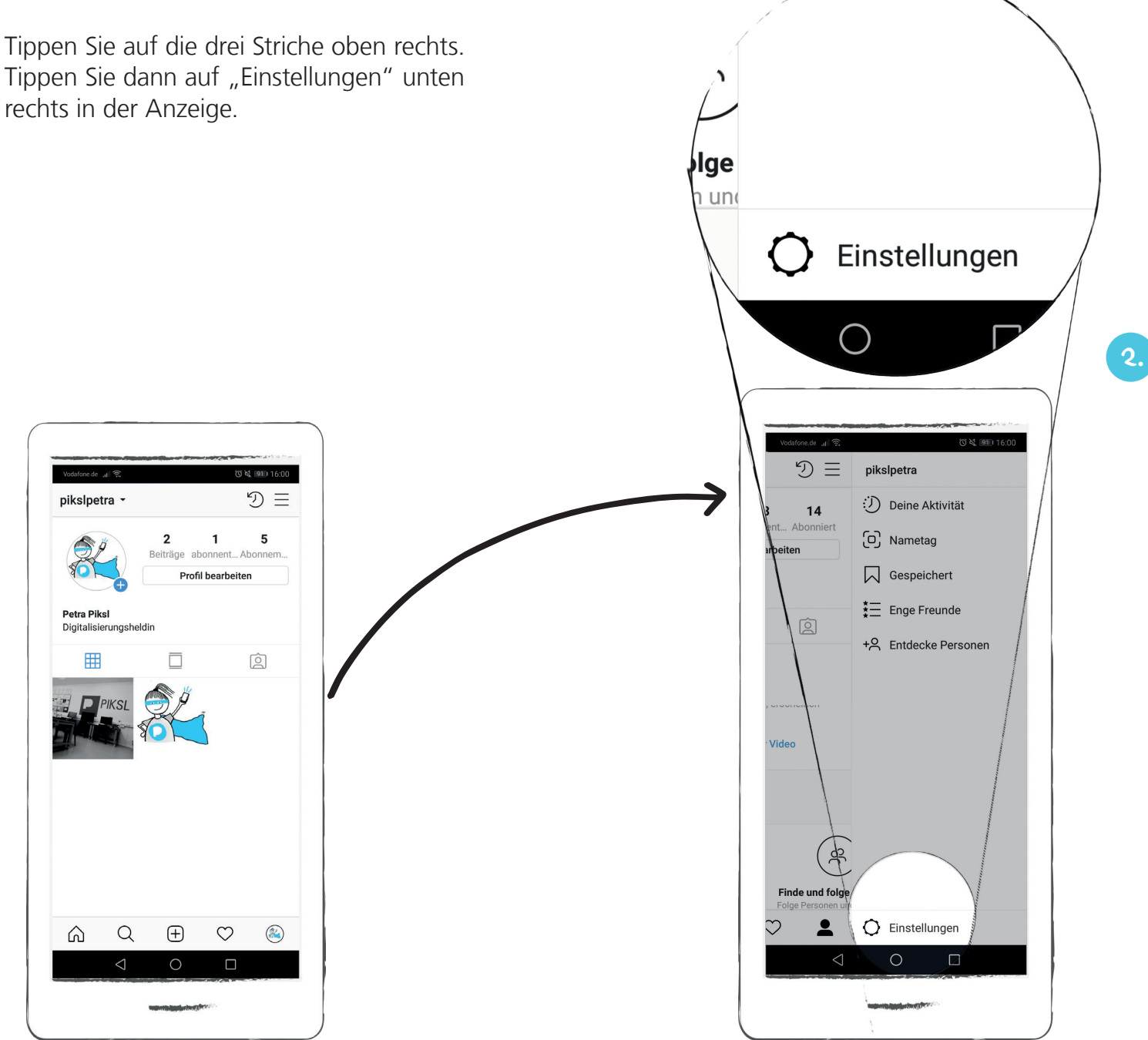

### Datenschutz-Regelungen ansehen

Ihnen wird eine Liste mit Einstellungsmöglichkeiten angezeigt.

Wischen Sie mit dem Finger die Liste nach oben, bis Sie "Datenrichtlinie" angezeigt bekommen. Tippen Sie darauf, um die Bestimmungen angezeigt zu bekommen.

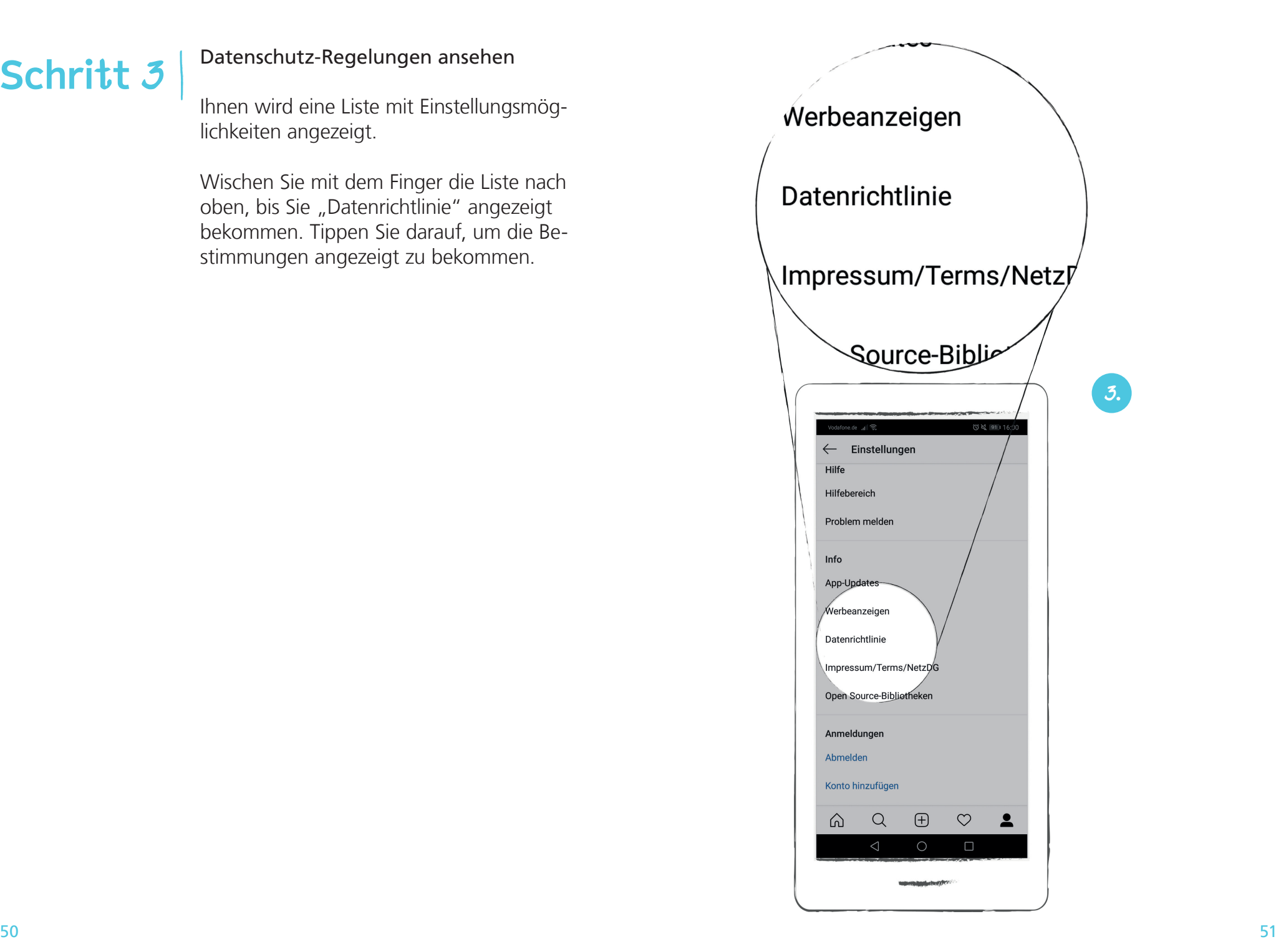

#### Menüleiste

Die Menüleiste ist eine Zeile mit verschiedenen Buttons. Sie sehen dort ein Haus (Startseite), eine Lupe (Suche), ein Plus-Zeichen (Beitrag erstellen), ein Herz (Favo riten) und ein Kopf mit Schultern (Profil). Jedes Zeichen steht für eine Ansicht bei Instagram. Bei welcher Ansicht Sie sich gerade befinden, er kennen Sie immer daran, dass das Symbol schwarz in der Menüleiste her vorgehoben wird.

### Grundfunktionen von Instagram

Sie haben sich soeben erfolgreich auf Instagram registriert und sind nun ange meldet.

Sie befinden sich jetzt auf Ihrer Instagram -Startseite. Wir erklären Ihnen nun Schritt für Schritt die wichtigsten Funktionen der App

Im unteren Bereich der Anzeige sehen Sie folgende Menüleiste.

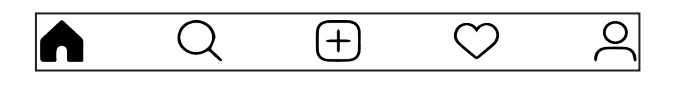

Wir schauen uns nun Schritt für Schritt die unterschiedlichen Ansichten an und erklä ren Ihnen die wichtigsten Funktionen.

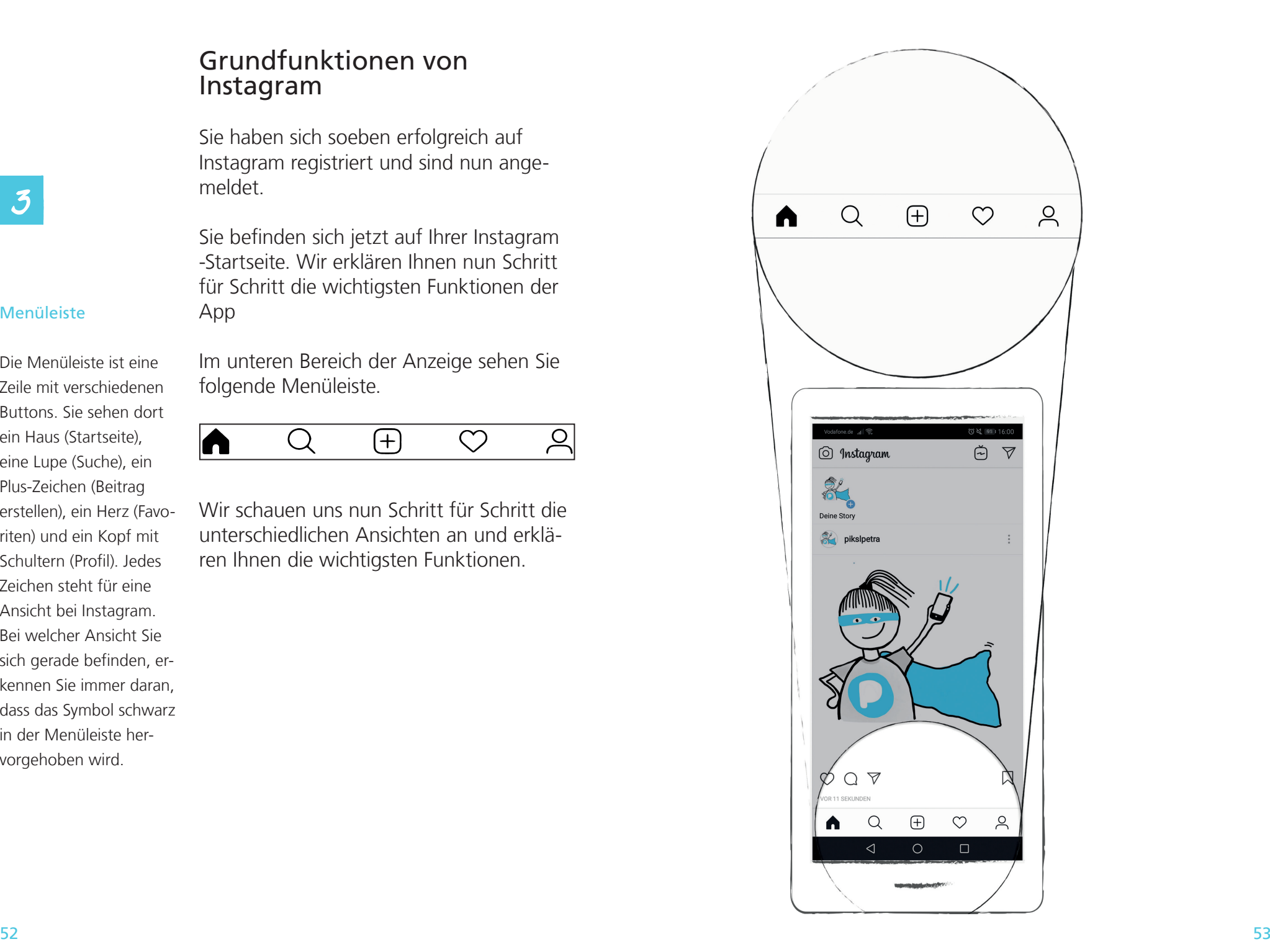

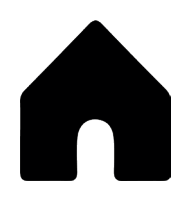

### Die Grundfunktion 1: Die Startseite

Sie befinden sich auf Ihrer Startseite.

In dem Kreis oben links wird Ihr Profilbild angezeigt.

In der Mitte der Anzeige werden Ihnen Fotos und Videos angezeigt, die Sie gepostet haben. Sie sehen dort bereits das Foto Ihres Profilbildes.

Dieser Bereich wird Feed (gesprochen Fied) genannt. Das ist Englisch und bedeutet Informationsfluss. Hier werden später alle Beiträge von Ihnen und anderen Instagram-Nutzern angezeigt.

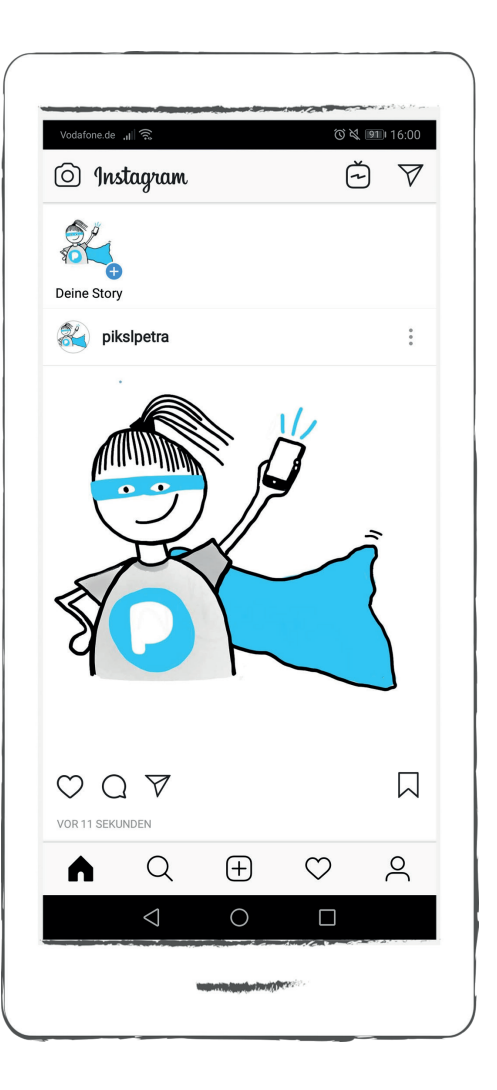

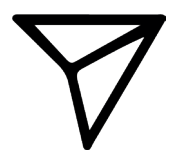

### Die Grundfunktion 1: Die Startseite

### Direkt-Nachrichten

Oben rechts in der Anzeige wird Ihnen ein Button angezeigt, der wie ein Papierflieger aussieht. Tippen Sie darauf, dann wird Ihnen die Funktion "Direct Messaging" angezeigt. Direct Messaging bedeutet, dass Sie an einen anderen Instagram-Nutzer direkt eine Nachricht schreiben können. Diese Nachricht ist dann nur an diese Person.

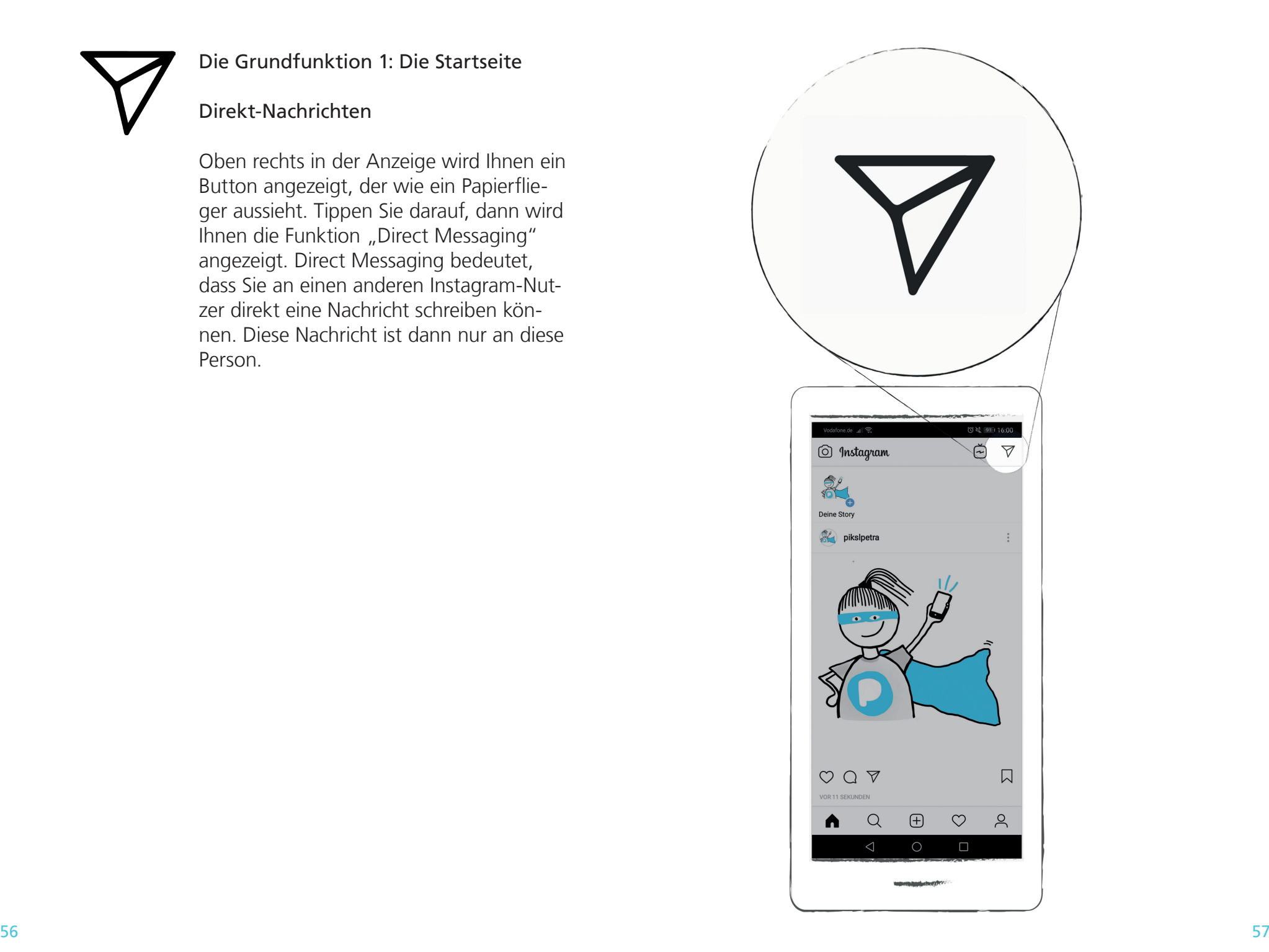

### Die Grundfunktion 2: Die Suchfunktion

Wenn Sie auf die Lupe tippen, erscheint folgende Ansicht. Über das graue Suchfeld oben in der Ansicht können Sie gezielt nach anderen Instagram-Nutzern und verschiedenen Themen-Bereichen suchen. Das geht zum Beispiel über einen Namen, einen Begriff oder einen Hashtag für ein bestimmtes Thema.

#### Hashtag

Hashtags finden Sie auf Instagram überall. Ein Hashtag (ausgesprochen: Häschtäk) bedeutet hier, dass man das Zeichen # mit einem Begriff kombiniert. Ein Hashtag ordnet Beiträge zu bestimmten Themen oder Kategorien zu. Alle Beiträge zu einem Thema sind dann unter dem verwendeten Hashtag zu finden.

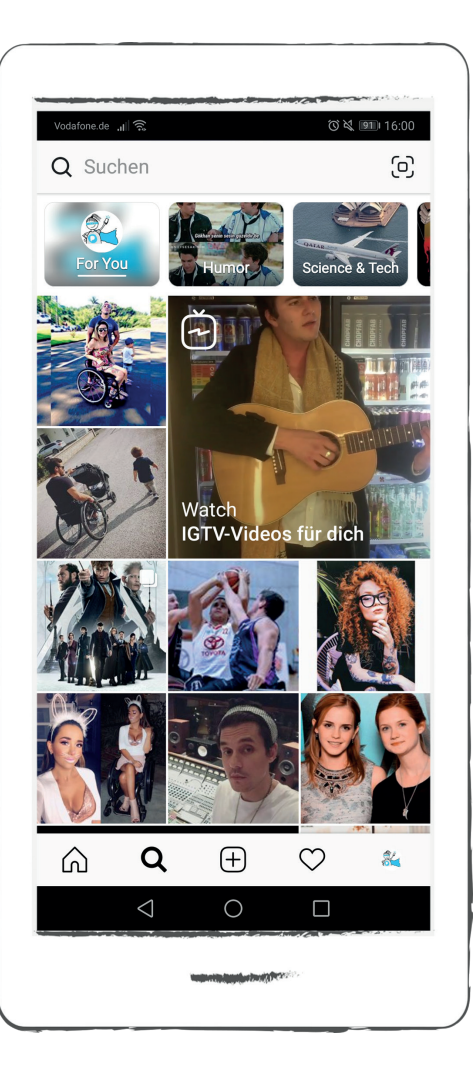

Themen-Vorschläge Instagram schlägt Ihnen automatisch Themenbereiche vor, die Sie interessieren könnten. Diese finden Sie unter "Für dich", "Humor", "Musik" und so weiter. Wenn Sie nach links wischen, dann bekommen Sie zusätzliche Vorschläge angezeigt. Wenn Sie darauf tippen, werden die Beiträge angezeigt.

### Die Grundfunktion 2: Die Suchfunktion

Wir nutzen die Suchfunktion, um gezielt nach Beiträgen zum Thema Inklusion zu suchen. Wir geben dazu "Inklusion" in das graue Suchfeld oben ein. Um das Suchergebnis zu sehen Anschließend wählen wir den Hashtag #Inklusion aus, indem wir darauf tippen.

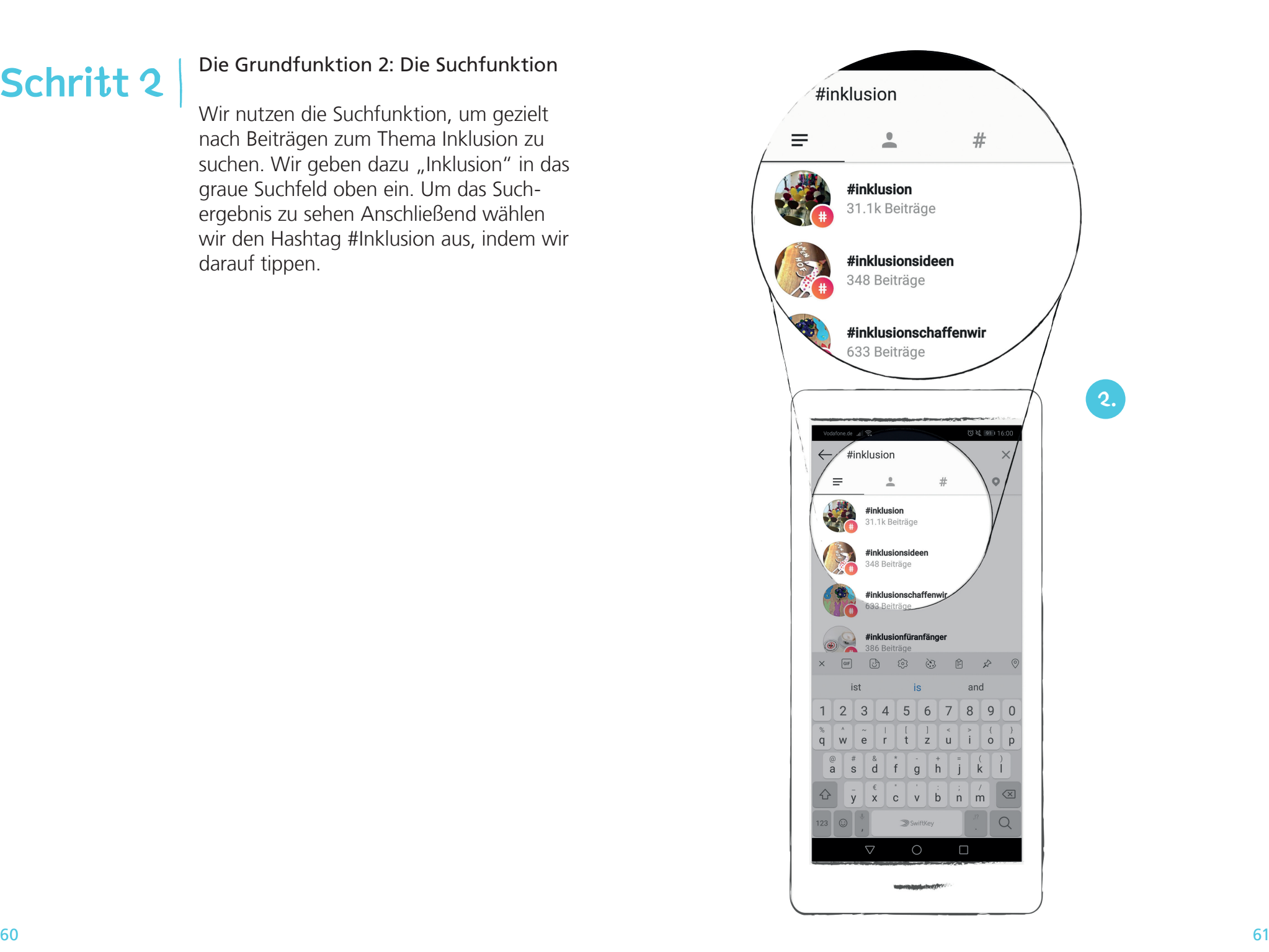

### Die Grundfunktion 2: Die Suchfunktion

In einer Übersicht sehen wir nun alle Instagram-Beiträge in dieser Kategorie. Bei der Anzeige können wir wählen, ob wir "beliebte" oder "aktuelle" Beiträge als erstes angezeigt bekommen wollen. Wir schauen uns die Rubrik "BELIEBT" an.

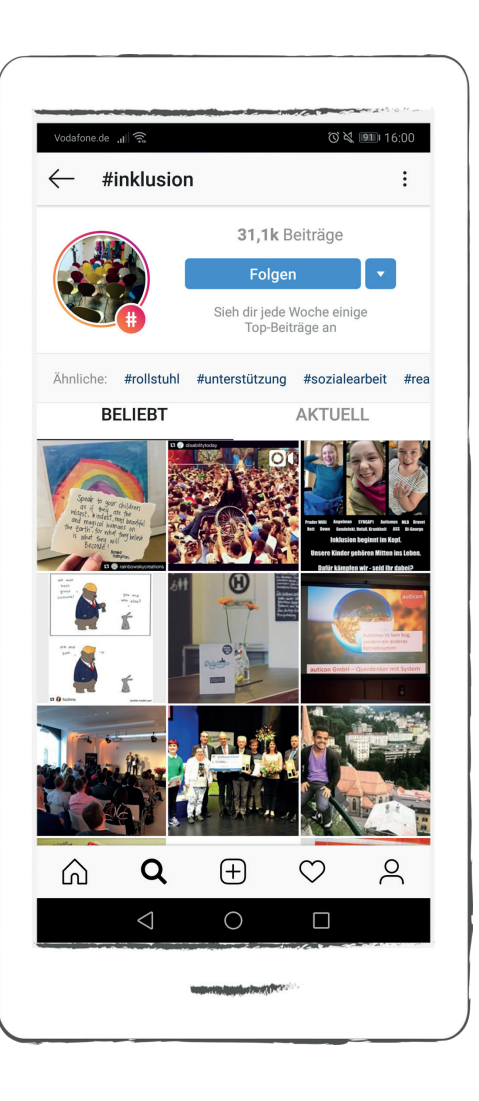

### Die Grundfunktion 2: Die Suchfunktion

Durch tippen auf ein Bild in der Übersicht können Sie sich einen Beitrag genauer anschauen. Wir erkennen zudem oben links an dem Profilbild und dem Benutzernamen wer diese Nachricht gepostet hat. Über den Pfeil links oben kommen wir zurück zur Übersicht.

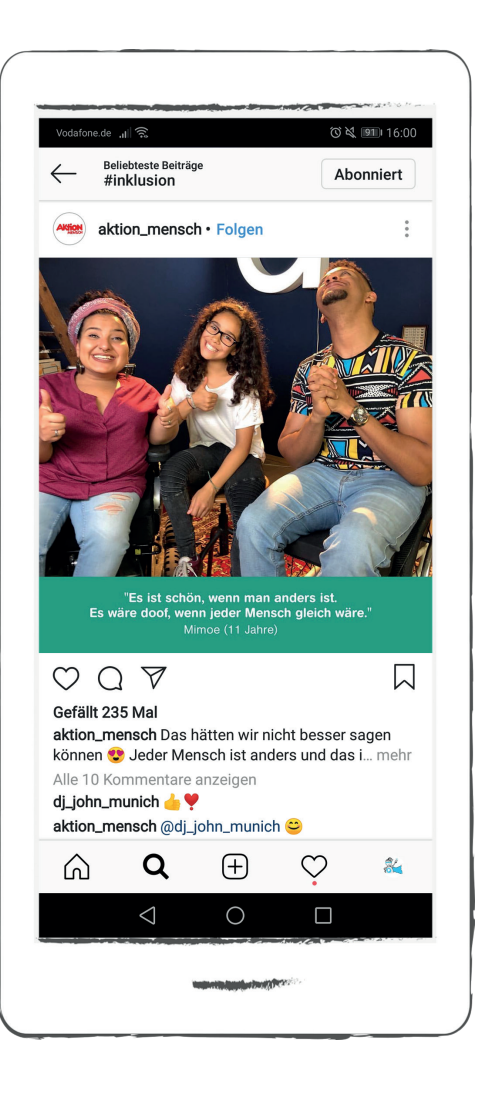

### Personen folgen und entfolgen

Sie können Personen, Organisationen und Hashtags folgen.

Wir stellen Ihnen nun anhand eines Beispiels Schritt für Schritt vor, wie Sie anderen Instagram-Nutzern folgen können.

Wir interessieren uns für die Beiträge der Organisation Aktion Mensch und möchten dieser deshalb gerne folgen. Dazu tippen wir auf den Button "Folgen". Es erscheint an der Stelle des Buttons nun das Wort "Abonniert".

#### Folgen

"Folgen" bedeutet, dass Sie über die Aktivitäten eines anderen Instagram-Nutzers informiert werden. Sie erhalten seine neuesten Beiträge in dem Feed auf Ihrer Startseite.

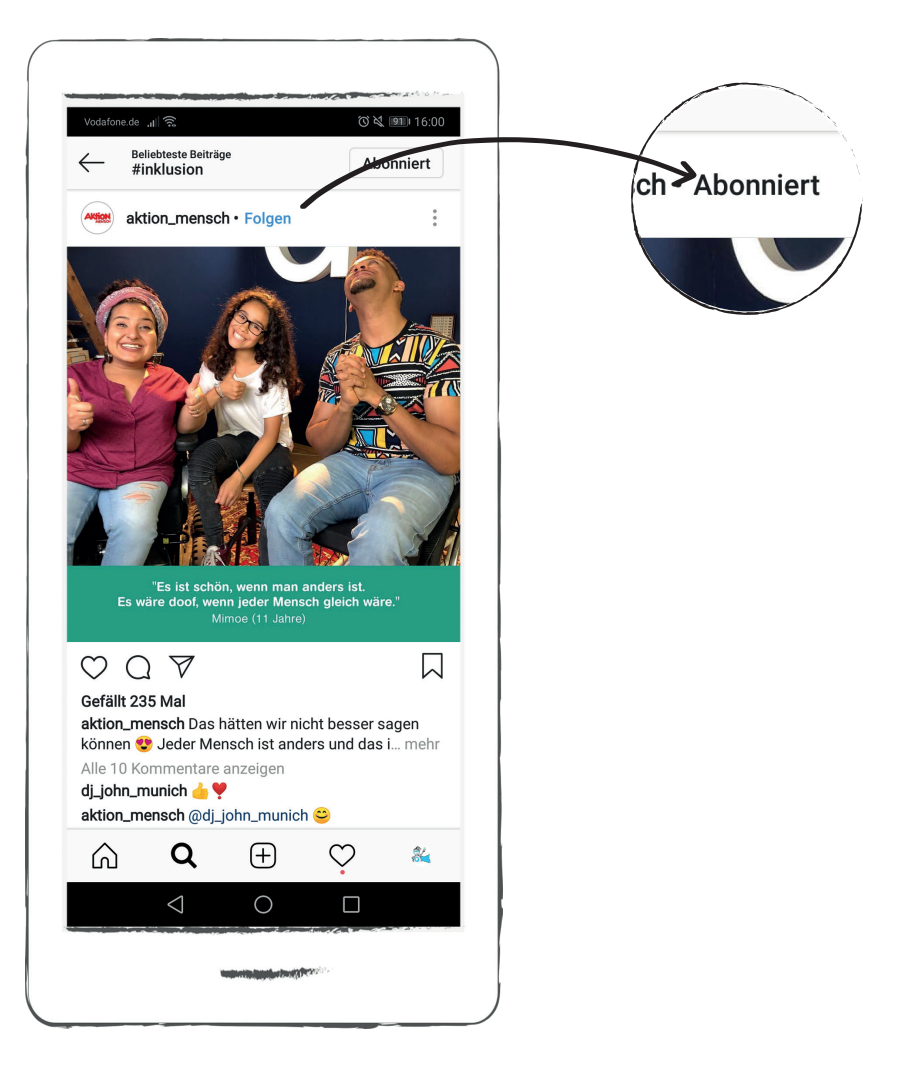

### Personen entfolgen

Sollten Sie sich nicht mehr für einen Instagram-Nutzer interessieren, dann können Sie diesen "entfolgen". Das bedeutet, dass Sie nicht mehr über deren Aktivitäten informiert werden. Tippen Sie dazu auf den Button "Abonniert".

Es steht nun an der Stelle das Wort "Folgen".

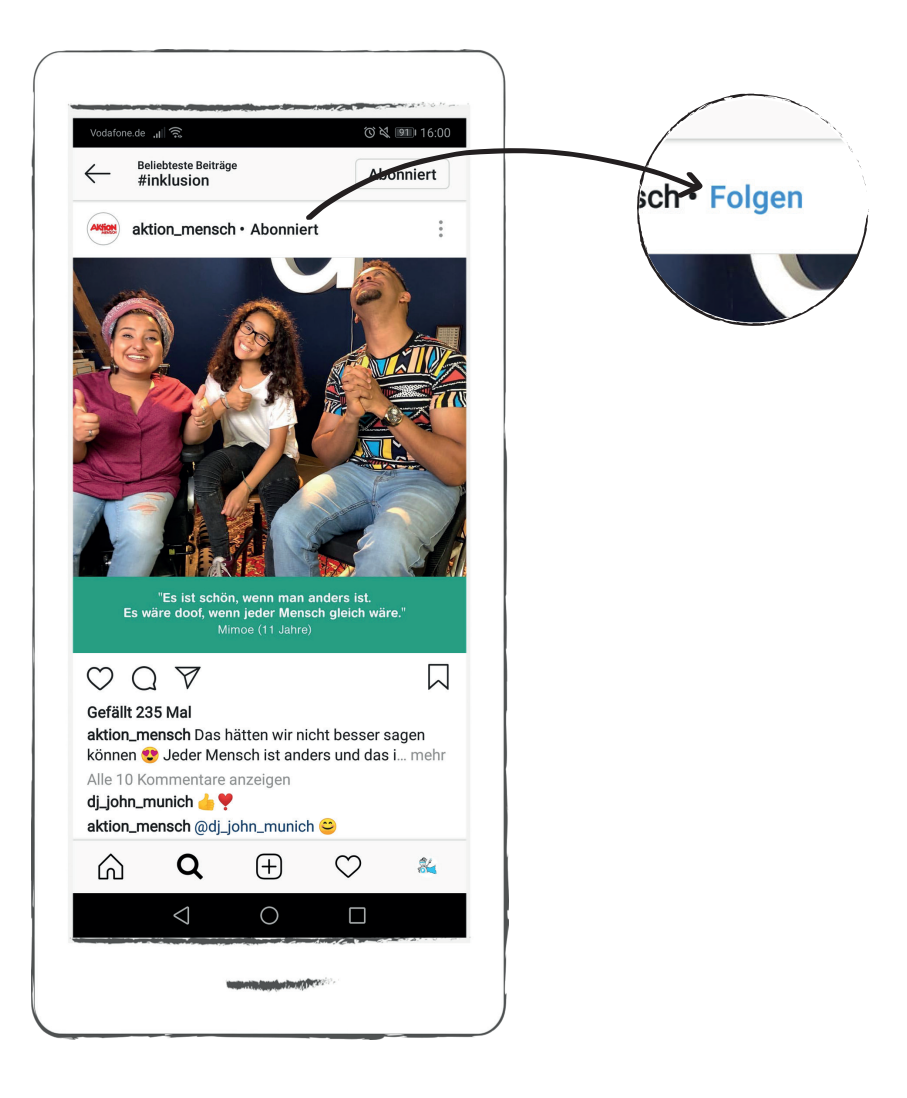

### Beiträge liken

Sie können Beiträge, die ihnen gefallen, mit "gefällt mir" markieren, auf Englisch sagt man liken. Vielleicht kennen Sie den Daumen, der nach oben zeigt, von Facebook oder das Herz bei Twitter. Auch bei Instagram tippen Sie auf das Herz unter dem Bild, um den Beitrag zu liken.

#### Liken

Liken (ausgesprochen: leiken) ist das englische Wort für gefallen. Wenn Sie etwas liken, drücken Sie damit aus, dass Ihnen etwas gefällt.

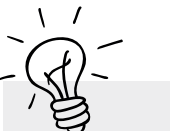

P-Tipp

Sie können auch zwei Mal in die Mitte des Bildes tippen, so können Sie den Beitrag ebenfalls liken.

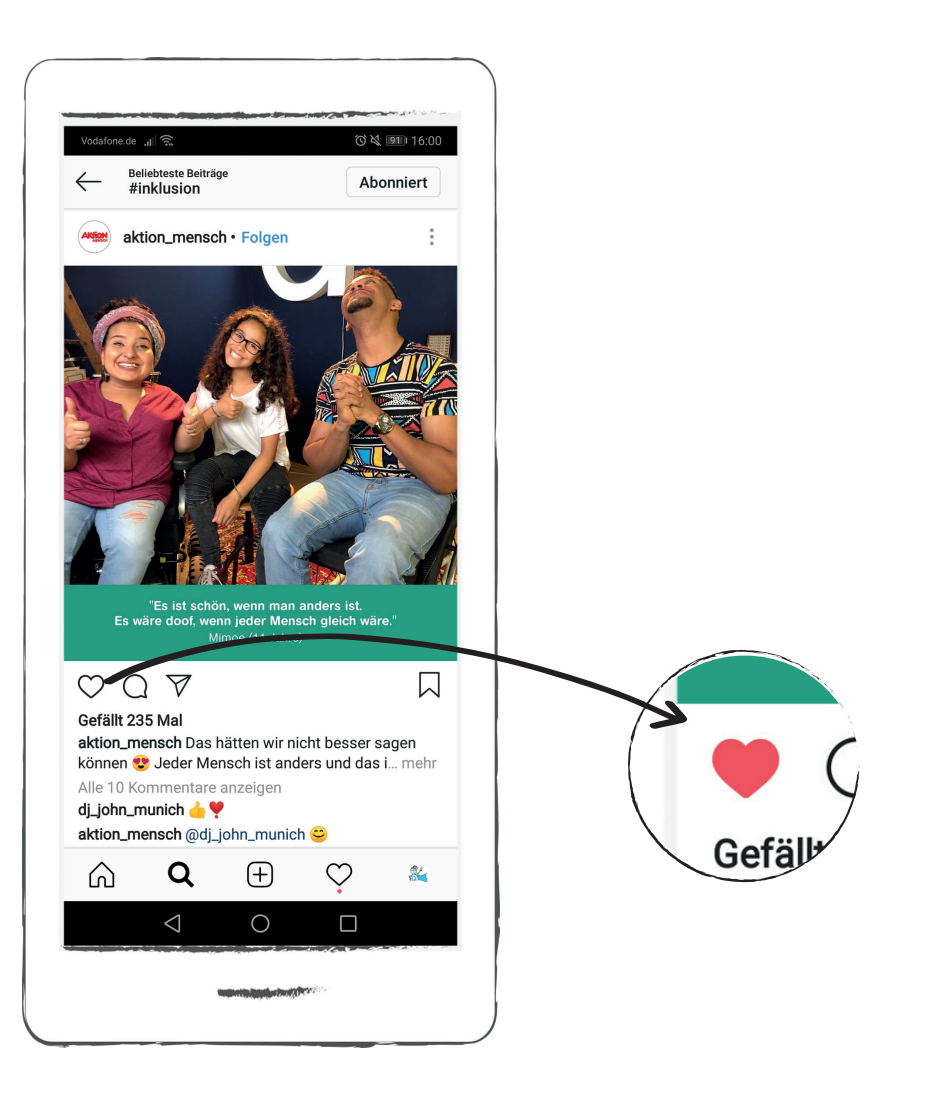
#### Beiträge kommentieren

Sie können einen Beitrag kommentieren, indem Sie unter dem Bild in die Sprechblase tippen. Es öffnet sich ein Textfeld, in das Sie Ihren Kommentar schreiben können.

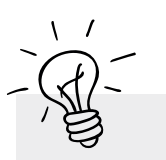

P-Tipp

Denken Sie daran, dass Instagram kein anonymer Raum ist. Ihre Kommentare kann jeder lesen. Achten Sie darauf, was Sie öffentlich kommentieren. Manche Dinge gehen nur Sie oder Ihre Freunde etwas an.

Bitte verhalten Sie sich freundlich gegenüber anderen Instagram-Nutzern.

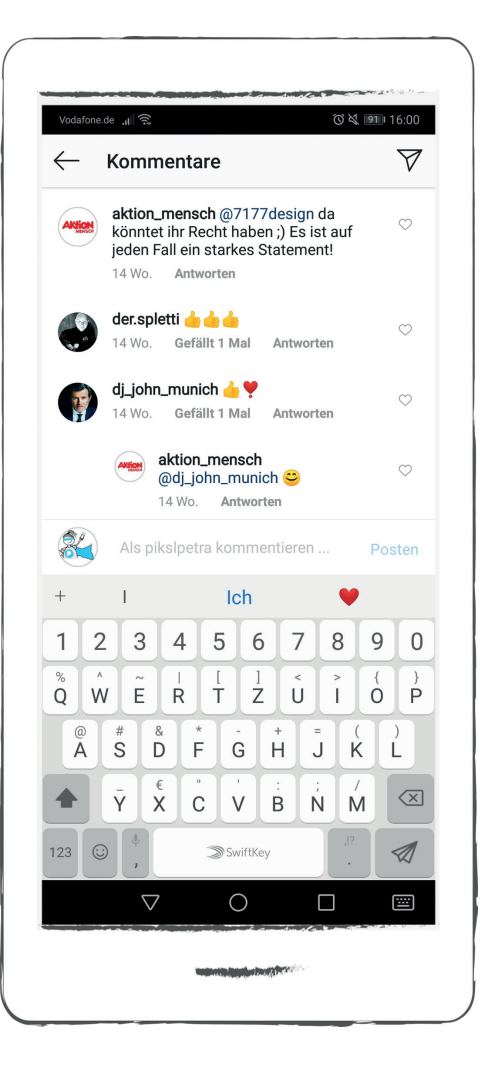

#### Beitrag kommentieren

Wir kommentieren in unserem Beispiel den Beitrag der Aktion Mensch. Wir geben in das Textfeld "Schön gesagt" ein und fügen einen Smiley hinzu. Anschließend tippen wir auf den Button "Posten".

Unser Kommentar ist nun öffentlich zu sehen unter dem Beitrag der Aktion Mensch.

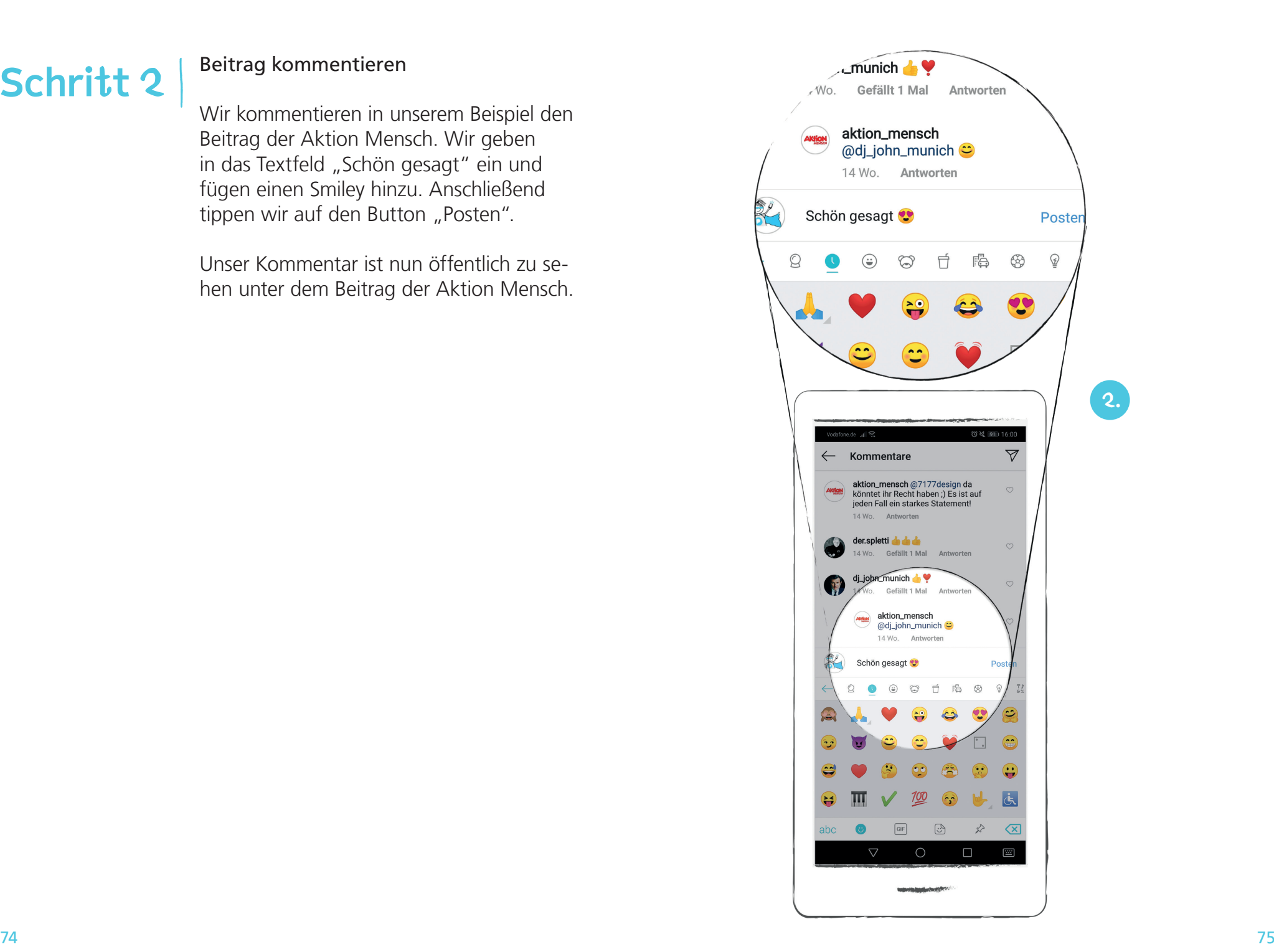

#### Kommentar löschen

**Schritt 1**

Wählen Sie zunächst den Kommentar aus, den Sie löschen möchten. In unserem Beispiel wollen wir den Kommentar entfernen, den wir zuvor unter den Beitrag der Aktion Mensch gepostet haben. Wir klicken dafür auf den Kommentar. Dieser ist daraufhin blau hinterlegt und somit ausgewählt.

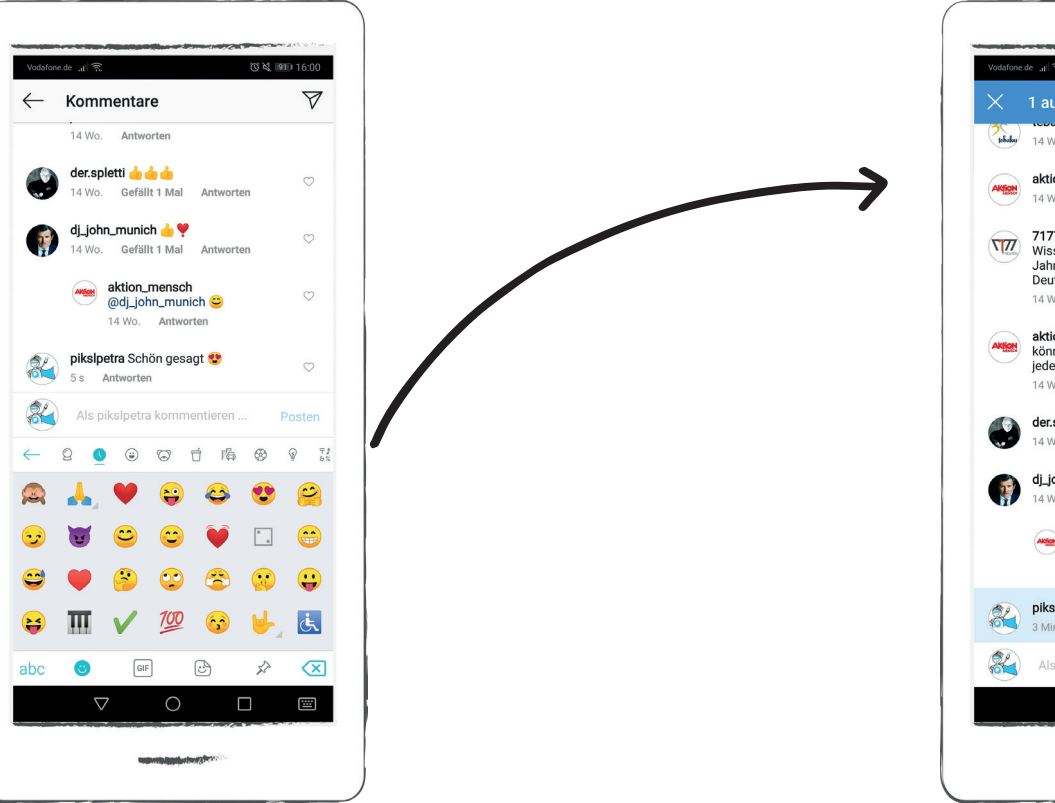

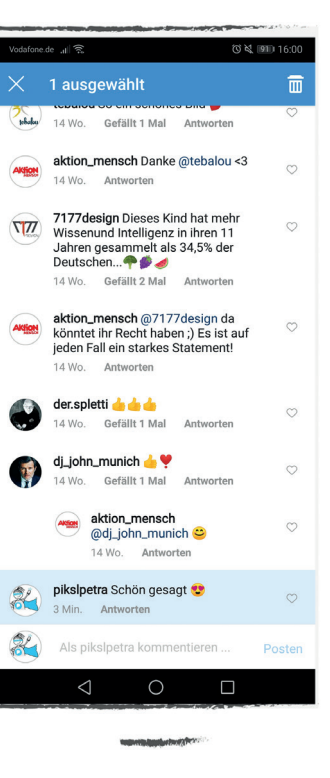

#### Kommentar löschen

**Schritt 2**

Mit einem Klick auf das Mülleimer-Symbol rechts oben in der Ecke löschen wir den ausgewählten Kommentar. Eine Meldung am oberen Rand des Bildschirms bestätigt uns, dass der Kommentar gelöscht wurde. Wenn Sie auf die Meldung klicken, wird der Vorgang rückgängig gemacht und der Kommentar ist wieder da.

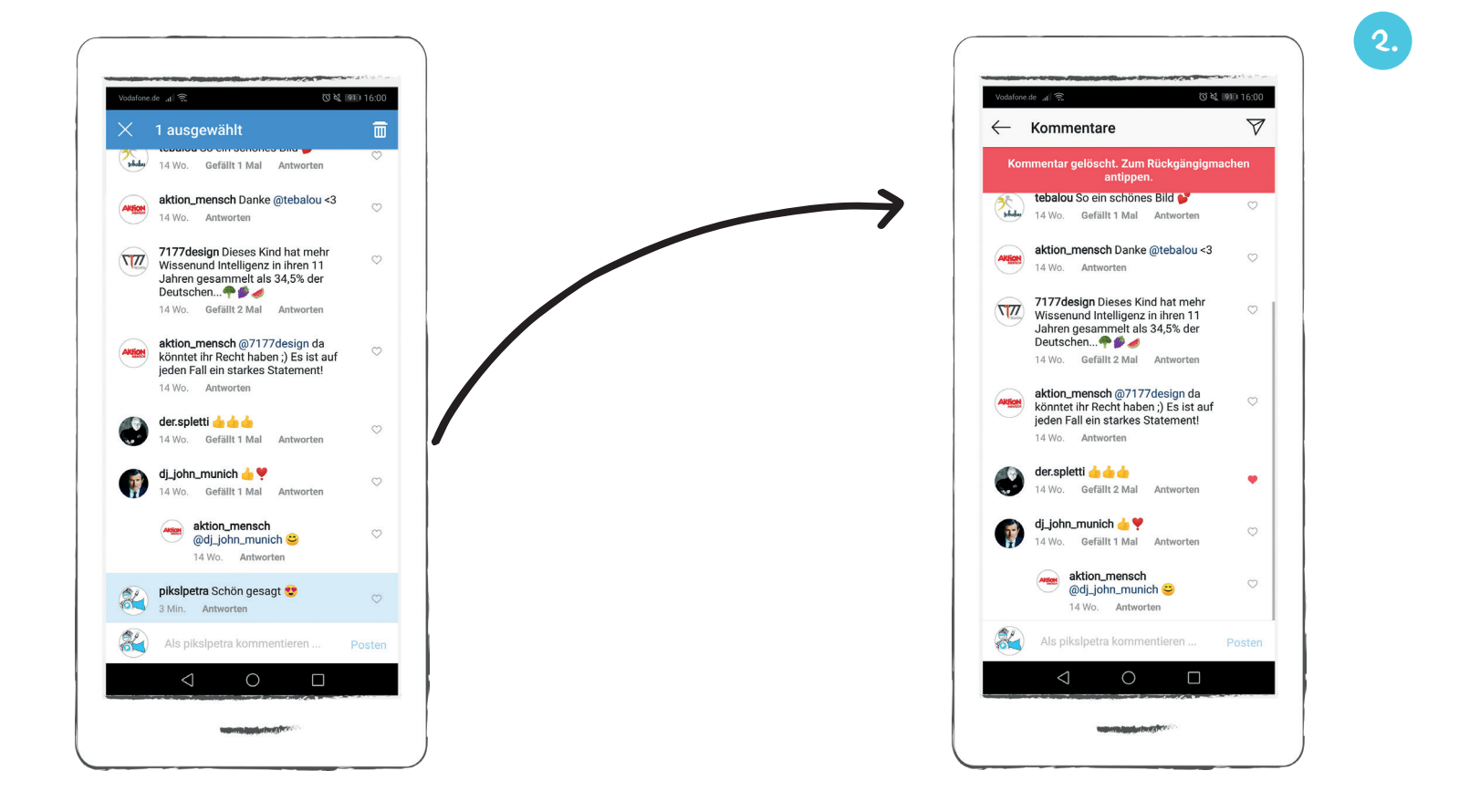

#### Die Grundfunktion 3: Einen Foto- oder Video-Beitrag erstellen

Wenn Sie auf das Plus-Symbol tippen, er scheint folgende Ansicht.

Fotos oder Videos sind die Hauptfunktion von Instagram. Sie können nun einen eigenen Instagram-Beitrag erstellen. Dafür können Sie bereits vorhandene Fotos und Videos nutzen. Oder Sie können neue Fotos und Videos erstellen. Dazu finden sie unten in der Anzeige eine Menüzeile mit den Buttons Galerie, Foto und Video.

Wir zeigen Ihnen Schritt für Schritt, wie Sie ein vorhandenes Foto für einen Beitrag nutzen.

Tippen Sie auf den Button "Galerie" unten links. Es werden Ihnen alle Ihre Bilder an gezeigt. Das neueste Foto wird am größten dargestellt.

#### Bildauswahl

Wählen Sie zunächst ein Bild aus, indem Sie darauf tippen. Anschließend tippen Sie auf den blauen Weiter-Button oben in der Anzeige.

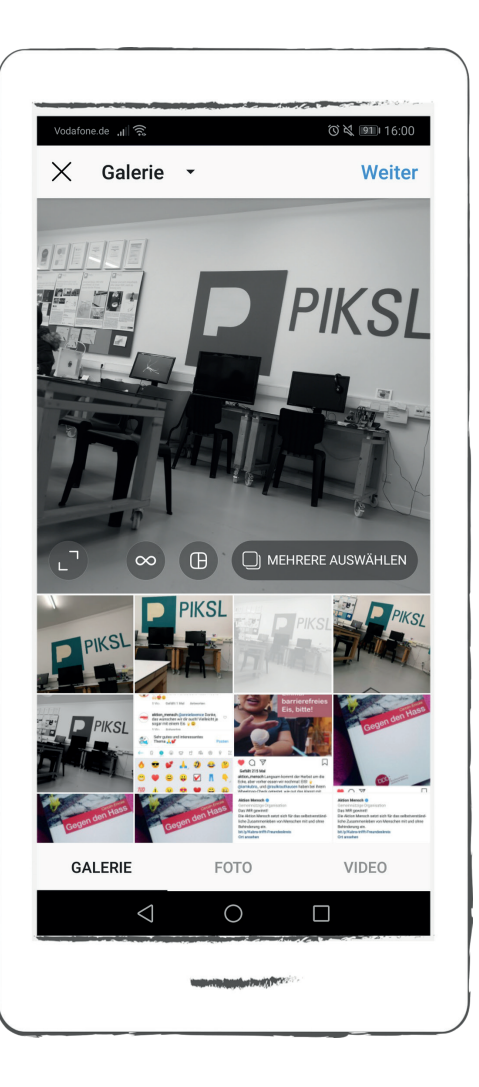

#### Die Grundfunktion 3: Bildbearbeitung

Sie haben die Möglichkeit, ihr Bild zu bearbeiten. Dazu werden unter Ihrem Foto die sogenannten Filter angezeigt. Jeder Filter verändert das Aussehen Ihres Bildes. Wie Ihr Bild mit dem jeweiligen Filter aussieht, sehen Sie unten in den kleinen Ansichten.

Wir wählen den Filter Clarendon aus, in dem wir auf die Ansicht tippen. Anschlie-Bend tippen wir auf den Button "Weiter" oben rechts.

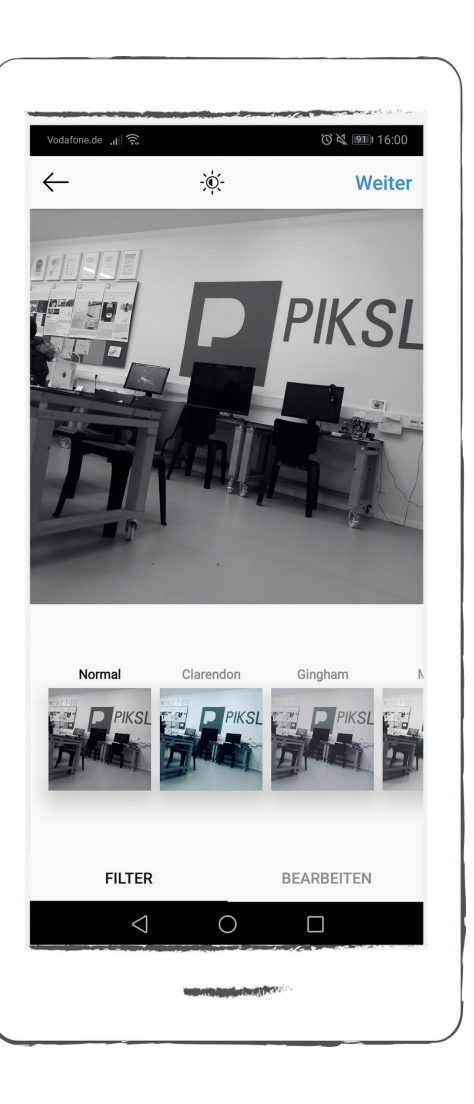

#### Die Grundfunktion 3: Bildbearbeitung

Es gibt noch zusätzliche Möglichkeiten Ihr Bild zu bearbeiten. Tippen Sie dazu auf den Button "Bearbeiten" im unteren Bereich der Anzeige.

Es werden Ihnen unter anderem Buttons zur Veränderung der Ausrichtung, der Helligkeit und des Kontrastes angezeigt.

Wir nehmen keine weiteren Veränderungen vor und tippen auf den Button "Weiter" oben rechts.

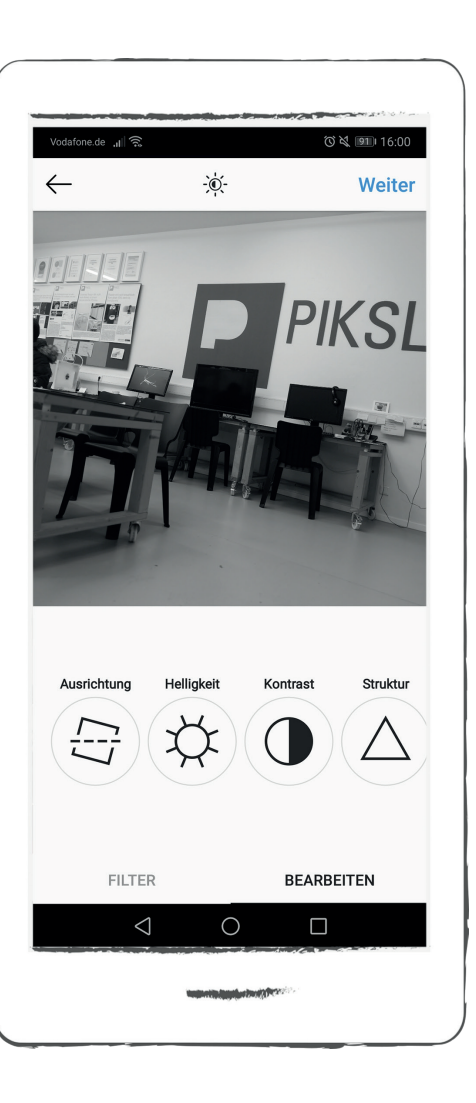

#### Die Grundfunktion 3: Bildunterschrift verfassen

Neben Ihrem Bild können Sie nun eine Bildunterschrift verfassen. Die Bildunterschrift kann eine Beschreibung oder eine Verlinkung zu anderen Nutzern und Seiten sein. Sie bietet viele Möglichkeiten um andere Instagram-Nutzer auf den Beitrag aufmerksam zu machen und sich mit Ihnen zu vernetzten.

Wir tippen in das graue Schriftfeld und geben einen Text und mehrere Hashtags ein.

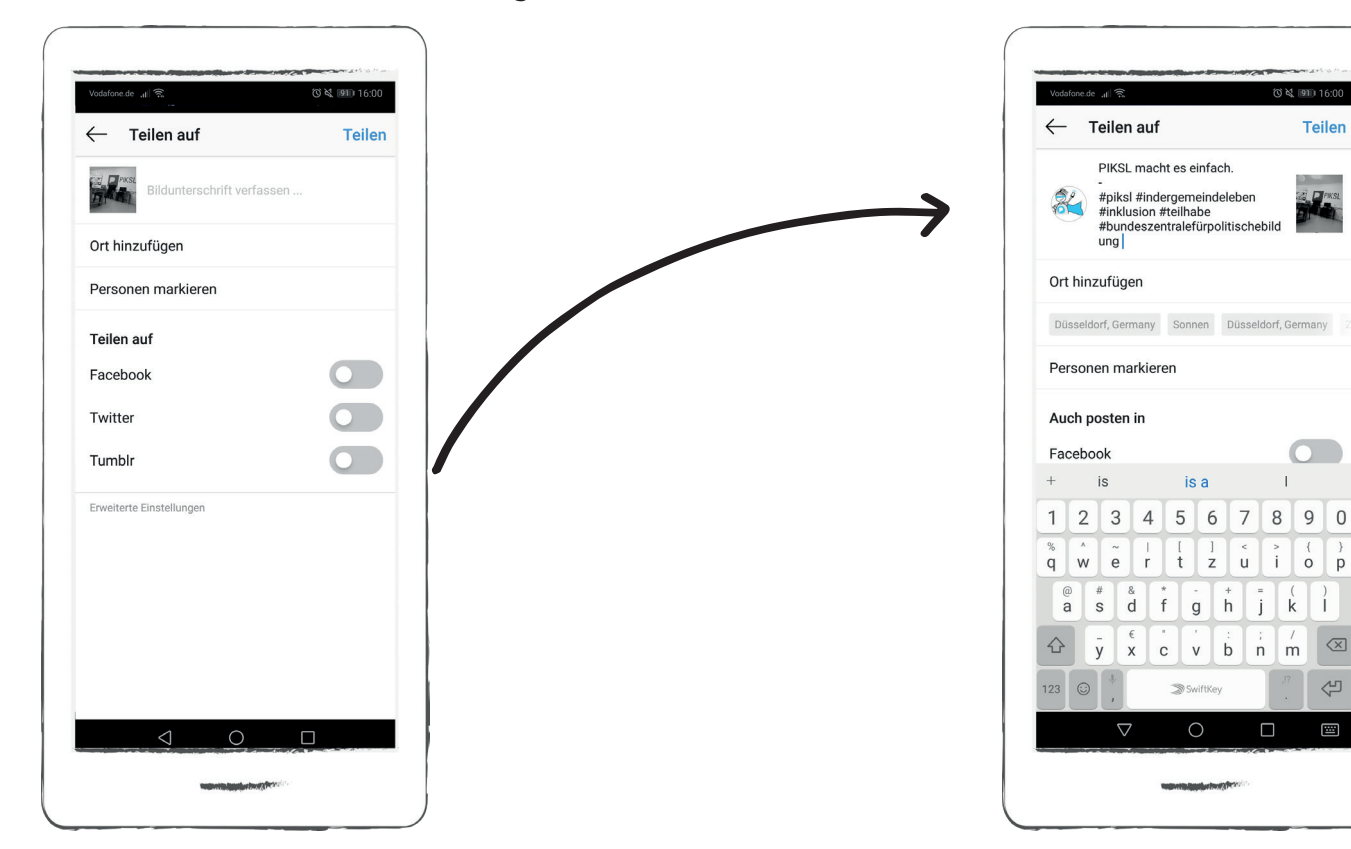

**Teilen** 

 $\mathbb{L}$ 

 $\Box$ 

 $\left\langle \overline{x}\right\rangle$  $\Leftrightarrow$ 

 $\begin{array}{c}\n\hline\n\hline\n\end{array}$ 

#### Hashtag

Auf Instagram werden in der Bildunter schrift sehr häufig Hashtags genutzt. Ein Hashtag (ausgesprochen: Häschtäk) bedeu tet hier, dass man das Zeichen # mit einem Begriff kombiniert.

Durch Hashtags sind Ihre Beiträge für an dere Instagram-Nutzer einfacher zu fin den, denn Hashtags ordnen Beiträge einer bestimmten Themen-Kategorie zu. Alle Beiträge zu einem Thema sind dann unter dem verwendeten Hashtag zu finden.

#### Emoji

Emojis sind Bilder, die verschiedene Gefühle ausdrücken. Das be kannteste ist wohl der lachende Smiley:

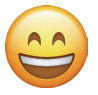

Das Wort Emoji stammt aus dem Englischen. Emotion bedeutet Ge fühle. Der lachende Smiley soll zum Beispiel zeigen, dass sie ein gu tes Gefühl haben, weil Sie lachen.

Hashtags dürfen Buchstaben, Ziffern und Emojis enthalten. Leerzeichen oder Sonder zeichen wie & oder € dürfen nicht benutzt werden.

#### @-Zeichen

Das @-Zeichen (aus gesprochen Ätt) wird in der Bildunterschrift genutzt, um ein anderes Instagram-Konto einer Person zu verlinken. Andere Nutzer können dadurch direkt auf das Instagram-Konto der an deren Person gelangen, indem sie darauf tippen. Außerdem erhält die Person, die Sie verlinkt haben, eine Benach richtigung darüber und kann ihren Beitrag sofort sehen. Um eine Person zu verlinken, tippen Sie auf das @-Zeichen und geben Sie den Namen eines Instagram-Kontos ein. Sobald Sie den Beitrag teilen, haben Sie das andere Instagram-Konto verlinkt und der Name des verlinkten Kontos ist blau hinter legt.

#### Die Grundfunktion 3: Bild teilen (posten)

Wir tippen auf den Button "teilen". Unser Beitrag ist nun öffentlich sichtbar.

Unsere Startseite öffnet sich automatisch und wir sehen dort unseren erstellten Beitrag.

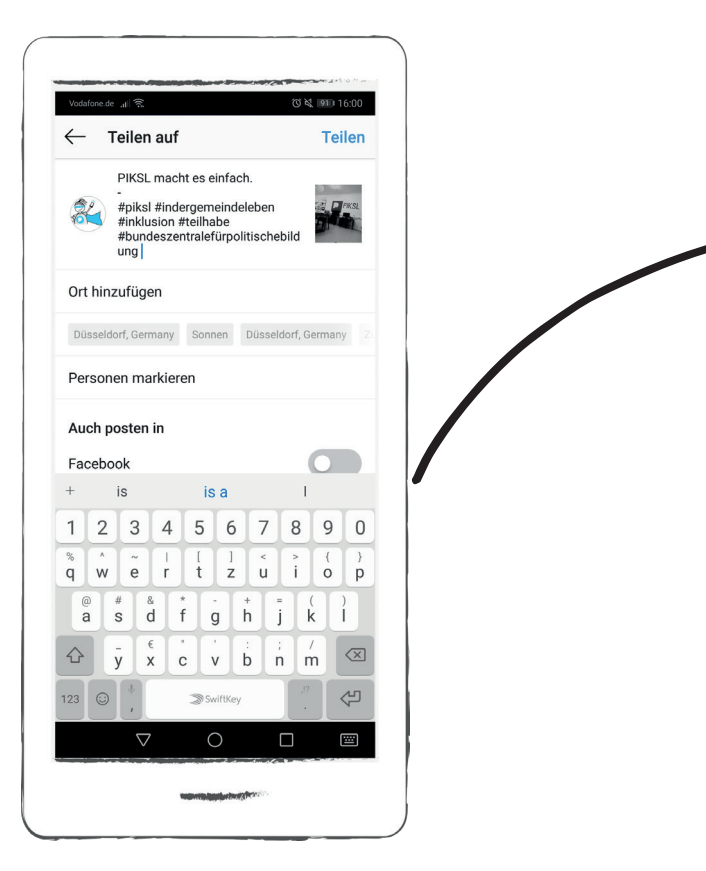

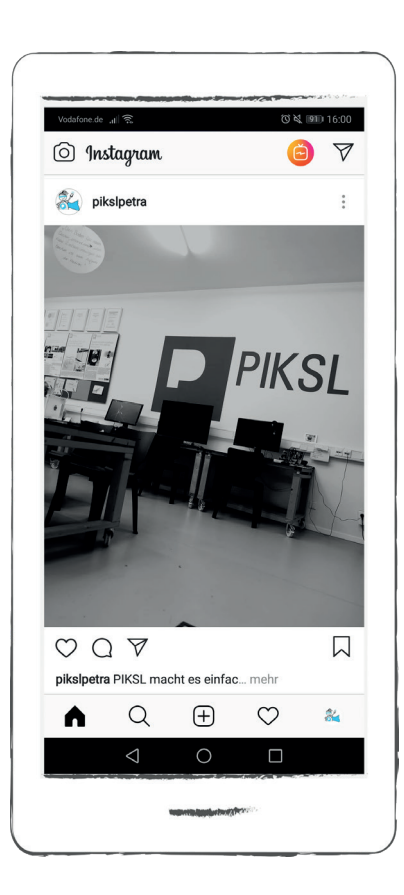

#### Ein neues Foto oder Video aufnehmen

Sie können auch ein neues Foto oder Video mit der Kamera aufnehmen. Tippen Sie in der Menüleiste auf den "Beitrag erstellen"-Button. Ein Video muss mindes tens 3 Sekunden lang sein und darf nicht länger als 60 Sekunden sein.

Wir zeigen Ihnen nun Schritt für Schritt, wie Sie ein Foto machen. Dazu tippen Sie auf den Foto-Button unten in der Anzeige.

Sie können zwischen der Frontkamera und der rückseitigen Kamera mit dem Pfeil-But ton links im Kamerafeld wechseln. Um den Blitz zu nutzen, tippen Sie auf den Blitz-Button rechts im Kamerafeld.

Um ein Foto aufzunehmen tippen Sie auf den hellgrauen Kreis unten in der Anzeige. Um ein Video aufzunehmen halten Sie den Finger auf dem hellgrauen Kreis gedrückt.

Sie können Ihre Fotos und Videos mit Filtern bearbeiten. Wie Sie das machen, finden Sie Schritt für Schritt erklärt ab Seite 194.

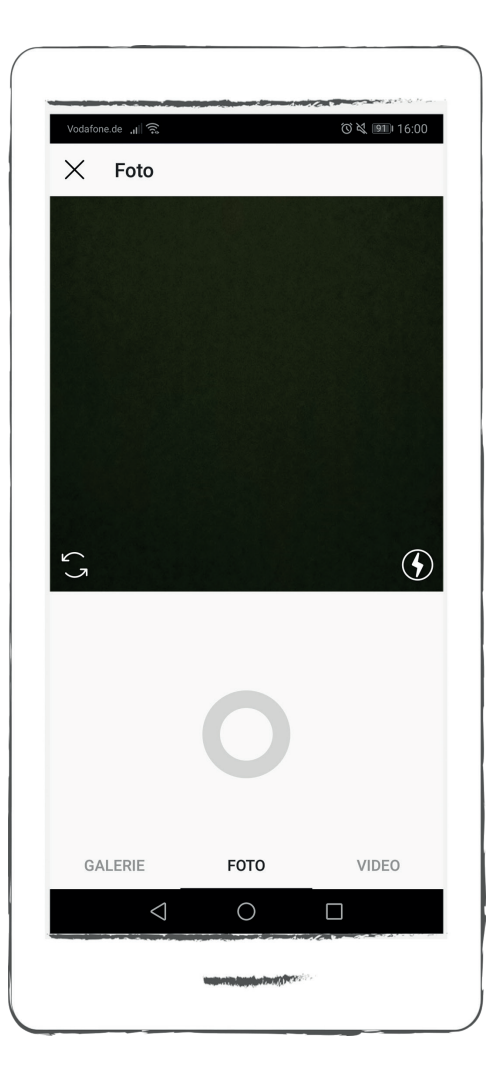

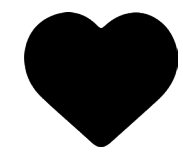

#### Die Grundfunktion 4: Favoriten "Rückmeldung"

Hier wird Ihnen unter anderem angezeigt, wer Sie vor kurzem abonniert hat und wem Ihre Beiträge gefallen.

#### Abo-Anfragen

Unter "Du" sehen Sie oben links in der Anzeige die Abo-Anfragen. Wenn Ihnen andere Instagram-Nutzer folgen möchten, dann sehen Sie hier ihre Abo-Anfrage.

Sie können die Abo-Anfrage bestätigen, indem Sie auf den Button "Bestätigen" tippen. Wenn Sie eine Abo-Anfrage nicht bestätigen möchten, dann tippen Sie auf den Button "Löschen". Die Abo-Anfrage wird dann gelöscht und nicht mehr angezeigt. **1.**

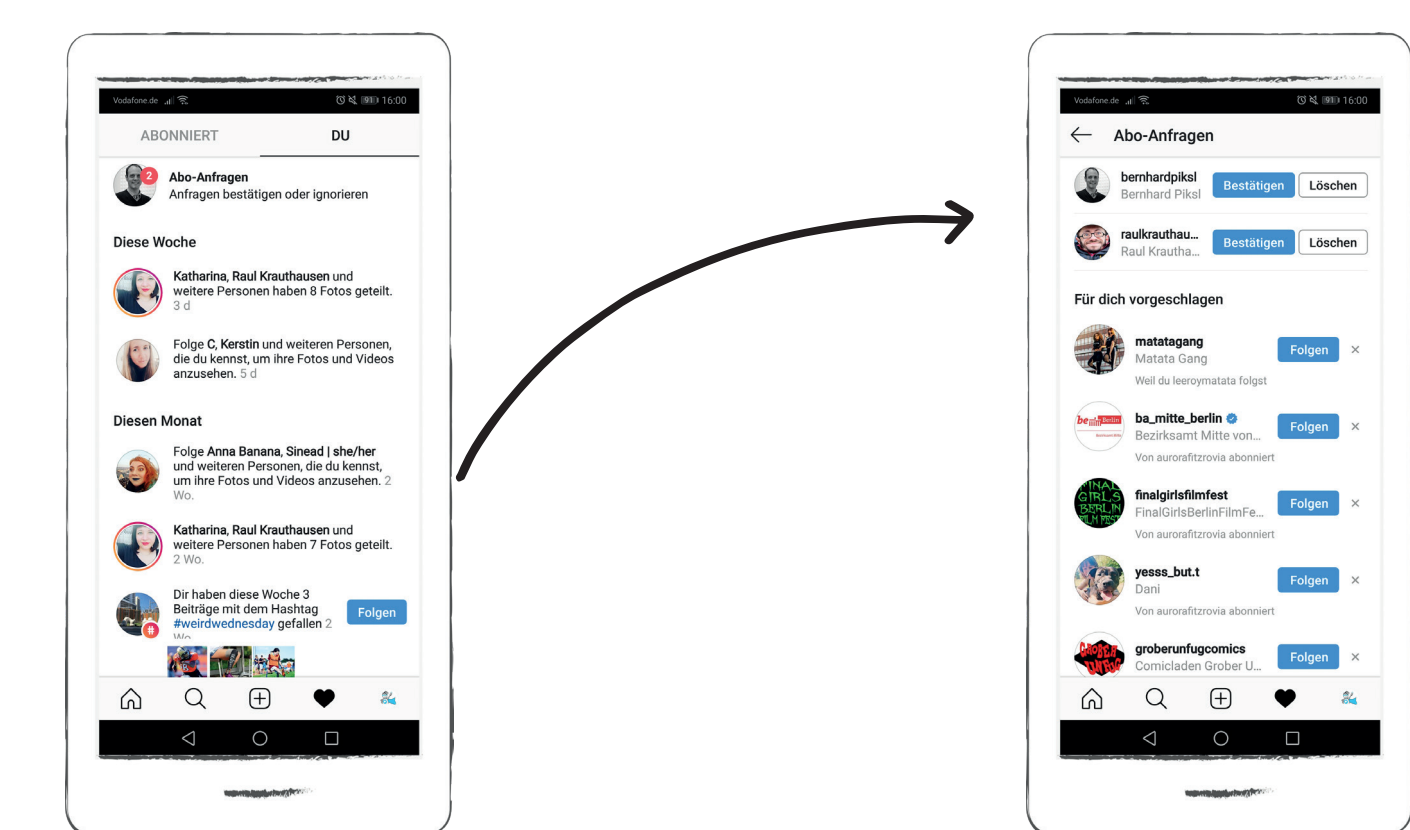

Die Grundfunktion 4: Favoriten "Rückmeldung"

"Vorschläge für Dich" Instagram-Nutzern folgen

Hier werden Ihnen Instagram-Nutzer vorgeschlagen, deren Beiträge Sie interessieren könnten. Wenn Sie mehr über sie erfahren möchten, dann tippen Sie auf die Profilbilder. Dadurch gelangen Sie zu deren Instagram-Konten und können sich näher über sie informieren.

#### (○ 义 回11 16:00 safone.de ...  $\leftarrow$  Abo-Anfragen Für dich vorgeschlagen  $#not$ notiustdown just Folgen #notjustdown Abonniert von raulkrauthausen und 1 weitere. aahnice Folgen Ah Nice Von leeroymatata abonniert fraugehlhaar Folgen Laura Gehlhaar Abonniert von raulkrauthausen und 1 weitere. th\_10.de Folgen Th10. Abonniert von raulkrauthausen und 1 weitere... capital\_bra Folgen Capital Bra Von leeroymatata abonniert ninialagrande Folgen Ninia LaGrande Abonniert von aurorafitzrovia und 2 weiteren.  $\alpha$  $\bigoplus$ 彩 ⋒  $\triangleleft$  $\bigcap$  $\Box$

#### Instagram-Nutzern folgen

Möchten Sie die Beiträge von einem Instagram-Nutzer abonnieren, dann tippen Sie dazu auf den Button "folgen". Der Button zeigt nun "abonniert" an.

Möchten Sie die Beiträge einmal nicht mehr erhalten, dann tippen Sie auf den abonniert-Button. Der Button wechselt nun wieder zu "folgen".

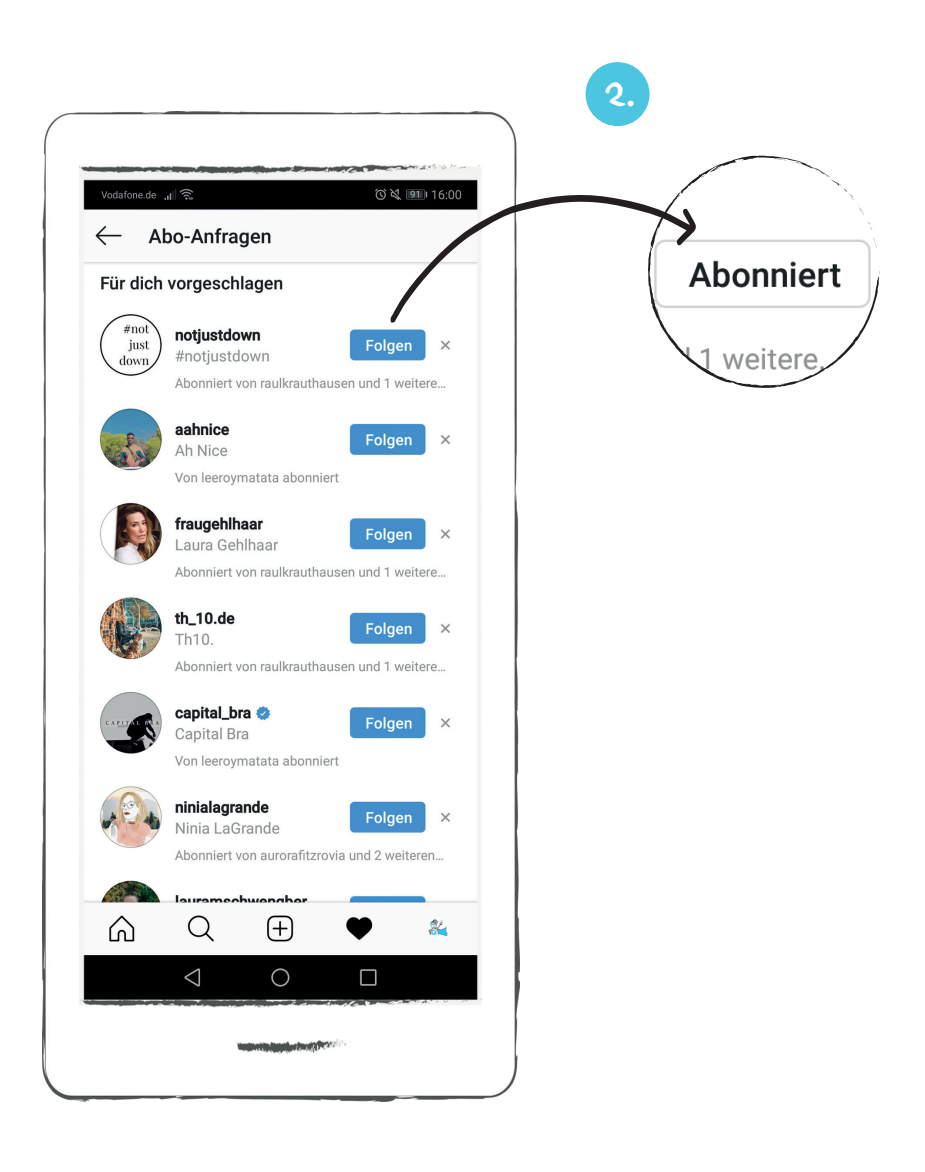

#### Die Grundfunktion 4: Favoriten "Rückmeldung"

#### Abonniert

Tippen Sie auf den "Abonniert"-Button oben links in der Anzeige. Hier werden die Aktivitäten der Instagram-Nutzer gezeigt, denen Sie folgen. Sie können sehen, welche Beiträge sie posten, welche Beiträge ihnen gefallen und wem sie folgen.

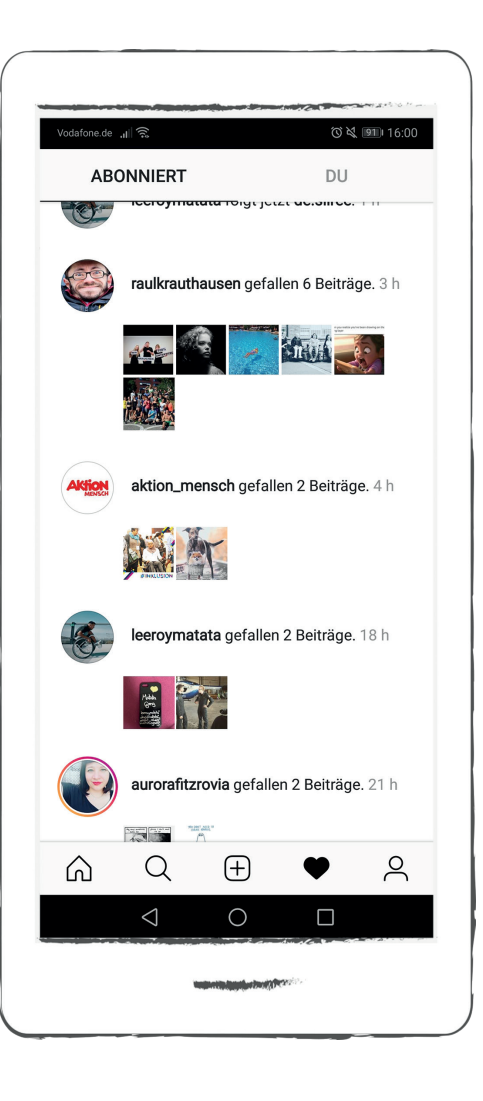

#### Instagram-Nutzer blockieren

Sie können andere Instagram-Nutzer blockieren. Das bedeutet, dass diese Ihr Profil, Ihre Beiträge und Ihr Profil nicht mehr sehen. Wenn Sie jemanden blockieren, dann teilt Instagram ihm das nicht mit.

Um einen Instagram-Nutzer zu blockieren suchen Sie das Profil des Nutzers. Dazu nutzen Sie die Suchfunktion. Geben Sie den Namen oben links in das Suchfeld ein und tippen Sie auf den blauen Suchen-Button unten rechts.

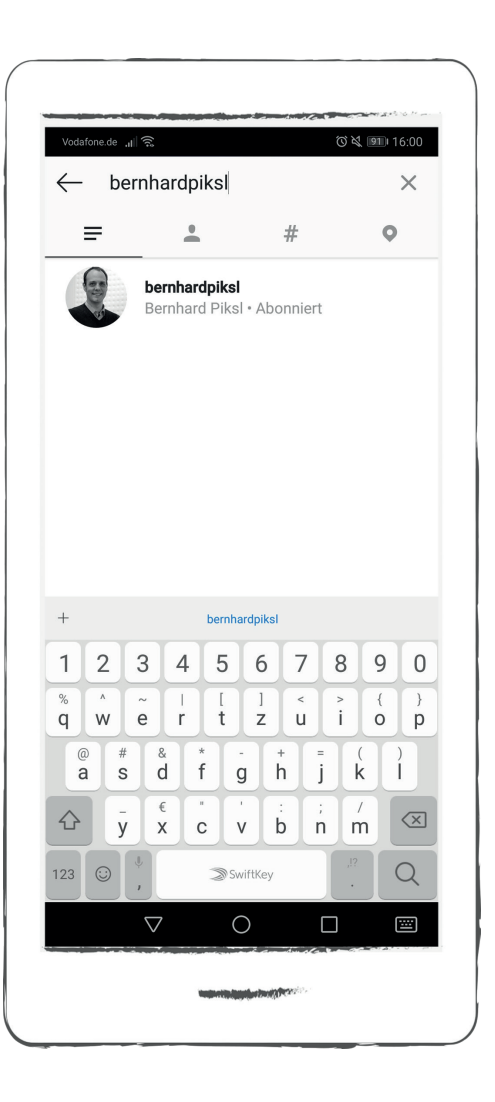

#### Instagram-Nutzer blockieren

Sie sehen nun das Suchergebnis. Wählen Sie den entsprechenden Nutzer aus, indem Sie auf das Profilbild tippen. Es öffnet sich das Profil des Nutzers und Sie sehen dessen Beiträge (Feed).

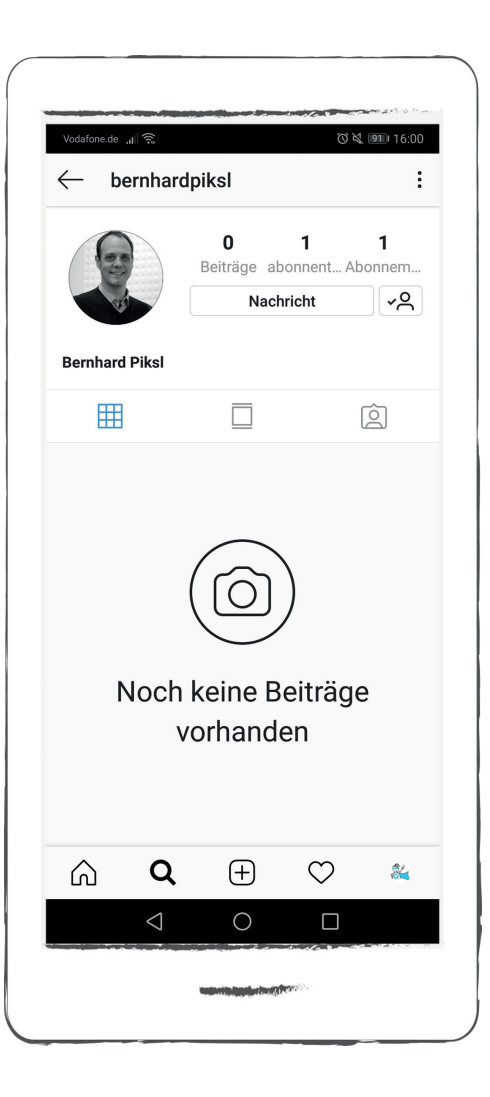

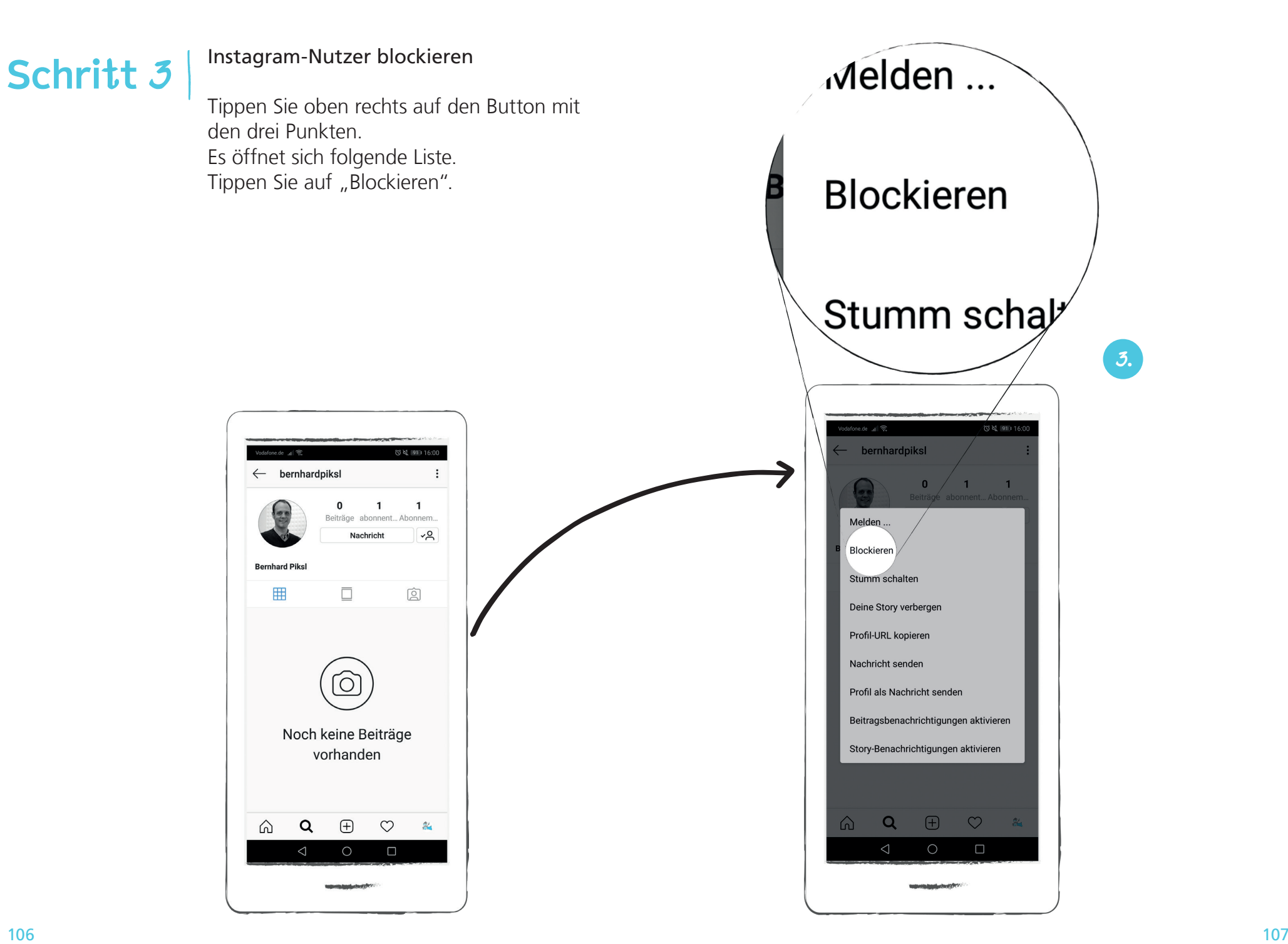

#### Instagram-Nutzer blockieren

Instagram fragt nun nochmal nach, ob Sie diesen Nutzer tatsächlich blockieren wollen.

Zur Bestätigung tippen Sie auf "Ja, ich bin mir sicher".

Der Nutzer wurde jetzt von Ihnen blockiert.

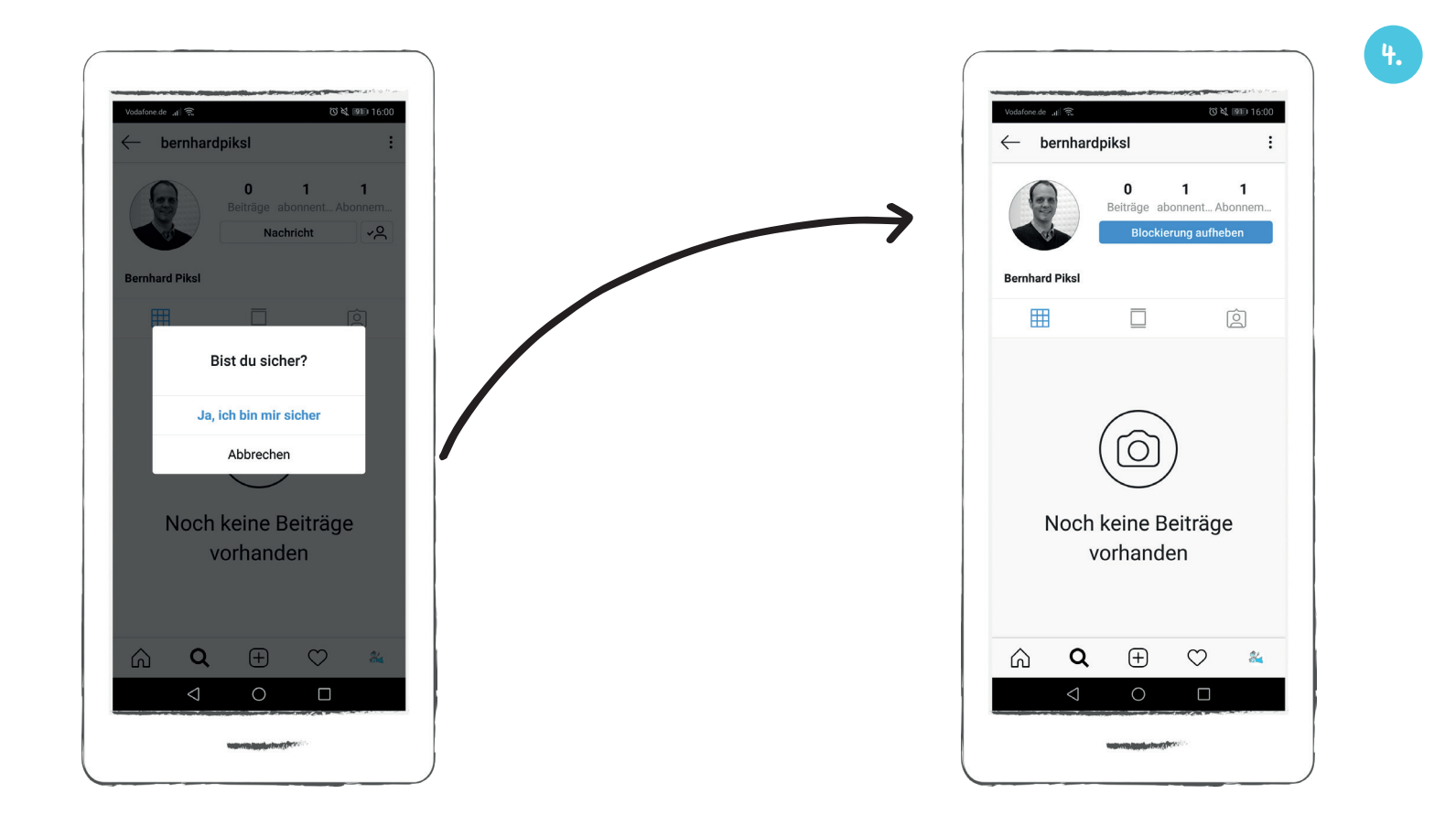

#### Blockierung aufheben

Um die Blockierung wieder aufzuheben, gehen Sie dazu auf Profil des Nutzers. Tippen Sie dort oben rechts in der Anzeige auf den blauen "Blockierung aufheben"-Button.

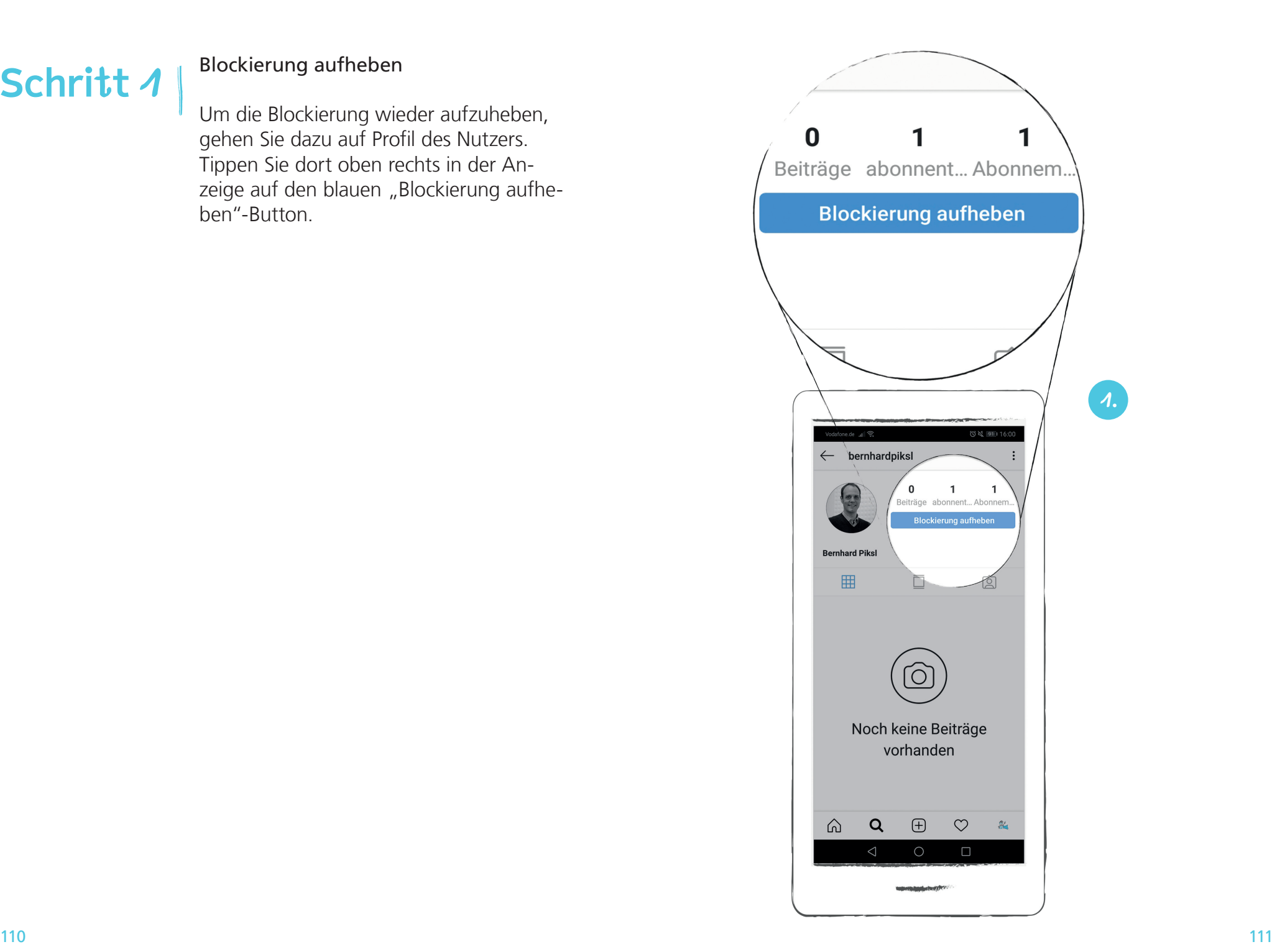

#### Blockierung aufheben

Instagram fragt nun nochmal nach, ob Sie die Blockierung aufheben wollen. Zur Bestätigung tippen Sie auf "Ja, ich bin mir sicher".

Instagram bestätigt Ihnen nun, dass Sie die Blockierung aufgehoben haben.

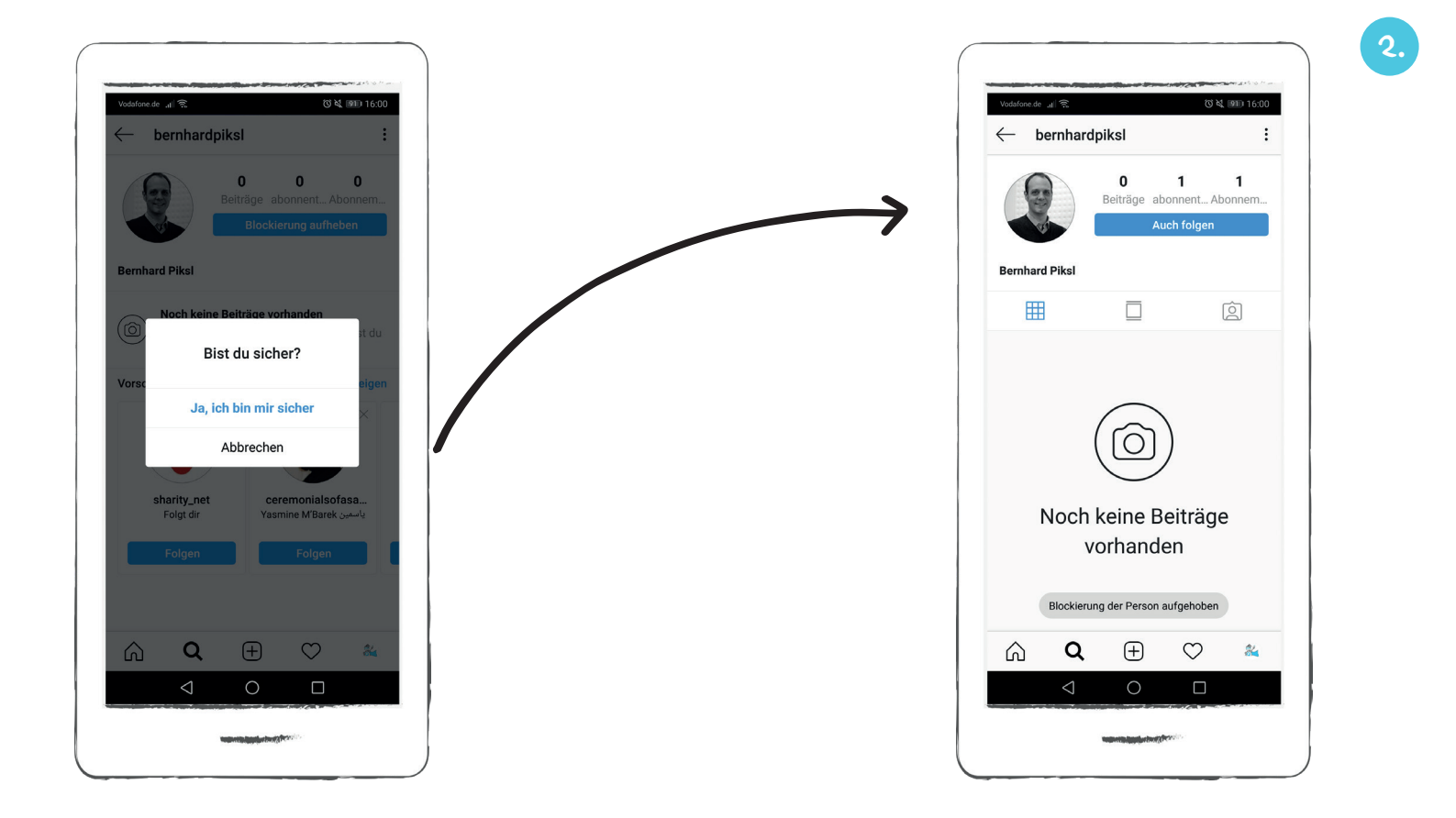

#### Die Grundfunktion 5: Benutzer-Konto

Indem Sie auf den Profil-Button (Kopf mit Schulter) unten in der Menüleiste tippen, gelangen Sie zu Ihrem Benutzerkonto. Neben Ihrem Profilbild wird Ihnen oben rechts Ihre Statistik angezeigt, wie viele Beiträge Sie erstellt haben, wie viele Abon nenten Sie haben und wen Sie abonniert haben.

Sie können hier auch Ihre Profildaten be arbeiten.

#### Ihre Beiträge

Die Beiträge, die Sie gepostet haben, werden Ihnen in der Mitte der Ansicht als kleine Bilder angezeigt. Wegen ihrer Größe werden diese auch Kacheln genannt.

#### Abonnenten (Follower)

Abonnenten sind Instagram-Nutzer, die Ihnen folgen.

#### Ihre Abonnenten (Follower)

Wenn Sie auf die Zahlen über "Abonnent" und "abonniert" tippen, erfahren Sie wer Ihre Abonnenten sind und wen Sie abon niert haben.

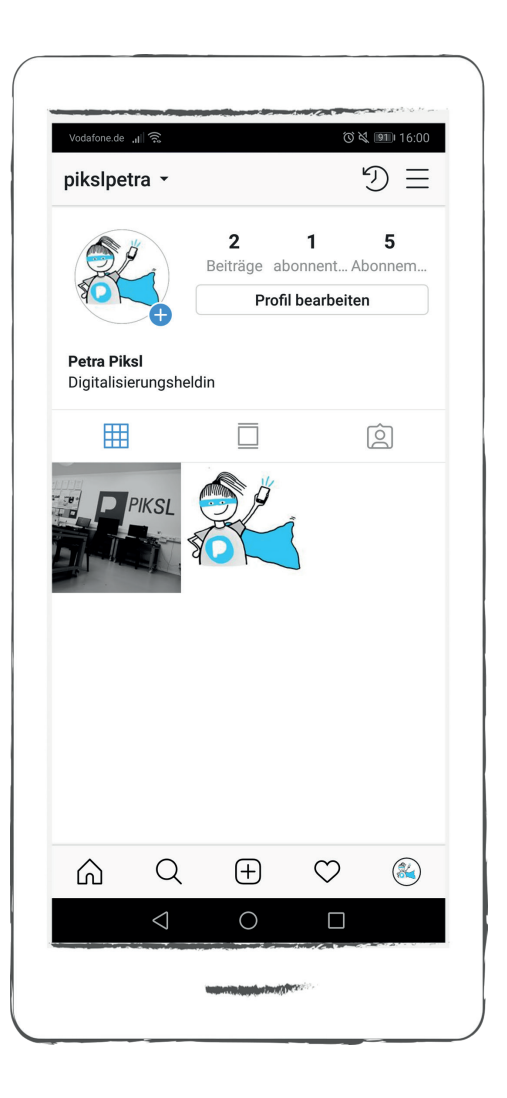

#### Die Grundfunktion 5: Benutzer-Konto

pikslpetra -

Petra Piksl

Digitalisierungsheldin

 $\overline{2}$ 

 $\bigoplus$ 

 $\bigcirc$ 

 $\alpha$ 

 $\triangleleft$ 

⋒

 $\overline{\mathbf{1}}$ Beiträge abonnent... Abonnem.

Profil hearheiten

#### Neue Abonnenten bestätigen

Wenn Sie auf die Zahl über Abonnenten tippen, erhalten Sie folgende Ansicht:

Oben links sehen Sie den Profil-Button mit einem Pluszeichen daneben für Ihre Abo-Anfragen. Für zusätzliche Informationen zu einem Instagram-Nutzer tippen Sie auf dessen Profilbild.

> **びは 田 16:00**  $\mathfrak{D} \equiv$

> > $5\phantom{a}$

 $\boxed{\underline{\odot}}$ 

 $\circledR$ 

 $\circ$ 

 $\Box$ 

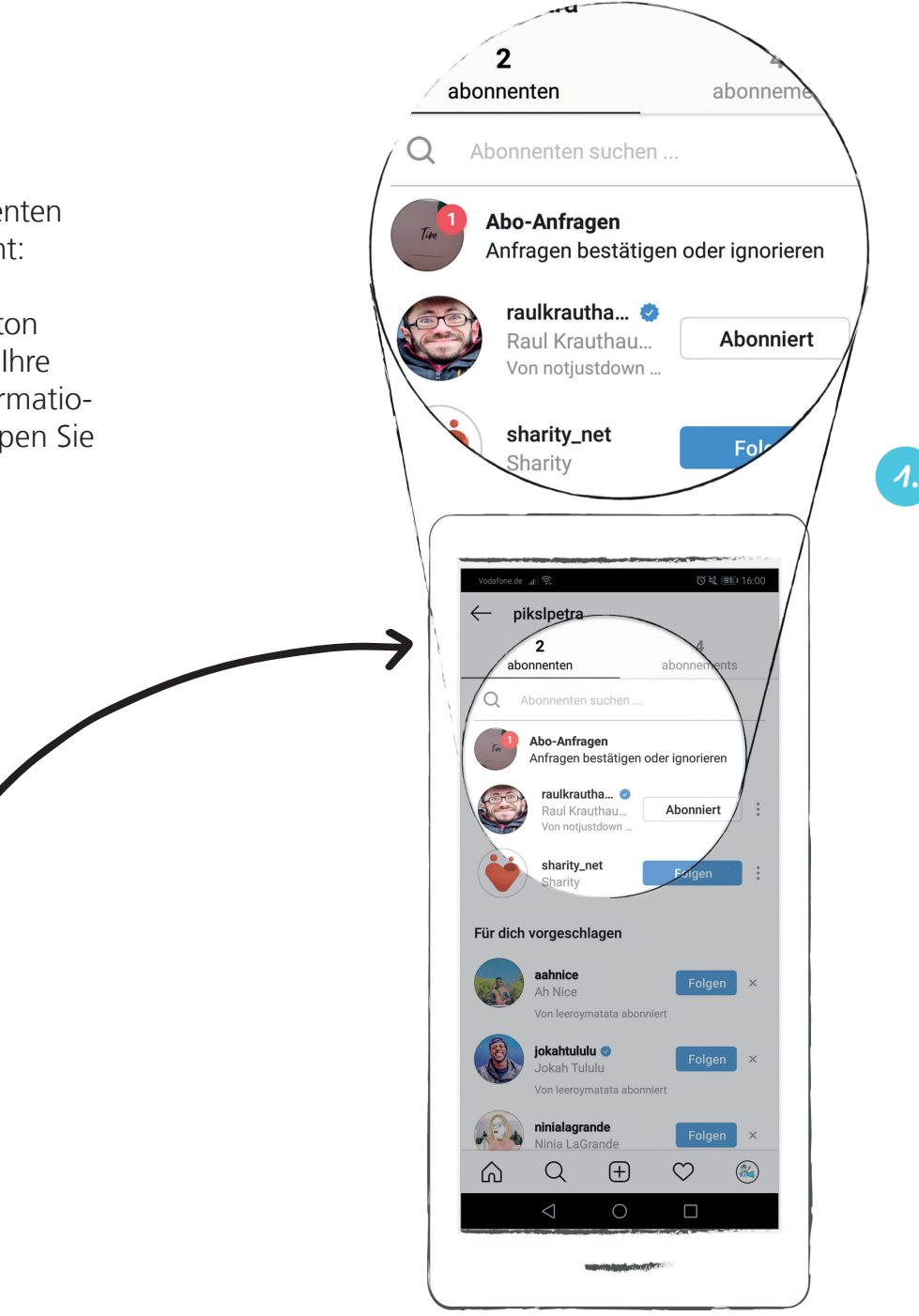

#### Neue Abonnenten bestätigen

Sind neue Anfragen vorhanden, dann werden sie rechts davon neben dem roten Punkt angezeigt.

Tippen Sie auf den Pfeil daneben, um zu sehen, wer gerne Ihre Beiträge abonnieren möchte.

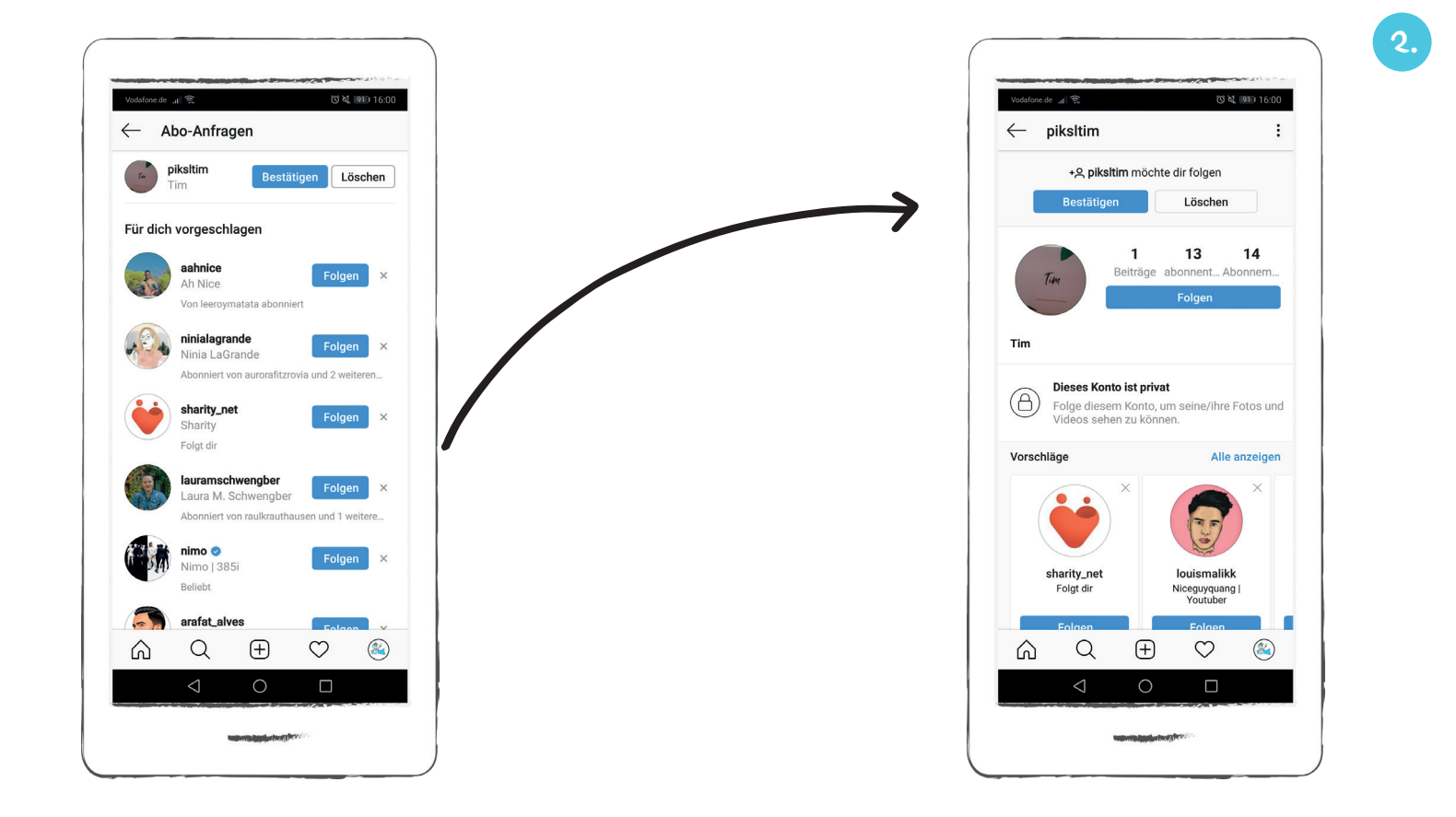

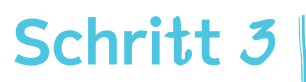

#### Neue Abonnenten bestätigen

Sie können den Instagram-Nutzer nun als Abonnenten bestätigen, indem Sie auf den blauen Bestätigung Button tippen.

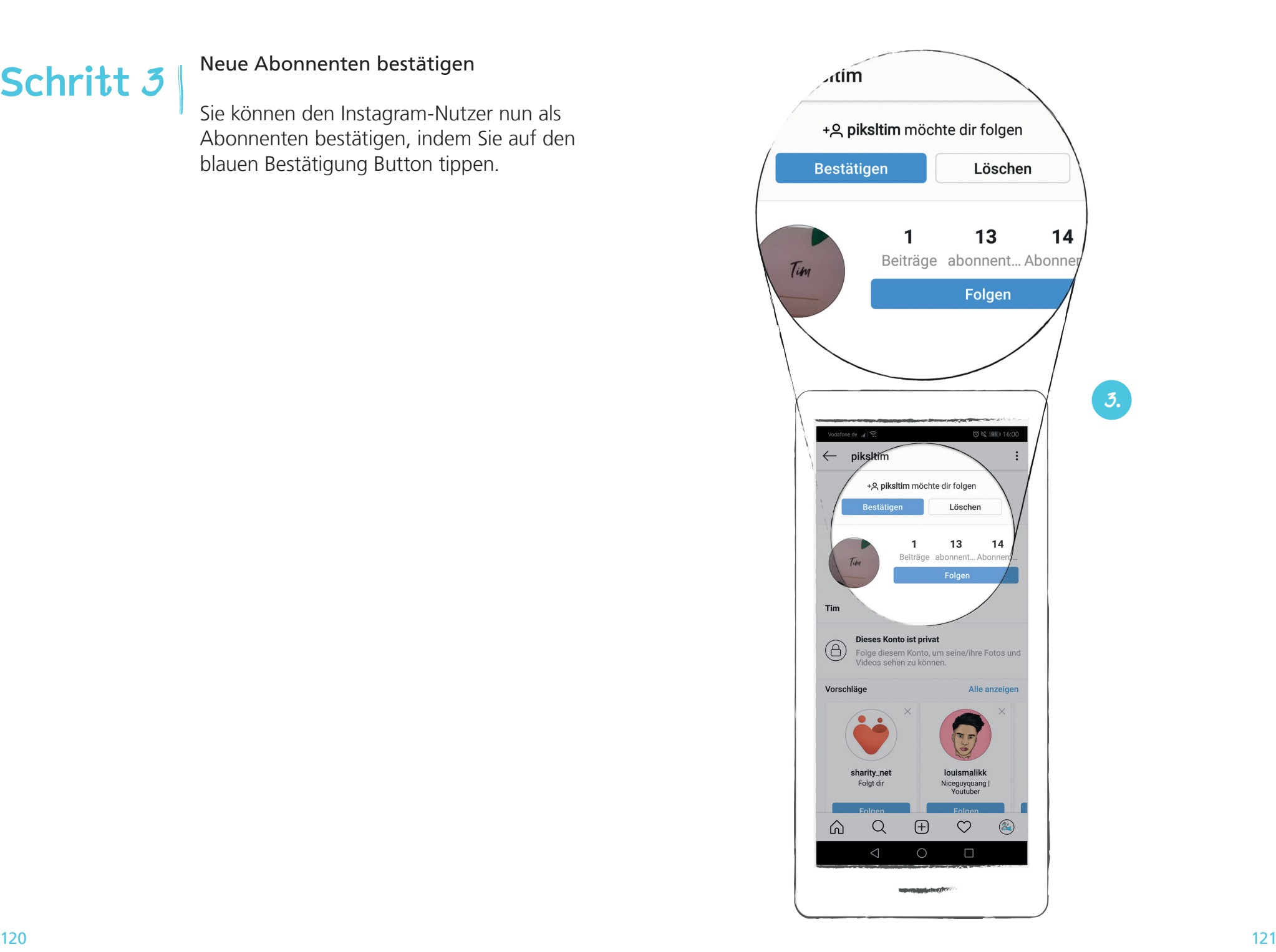

#### Neue Abonnenten bestätigen

Wenn Sie dem Instagram-Nutzer auch folgen möchten, tippen Sie auf "Auch folgen".

Über den grauen Pfeil-Button oben links in der Ansicht gelangen Sie zurück zu Ihrem Benutzer Konto.

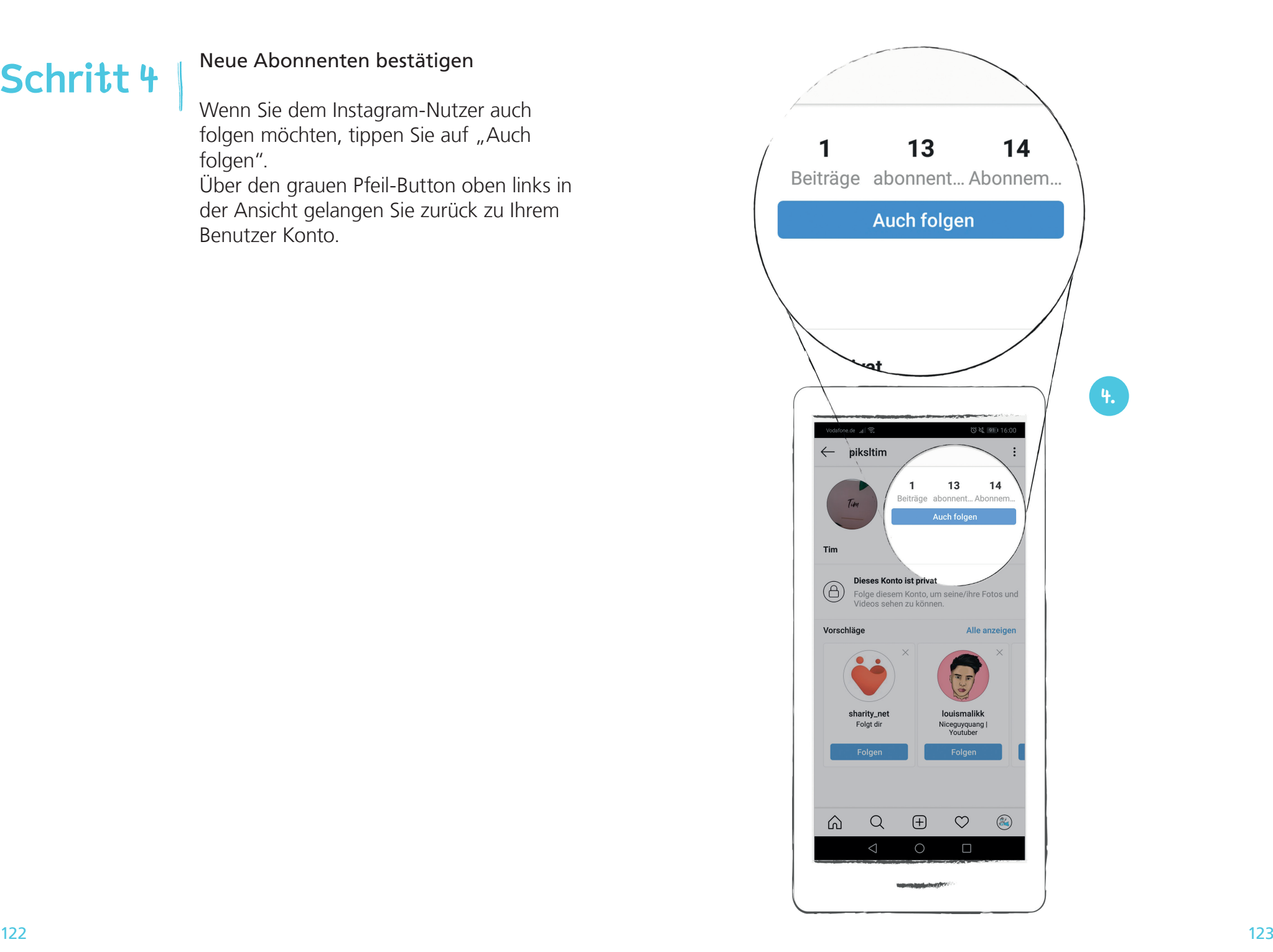

Die Grundfunktion 5: Benutzer-Konto

#### Abonniert

Tippen Sie auf die Zahl über "abonniert", dann sehen Sie unter "Personen" welchen Instagram-Nutzern Sie folgen.

#### Hashtags

Tippen Sie auf "Hashtags", dann sehen Sie, welchen Themen und Kategorien Sie folgen.

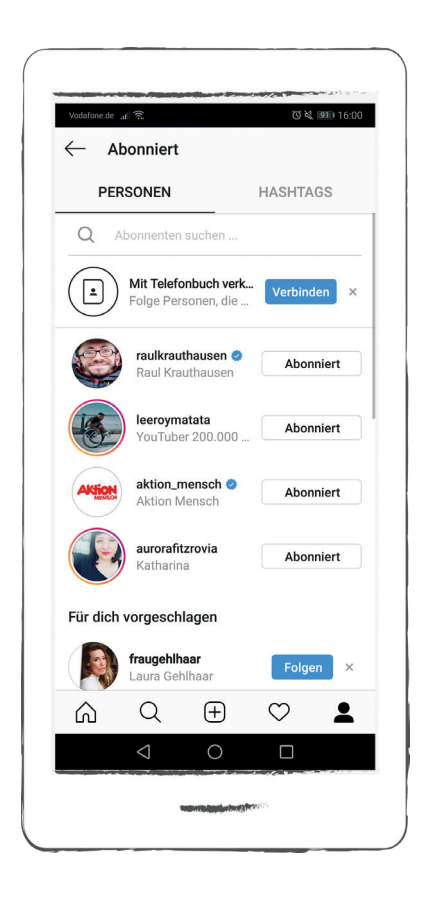

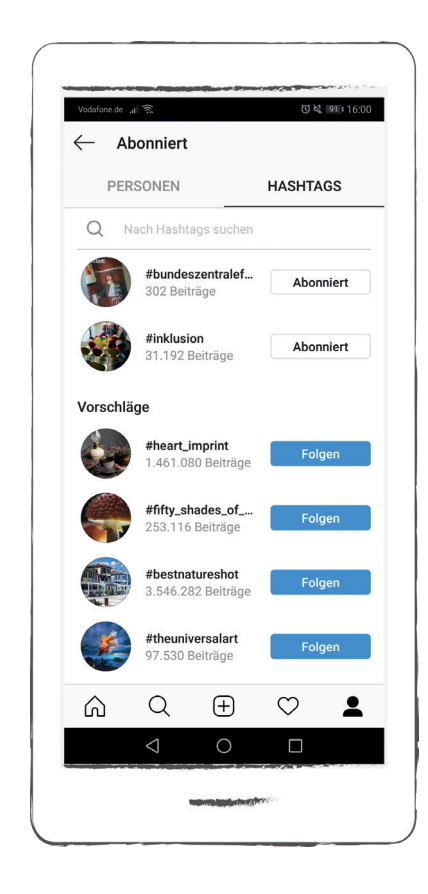

#### Profil bearbeiten

### Profil-Einstellungen

Sie haben hier die Möglichkeit Ihr Profil zu bearbeiten. Ihr Profil enthält Informationen zu Ihrer Person. Tippen Sie auf "Profil bearbeiten" rechts neben Ihrem Profilbild.

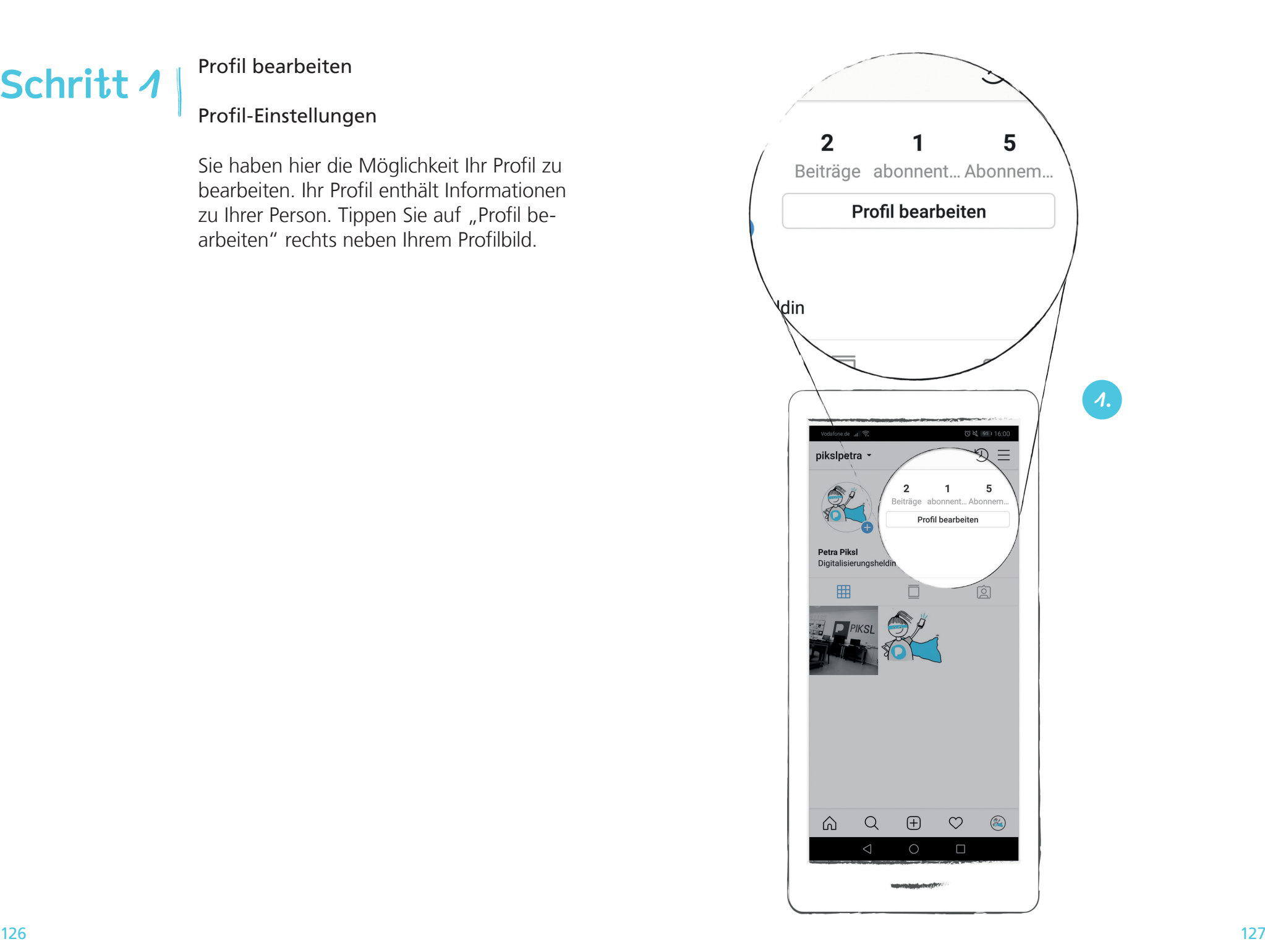

# Schritt 2<sup>Profil Einstellungen</sup>

Im oberen Bereich der Anzeige befinden sich Ihre Informationen, die öffentlich sichtbar sind. Das sind Ihr Profilbild, Ihr Name, Ihr Benutzername, Ihre Website und Ihr Steckbrief.

Im unteren Bereich sind Ihre privaten Informationen aufgeführt. Diese sind nicht öffentlich sichtbar. Dazu zählen Ihre E-Mail-Adresse, Telefonnummer und Ihre Angabe zum Geschlecht.

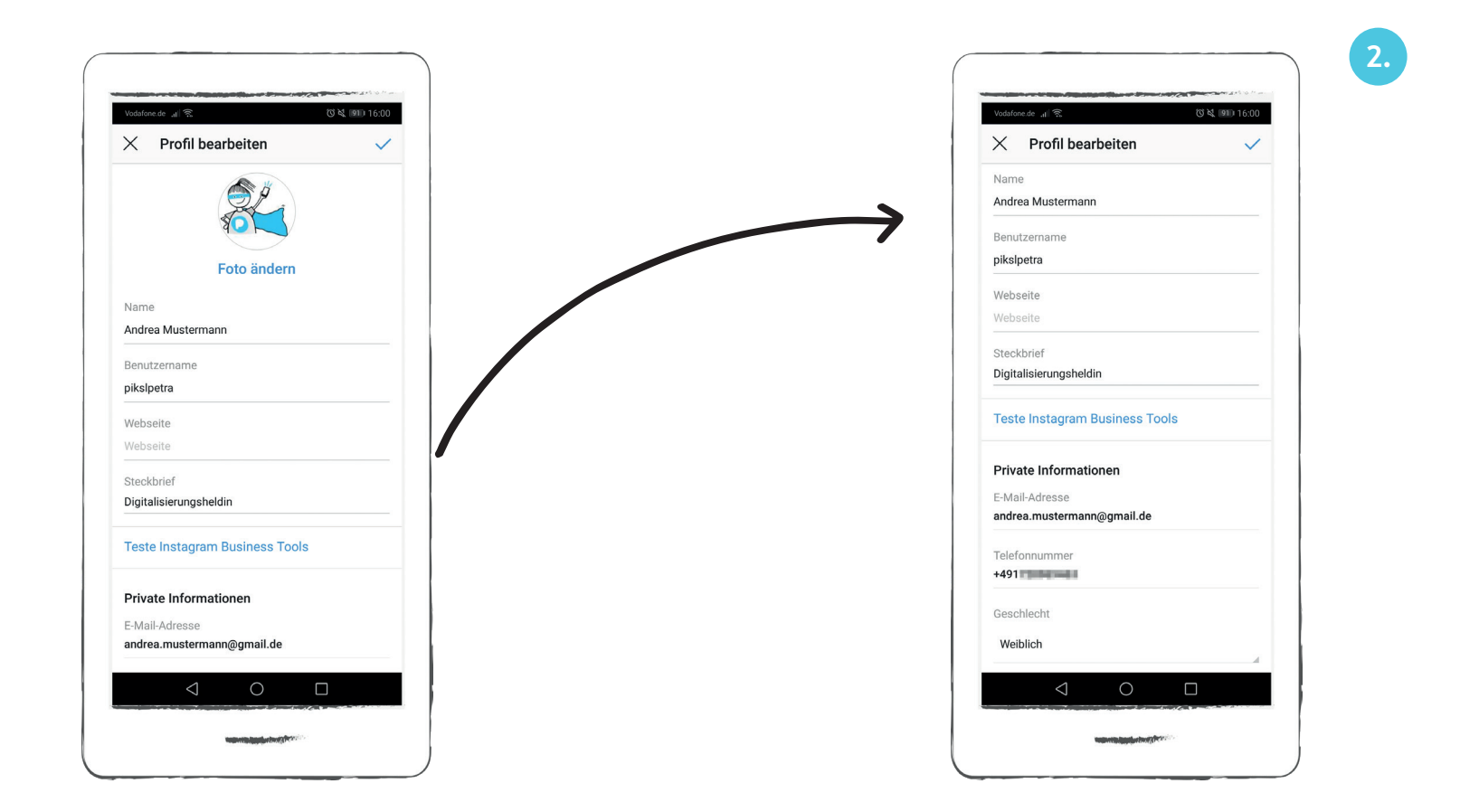

#### Profil bearbeiten

#### Privatsphäre-Einstellungen

Normalerweise sind Instagram-Konten öffentlich. Das bedeutet, dass jeder Ihre Fotos und Videos auf Instagram sehen kann. Sie können Ihre Beiträge auf "privat" umstellen, damit nur von Ihnen bestätigte Abonnenten ihre Fotos und Videos sehen können. Tippen Sie dazu oben rechts auf die drei Striche und anschließend unten rechts auf "Einstellungen".

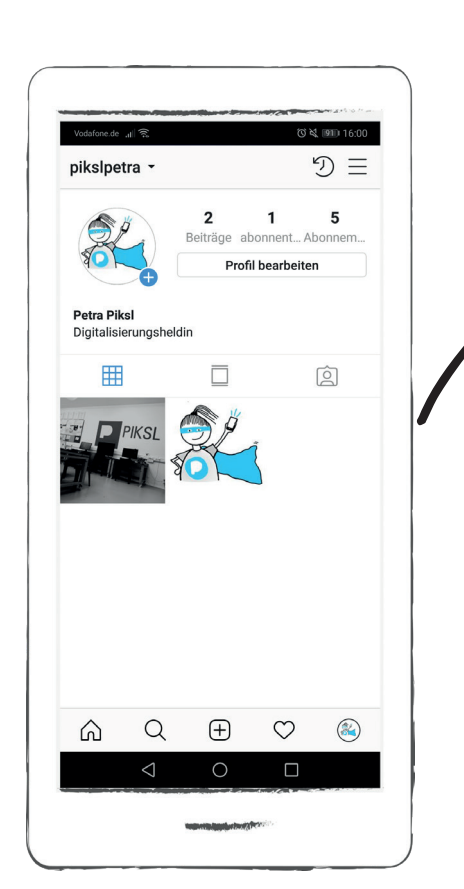

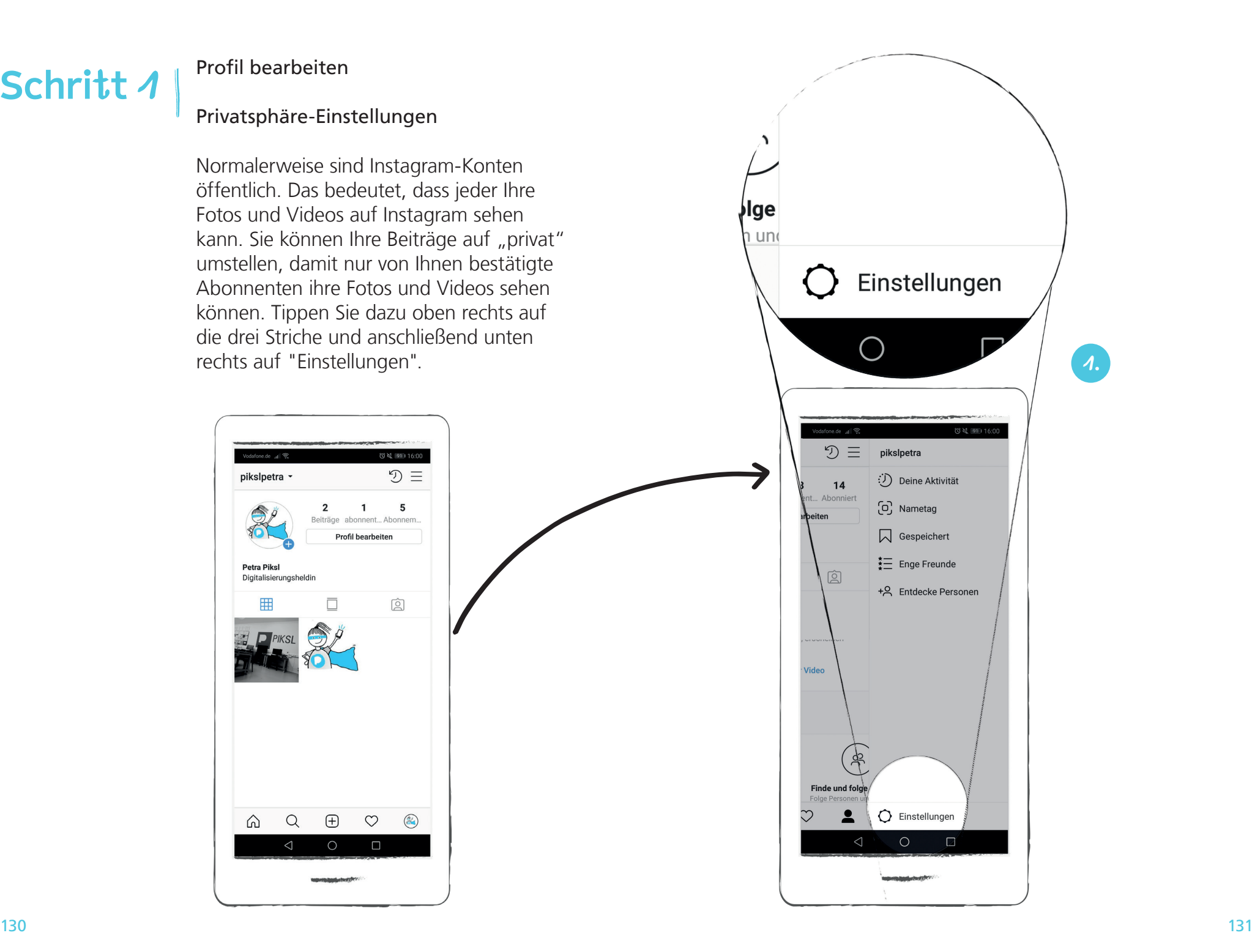

#### Profil bearbeiten

#### Privatsphäre-Einstellungen

Es werden Ihnen Möglichkeiten für Ihre Kontoeinstellungen angezeigt. Wischen Sie mit dem Finger die Liste entlang bis "Privatsphäre und Sicherheit" angezeigt werden.

Tippen Sie dort auf den Button "Konto-Privatsphäre".

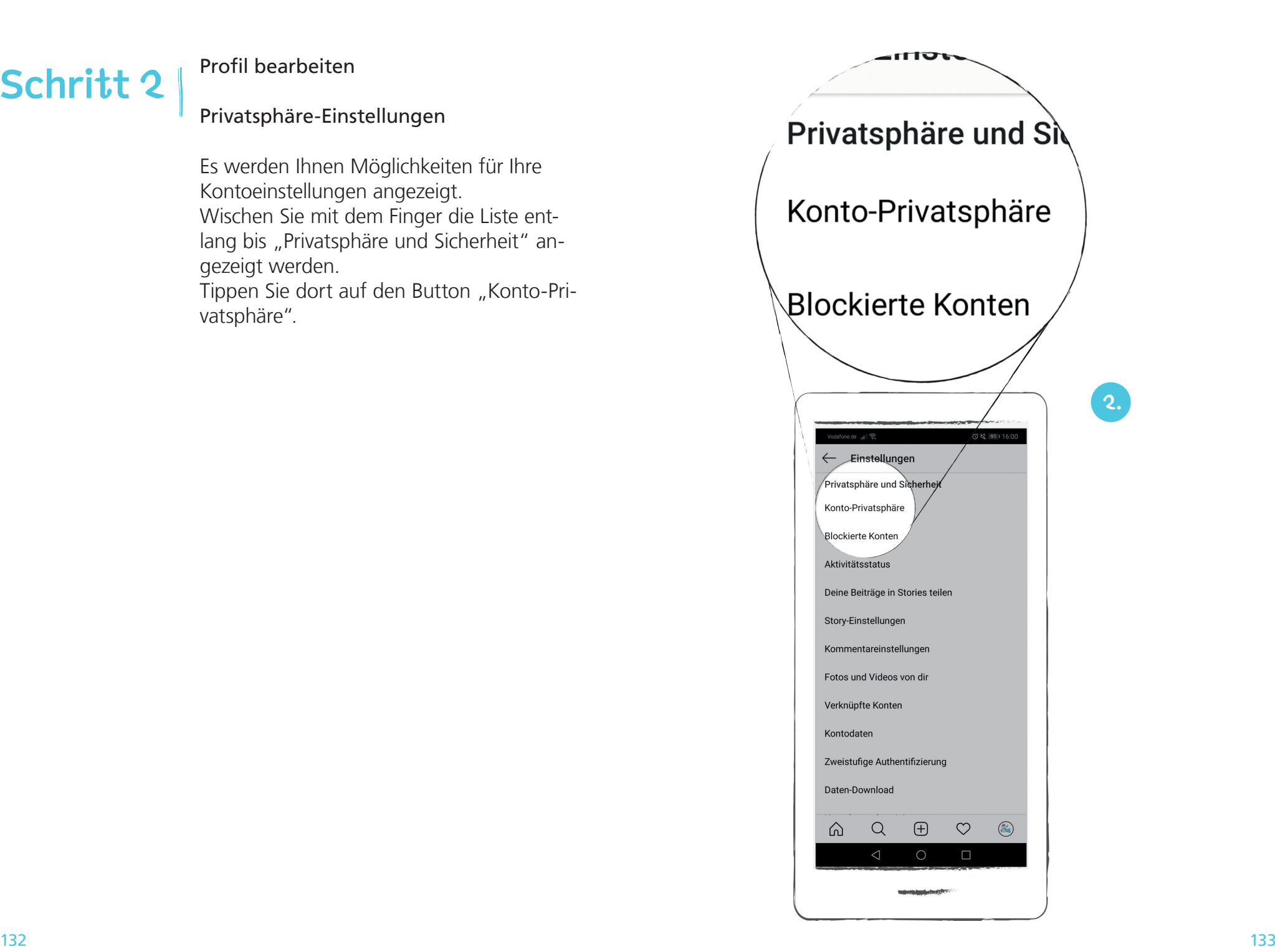

#### Profil bearbeiten **Schritt 3**

### Privatsphäre-Einstellungen

Aktivieren Sie dort die Einstellung "Privates Konto", indem Sie auf den Button rechts daneben tippen. Das Feld wird nun blau angezeigt.

Gehen Sie zurück zur Profilseite, indem Sie auf links oben auf den grauen Pfeil tippen.

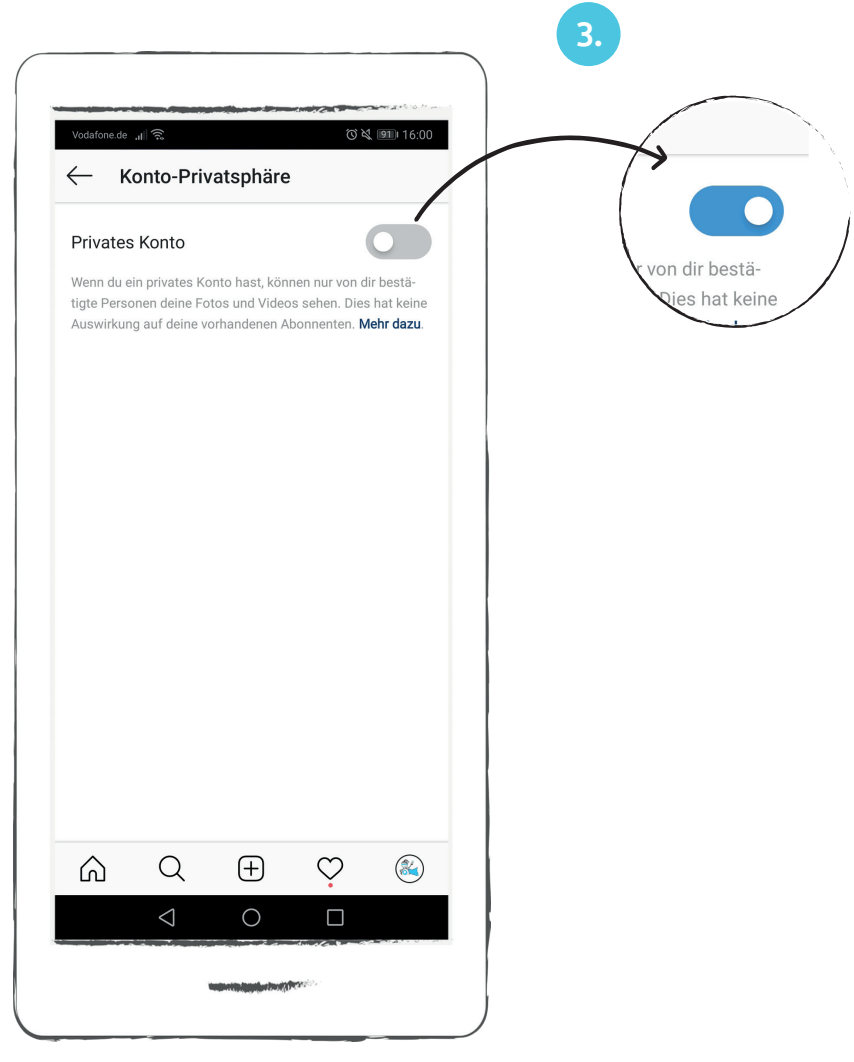

#### Deaktivieren

Deaktivieren bedeutet, dass Sie ihr Instagram-Konto vorübergehend stilllegen. Das heißt, Ihr Profil, Ihre Inhalte und Abonnenten bleiben weiter erhalten. Ihr Instagram-Konto ist jedoch für andere Instagram-Nutzer nicht mehr sichtbar und kann über die Suchfunktion auch nicht mehr gefunden werden. Sie können Ihr deaktiviertes Konto jederzeit wieder aktivieren, also einschalten.

Ein Instagram-Konto zu deaktivieren ist sinnvoll, wenn Sie sich noch nicht ganz sicher sind, ob Sie in Zukunft Instagram nicht doch noch weiter nutzen möchten.

Benutzer-Konto deaktivieren oder lö-

Sollten Sie irgendwann keine Lust mehr haben Instagram zu nutzen, können Sie Ihr Profil entweder deaktivieren oder löschen.

schen

Wenn Sie sich ganz sicher sind, dass Instagram nicht mehr interessant für Sie ist, dann können Sie Ihr Instagram-Konto löschen. Das bedeutet, dass Ihr Profil, Ihre Inhalte und Ihre Abonnenten für immer gelöscht werden.

Instagram ist daran interessiert, dass möglichst viele Personen das Netzwerk nutzen. Aus diesem Grund macht es Ihnen Instagram auch nicht einfach sein Netzwerk zu verlassen.

Sie können Ihr Instagram-Konto nicht über die App auf Ihrem Smartphone deaktivieren oder löschen. Dazu müssen Sie sich an einem Computer auf der Instagram-Internetseite www.instagram.com anmelden.

Wir erklären Ihnen nun Schritt für Schritt, wie Sie Ihr Konto deaktivieren oder löschen können.

#### Benutzer-Konto deaktivieren

Die Deaktivierung eines Benutzer-Kontos auf Instagram ist nur über die Internetseite möglich. Gehen Sie dafür zunächst auf die Internetseite www.instagram.com. Es öffnet sich folgende Ansicht.

Tippen Sie unten in der Ansicht auf das blaue "Anmelden".

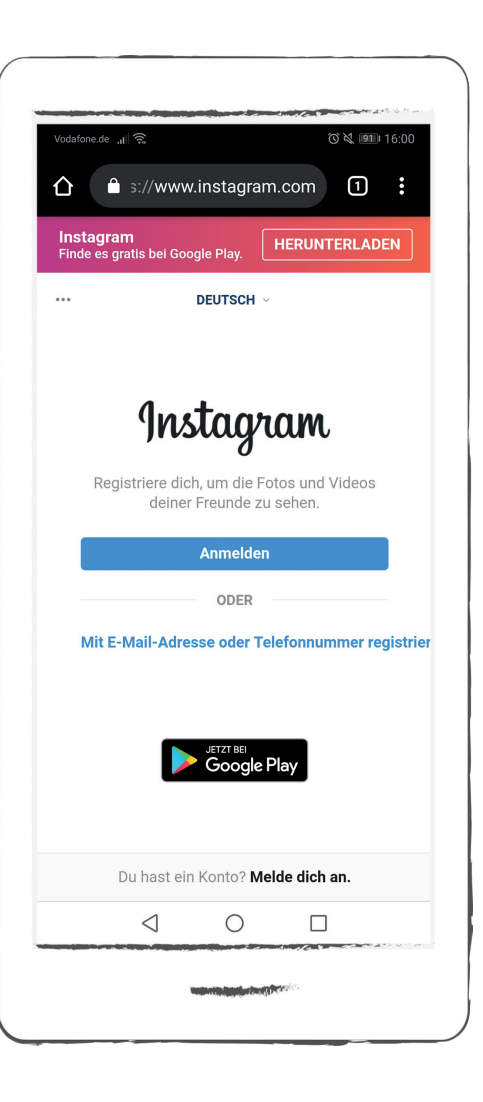

#### Benutzer-Konto deaktivieren

Sie können sich nun anmelden. Dazu geben Sie in das obere Schriftfeld Ihren Benutzernamen ein. In unserem Beispiel melden wir und mit dem Account von Petra Piksl mit dem Nutzernamen pikslpetra an. Im Schriftfeld darunter geben Sie das entsprechende Passwort ein. Anschließend tippen Sie auf das blaue "Anmelden".

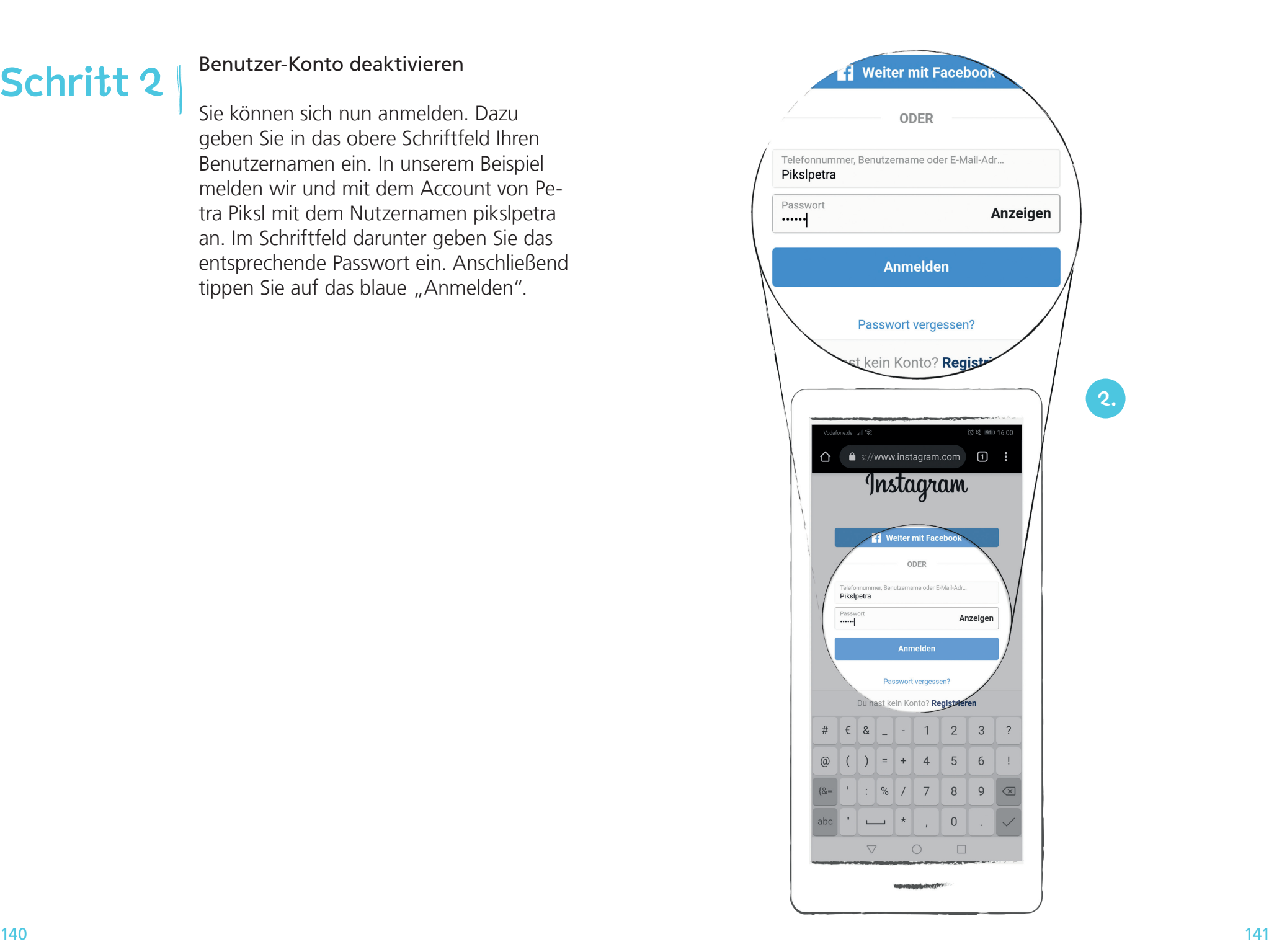

### Benutzer-Konto deaktivieren

Ihre Instagram-Seite öffnet sich. Oben wird Ihr Nutzernamen angezeigt. Tippen Sie auf "Profil bearbeiten".

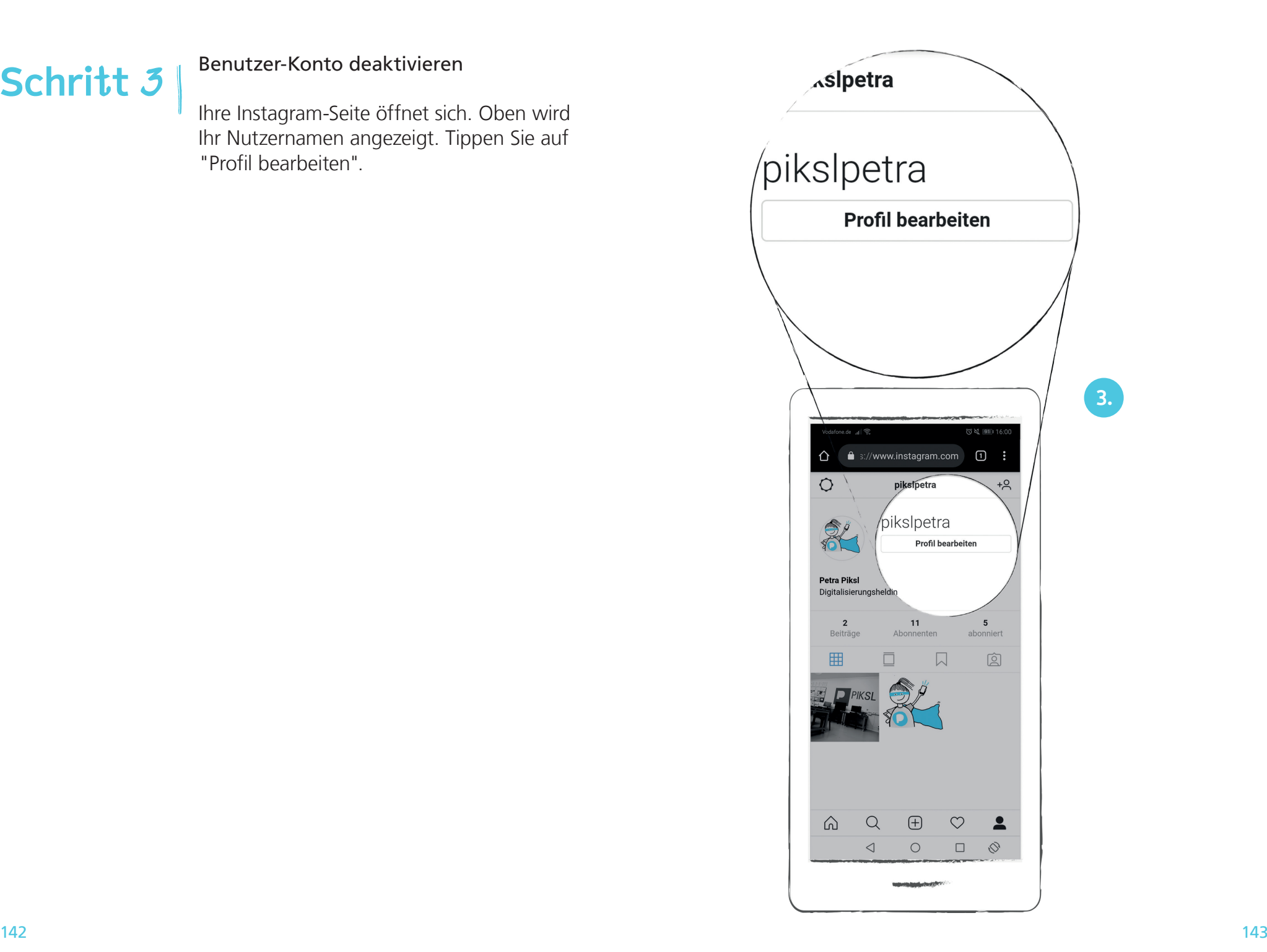
# Benutzer-Konto deaktivieren

Wischen Sie in der Übersicht nach unten. Um zum nächsten Schritt zu kommen, tippen Sie auf das blaue "Mein Konto vorläufig deaktivieren".

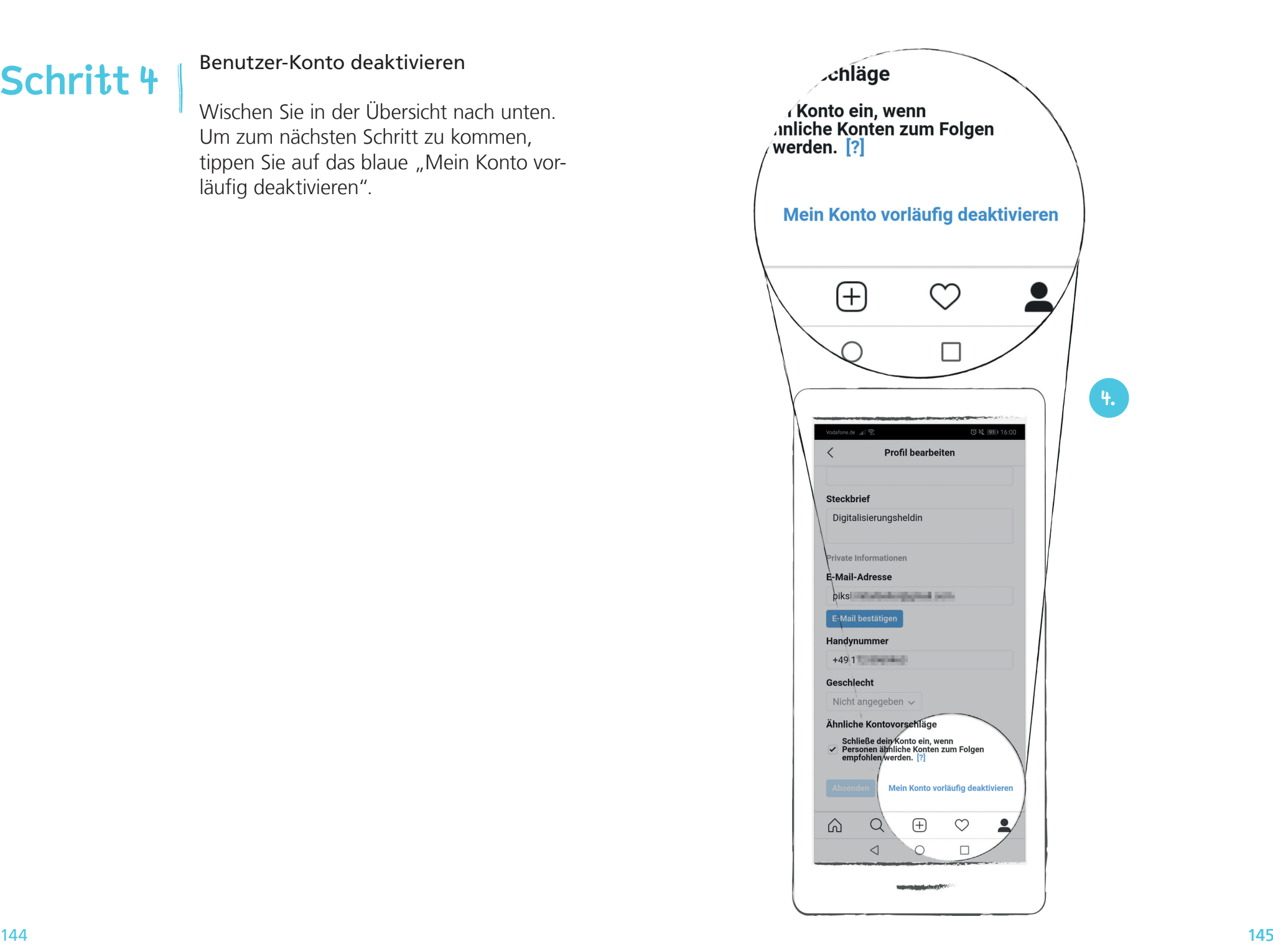

# Benutzer-Konto deaktivieren

Es öffnet sich folgende Ansicht. Instagram möchte nun wissen, warum Sie das Konto deaktivieren wollen.

Tippen Sie auf den kleinen grauen Pfeil neben dem Schriftfeld und wählen einen Grund aus der Liste aus.

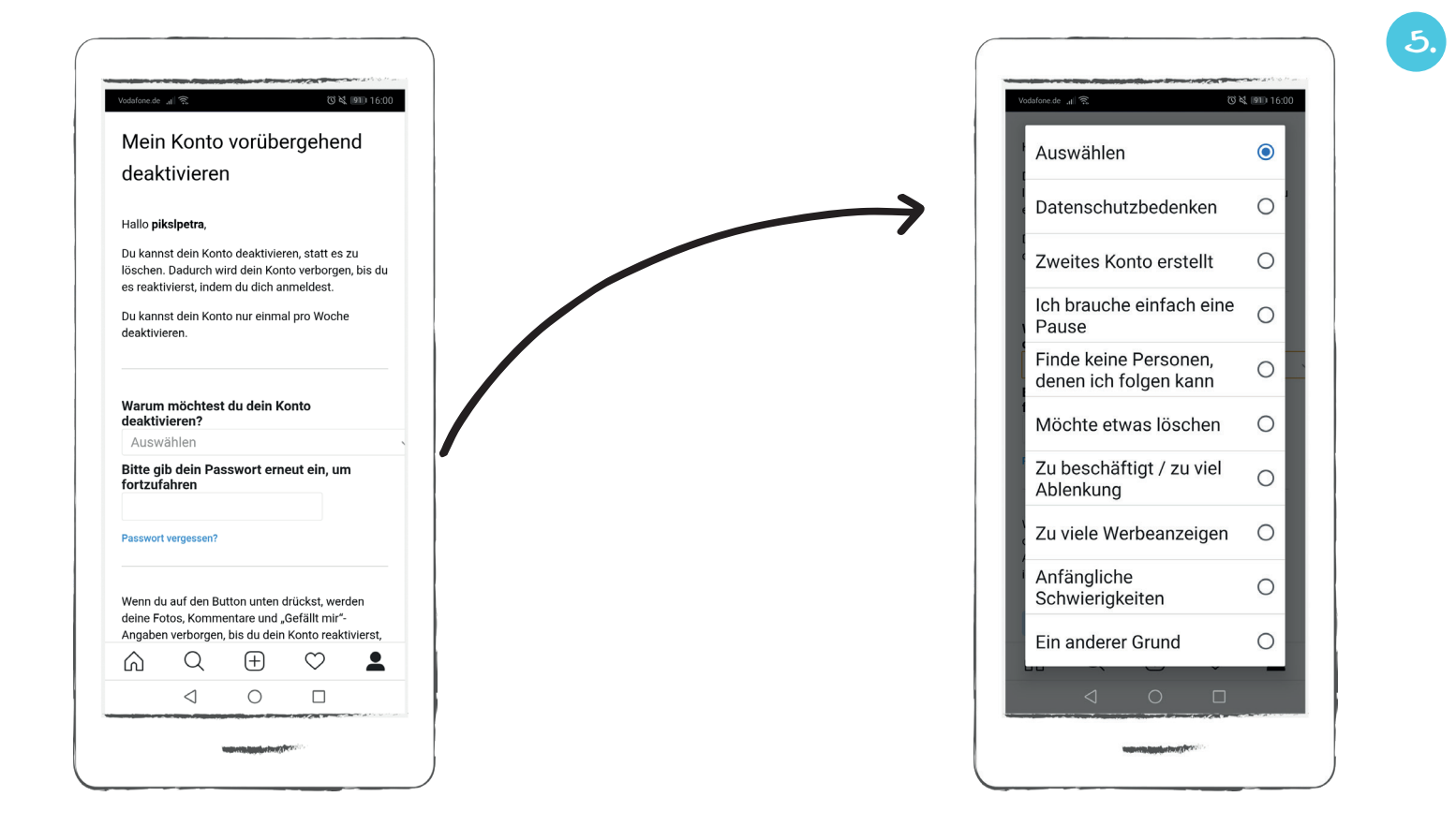

#### Benutzer-Konto deaktivieren

Wischen Sie in der Ansicht wieder nach unten und geben Sie Ihr Passwort ein. Drücken Sie auf das blaue "Konto vorübergehend deaktivieren". Instagram fragt noch einmal, ob Sie Ihr Konto wirklich vorübergehend deaktivieren möchten. Wenn Sie das wollen, klicken Sie auf blaue "Ja". Ihr Konto ist nun vorübergehend deakiviert.

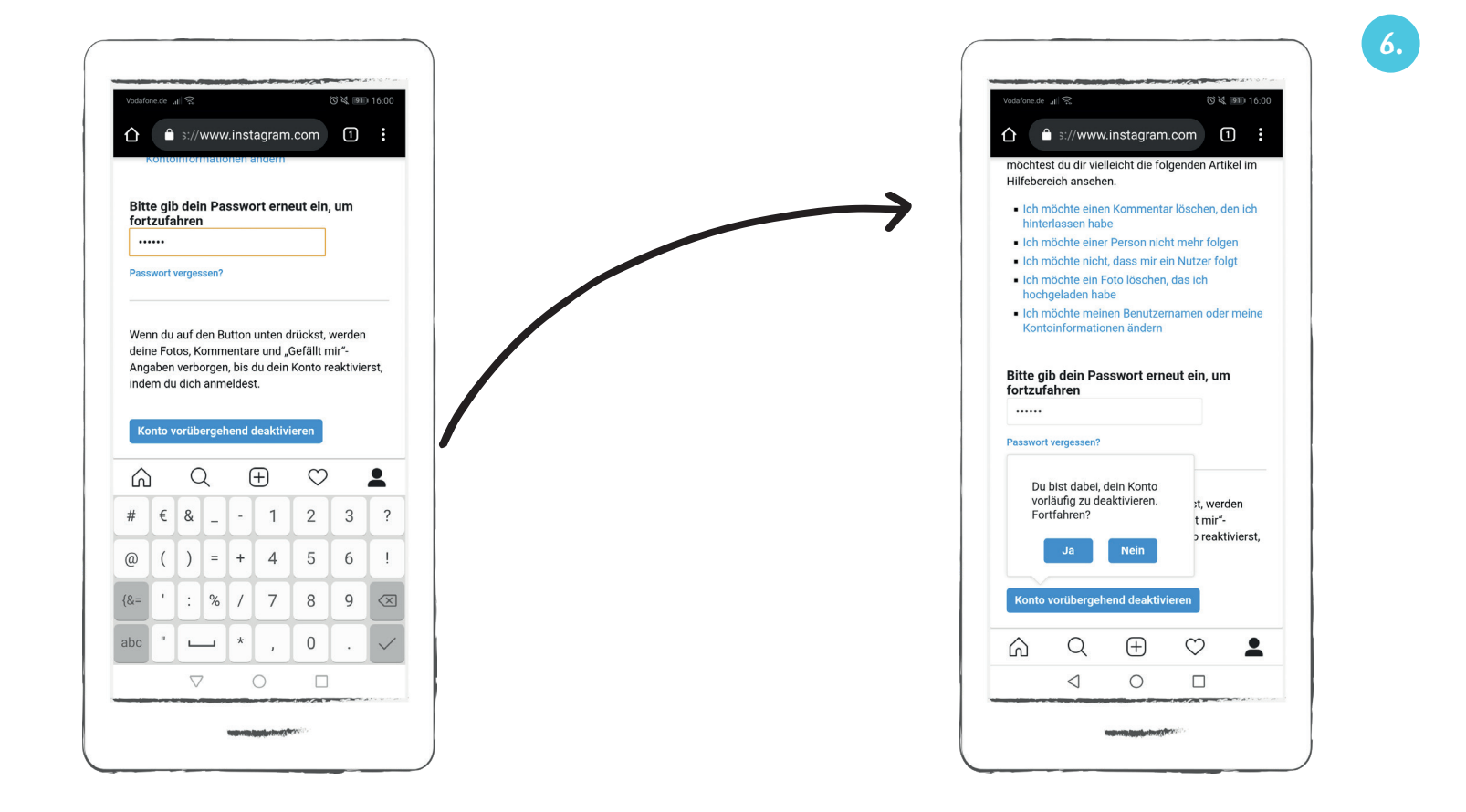

# Benutzer-Konto löschen

**Schritt 1**

Ihr Benutzer-Konto können Sie nicht über die Instagram App löschen. Sie müssen sich unter dem folgenden Link mit ihrem Benutzernamen und Ihrem Passwort anmelden: https://www.instagram. com/accounts/remove/request/permanent/

Sie sehen folgende Ansicht. Instagram möchte wissen, warum Sie Ihr Konto löschen wollen. Tippen Sie auf den kleinen schwarzen Pfeil neben dem Schriftfenster und wählen eine Antwort aus.

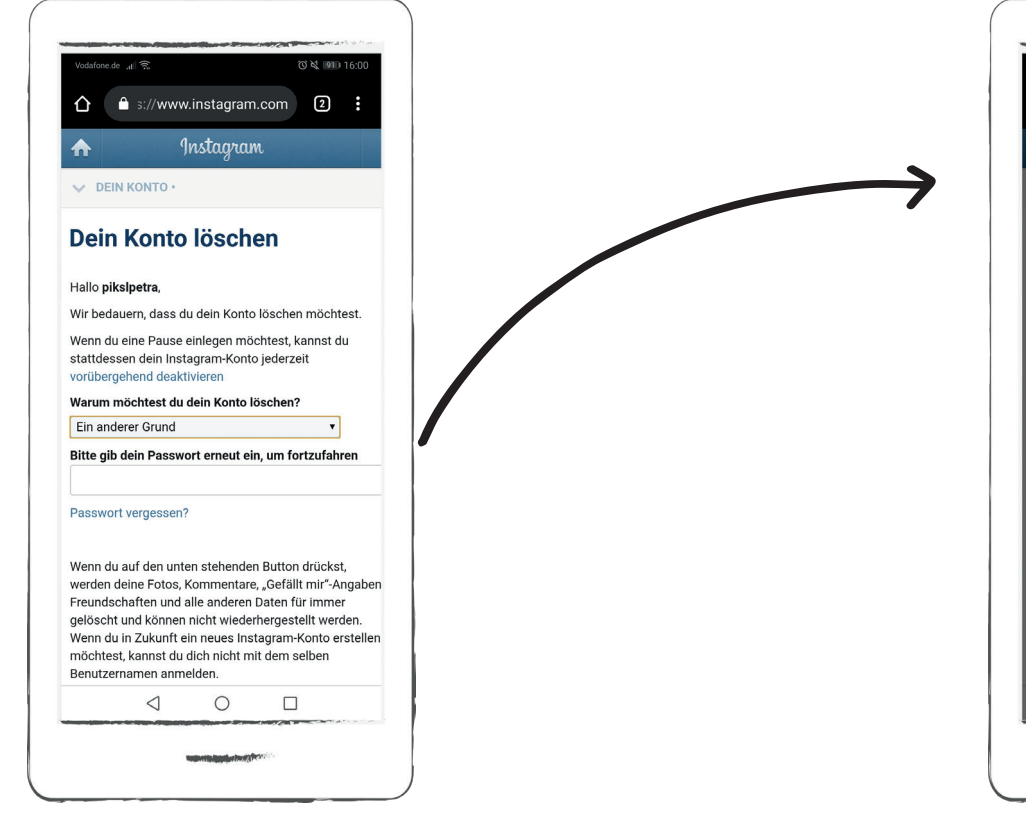

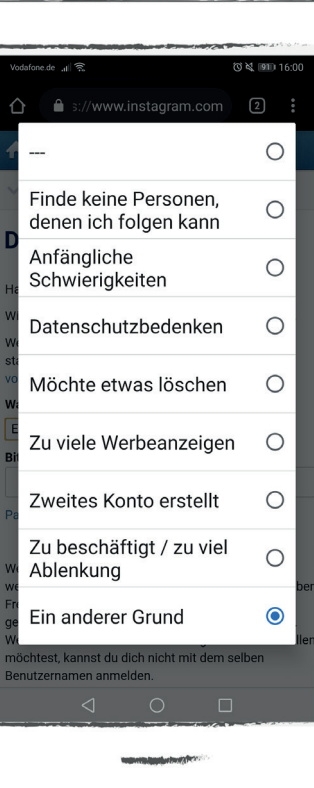

**1.**

# Benutzer-Konto löschen

Nun geben Sie Ihr Passwort ein und wischen in der Ansicht nach unten. Tippen Sie auf das rote "Mein Konto dauerhaft löschen", um ihr Benutzer-Konto zu löschen

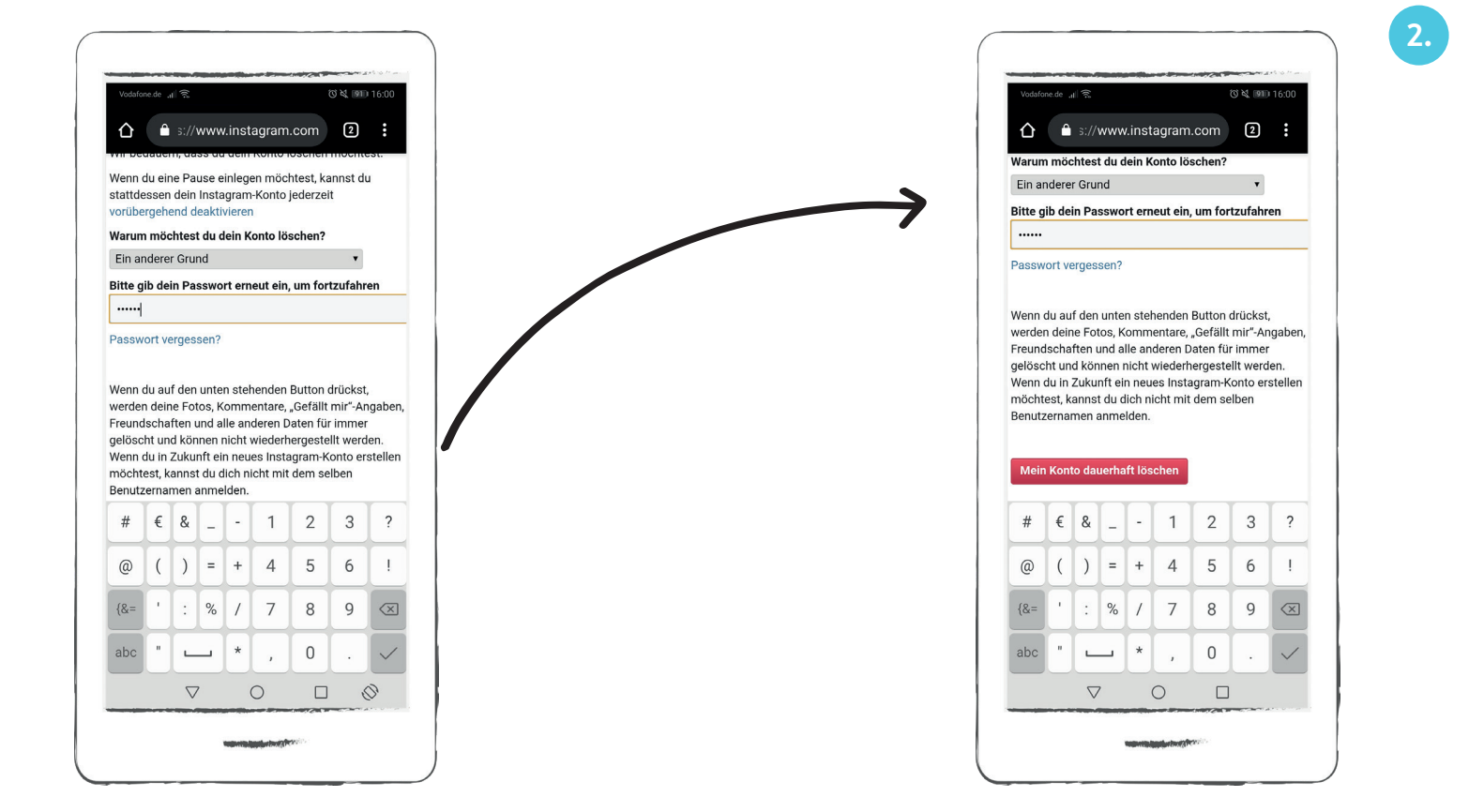

# Zusatz-Funktionen

Sie haben bereits die Grundfunktionen von Instagram kennengelernt. Hier erklären wir Ihnen die zusätzlichen Apps Instagram-Story und Instagram-TV. Beide Programme können Sie über Buttons auf der Instagram-Startseite öffnen.

#### Instagram-Story

Sie können Ihre Instagram-Story aus Fotos und Videos zusammenstellen.

Eine Instagram-Story funktioniert wie eine Dia-Show.

Ihre Beiträge werden hintereinander abgespielt.

Das Besondere ist, dass ein Beitrag immer nur 24 Stunden für andere Nutzer sichtbar ist und Videos nicht länger als 15 Sekunden lang sein dürfen.

Eine Instagram-Story bietet Ihnen dazu viele Möglichkeiten, um Bilder und Videos zu verschönern und lustig zu gestalten. Sie können dazu Filter verwenden, direkt in Ihrem Bild malen, Sticker hinzufügen und Texte eintippen (ab Seite 164).

Für Instagram Stories gibt es keine öffentliche Kommentar- oder Like-Funktion. Sie können lediglich Direktnachrichten empfangen und versenden.

#### **Story** Story (ausgesprochen

Stori) ist Englisch und heißt Geschichte.

Das bedeutet, dass Sie mit Ihren Fotos und Videos wie in einer Geschichte über Ihren Tag erzählen können.

### Ansehen von Stories

Ihre eigene Story und die Story anderer Nutzer können Sie öffnen, indem Sie auf das Profilbild tippen.

Ob es neue Story-Beiträge von Instagram-Nutzern gibt, erkennen Sie daran, wenn ein roter Kreis um ein Profilbild an gezeigt wird.

Solange Sie mit ihrem Finger auf die Mitte des Bildes tippen, halten Sie die Story an. Sobald Sie den Finger los lassen, läuft die Story weiter.

# Direktnachrichten

Eine Instagram-Story können Sie nicht wie andere Instagram-Beiträge liken und kommentieren. Sie können jedoch Instagram-Nutzern eine Direktnachricht inner halb ihrer Stories senden.

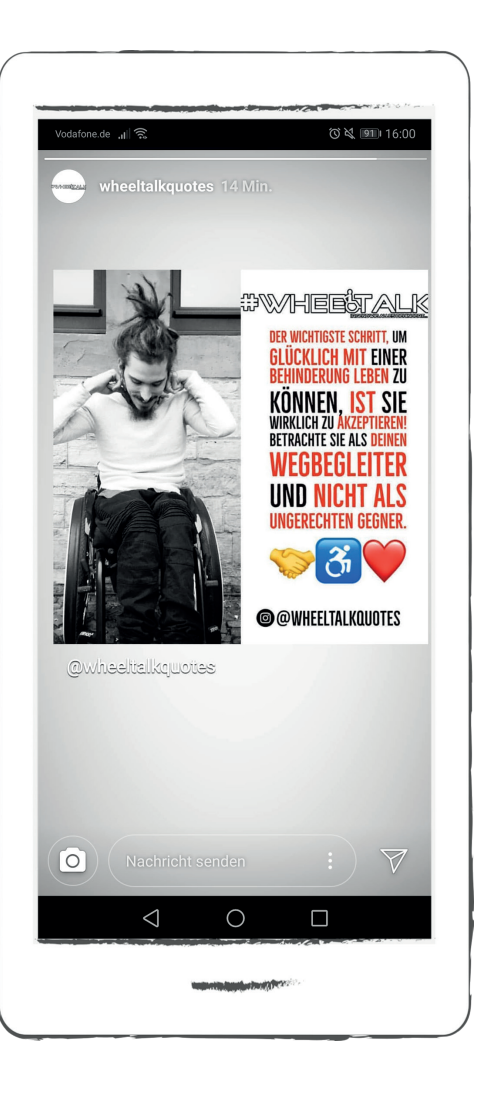

#### Instagram-Story

# Direktnachricht versenden

Öffnen Sie die Story eines Instagram-Nutzers. Tippen Sie dazu auf ein Profilbild auf Ihrer Startseite.

In unserem Beispiel wählen wir die Story von "Wheeltalkquotes".

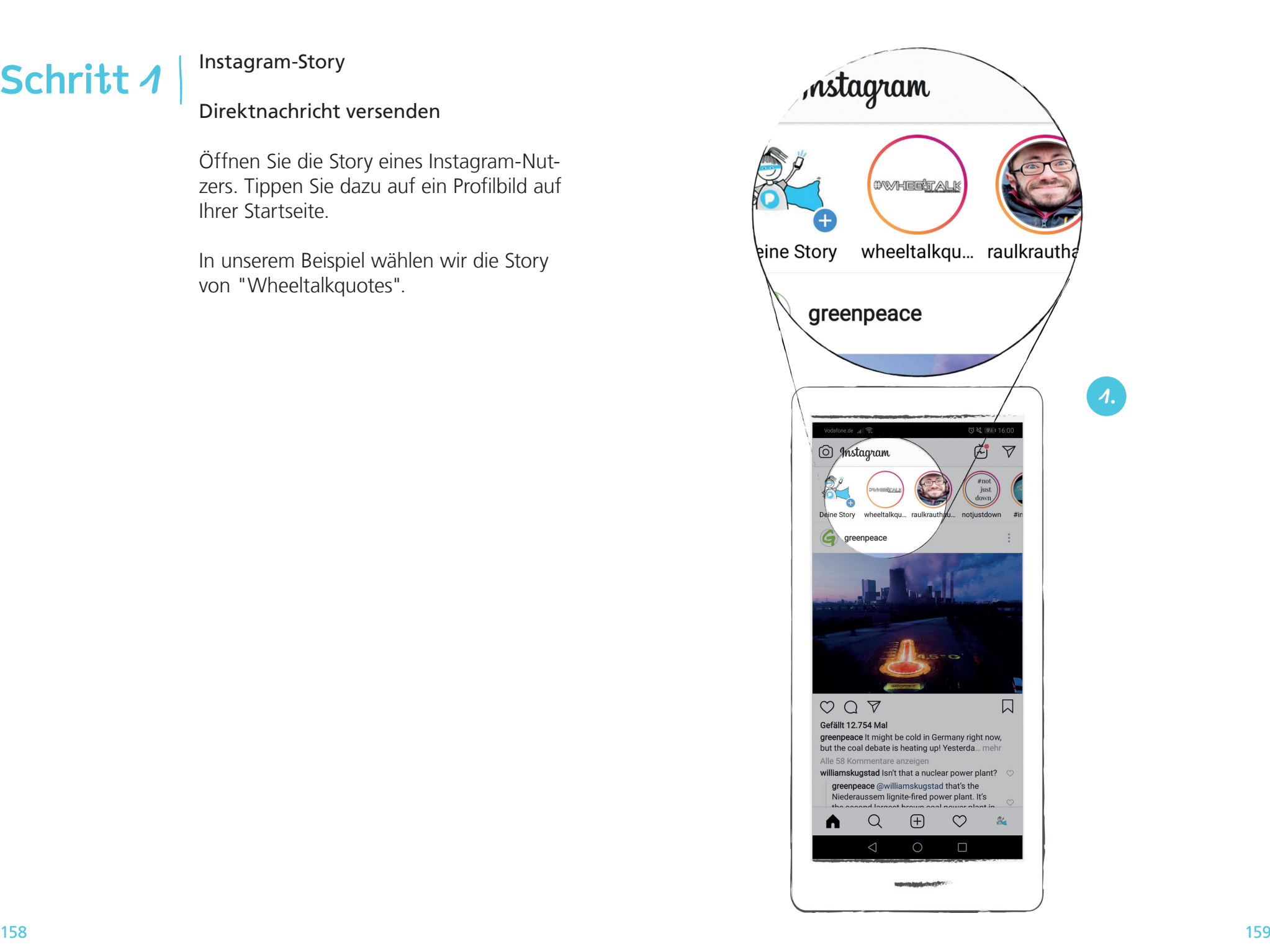

#### Instagram-Story

# Direktnachricht versenden

wheeltalkquotes 14 Min.

@wheeltalkguotte

 $\triangleleft$ 

 $\bigcirc$   $\bigcirc$  Nachricht senden  $\qquad$   $\qquad$   $\qquad$   $\qquad$   $\qquad$   $\qquad$   $\qquad$ 

 $\circ$ 

Wir sehen einen Story-Beitrag von "Wheeltalkquotes". Unten in der Ansicht befindet sich das Schriftfeld "Nachricht". Wir tippen darauf.

Das Tastaturfeld öffnet sich und wir können unsere Nachricht schreiben. Danach tippen wir auf "Senden".

**びく回16:00** 

HEESTAU DER WICHTIGSTE SCHRITT, UM<br>GLÜCKLICH MIT EINER<br>BEHINDERUNG LEBEN ZU

**BEHINDERONG LEBEN ZU<br>KÖNNEN, IST SIE<br>WIRKLICH ZU AKZEPTIEREN<br>BETRACHTE SIE ALS DEINEN<br>WEGBEGLEITER** 

**UND NICHT ALS**<br>**UND NICHT ALS** 

 $880$ 

**DOWHEELTAL KOLLOTES** 

 $\Box$ 

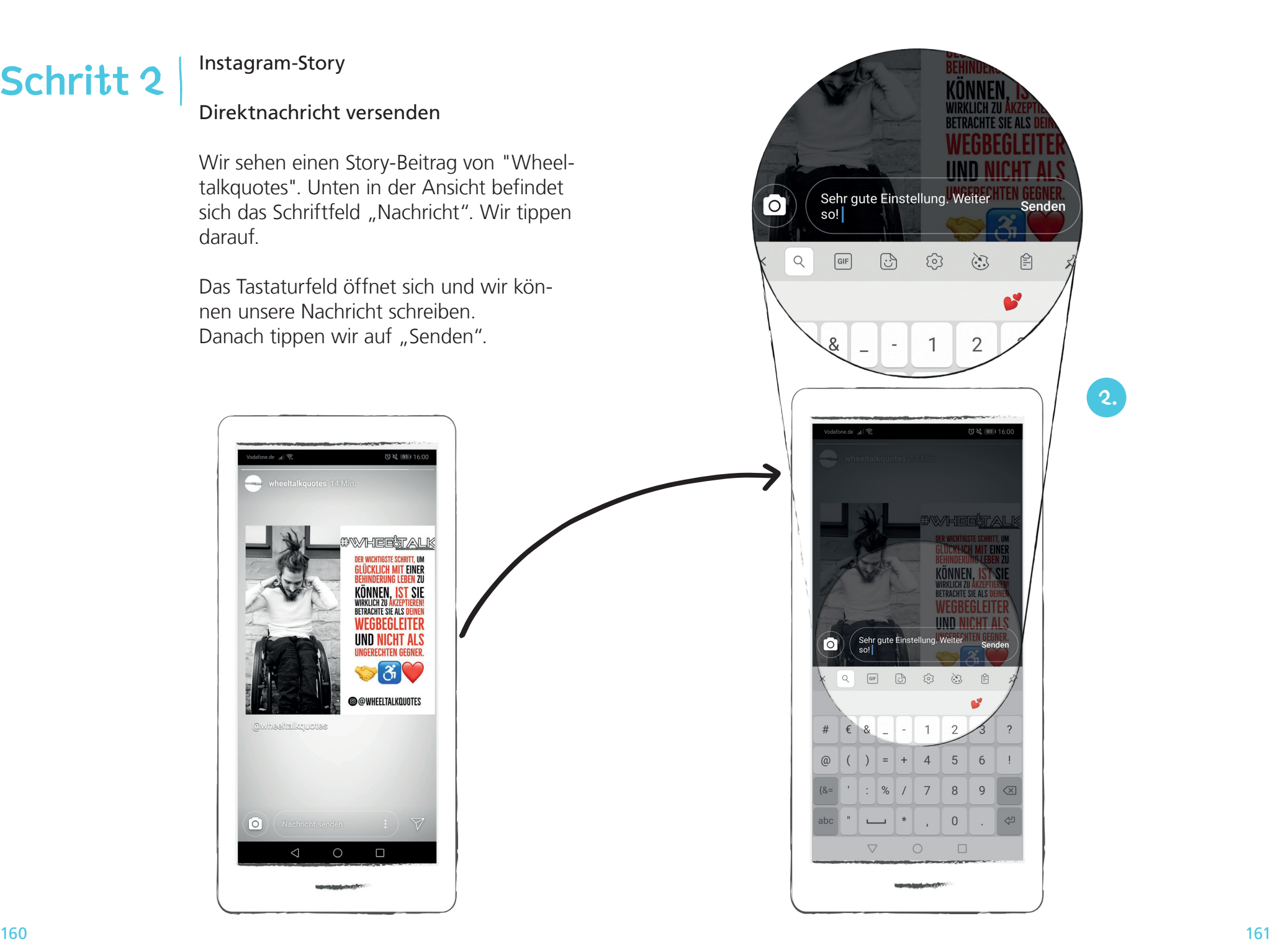

#### Instagram-Story

# Story-Beitrag erstellen

Wir zeigen Ihnen nun Schritt für Schritt, wie Sie Fotos oder Videos für Ihre Story erstellen und gestalten können.

Öffnen Sie Ihre Instagram-Story, in dem Sie auf der Startseite ganz oben links auf den Kamera-Button tippen.

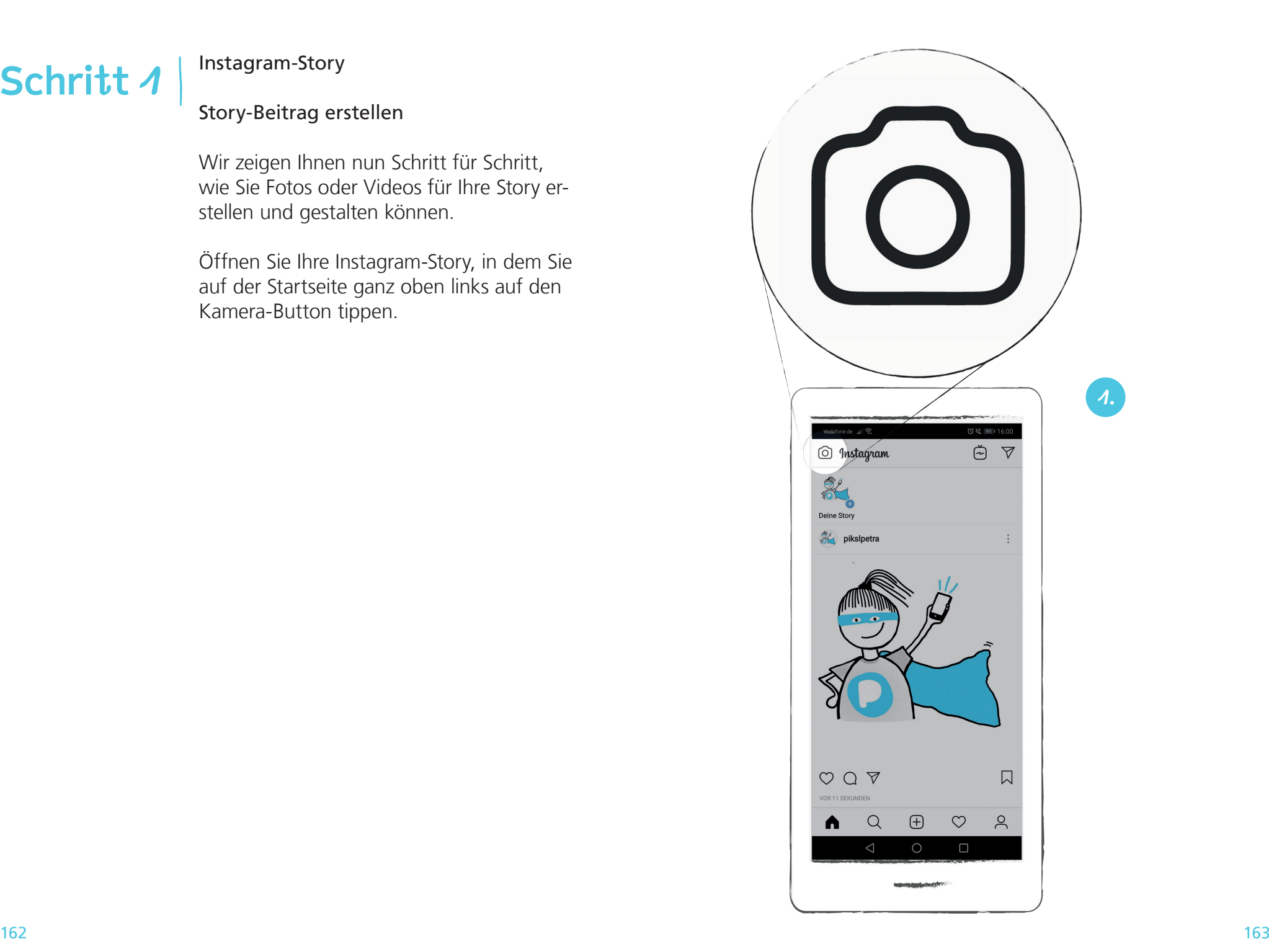

#### Instagram-Story

# Story-Beitrag erstellen

Foto- oder Videobeitrag aufnehmen

Es öffnet sich die Kamera. Sie sehen folgende Menüleiste unten in der Ansicht. Sie können Ihre Instagram Story zum Beispiel mit Text oder Filtern ergänzen. Die Kamera Funktionen und Einstellungen zeigen wir Ihnen auf den Seiten ab 194- 213.

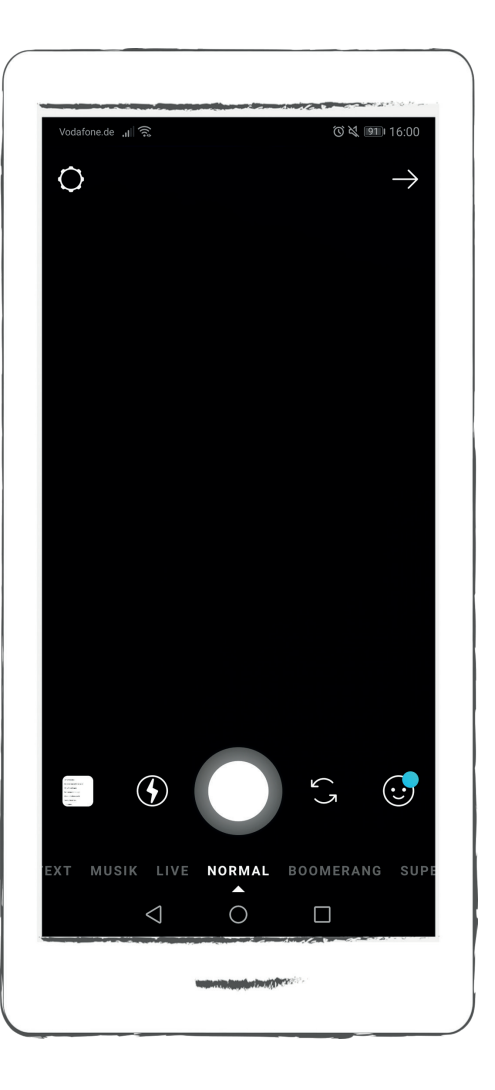

**2.**

Instagram-Story

# Story-Beitrag erstellen

Bildauswahl

In unserem Beispiel entscheiden wir uns dafür, ein vorhandenes Foto aus unserer Galerie zu nutzen. Wir gehen dazu auf den Foto-Galerie-Button ganz links und wählen folgendes Bild aus, indem wir darauf tippen.

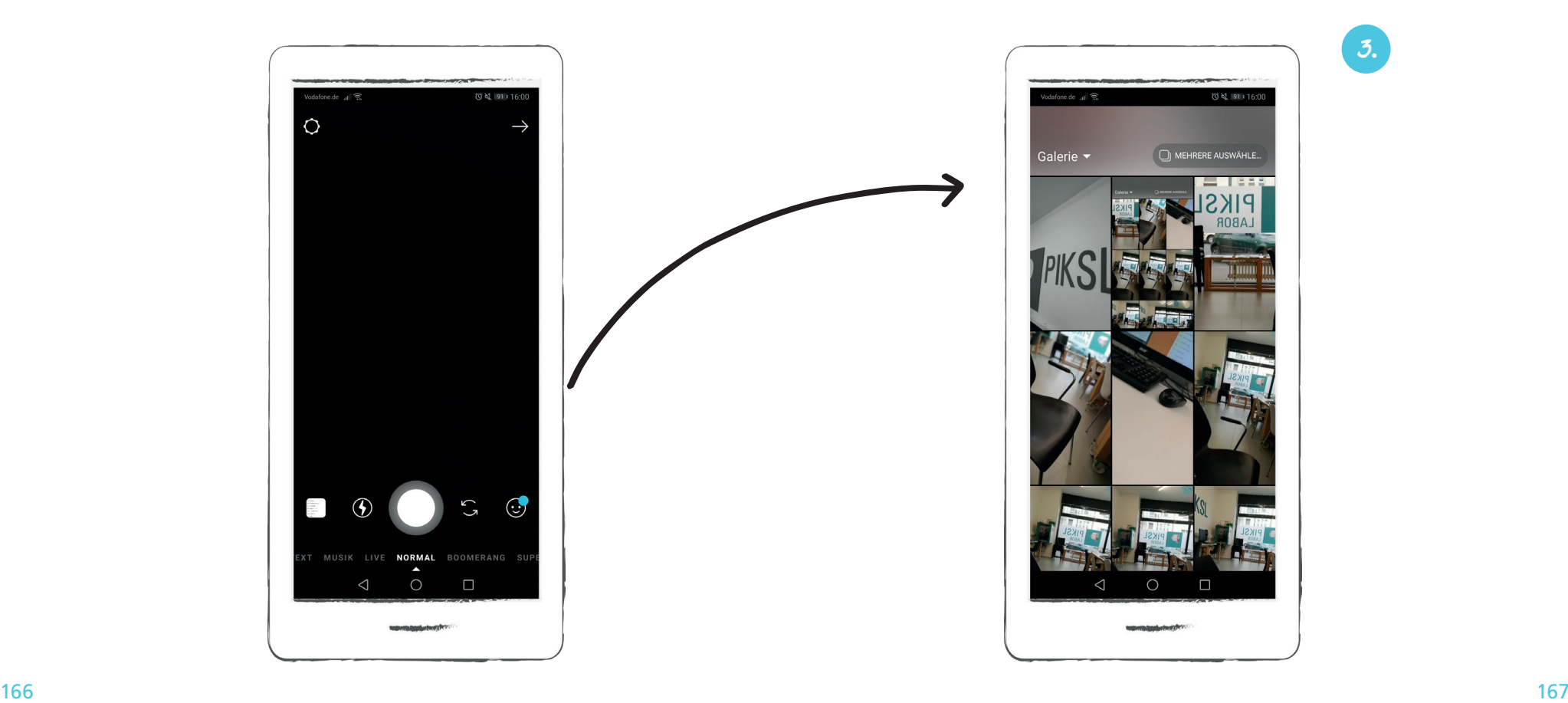

**Schritt 4**

# Story-Beitrag erstellen

Wir haben ein Bild ausgewählt und sehen folgende Ansicht.

In der Anzeige ganz oben rechts werden uns drei Buttons angezeigt zur Bildbearbei tung.

Die Bildbearbeitung spielt eine große Rolle bei der Erstellung von Beiträgen für Instagram-Stories. Die meisten Instagram-Nutzer, die die Story-Funktion benutzen, möchten andere auf sich und ihre Beiträge aufmerksam machen. Deswegen gestalten Sie ihre Fotos und Videos aufwändig.

Wir erklären Ihnen nun Schritt für Schritt, wie Sie die wichtigsten Funktionen nut zen können. Dabei werden wir darauf eingehen, wie Sie Aufkleber hinzufügen, in Ihrem Bild malen und Schrift einfügen können.

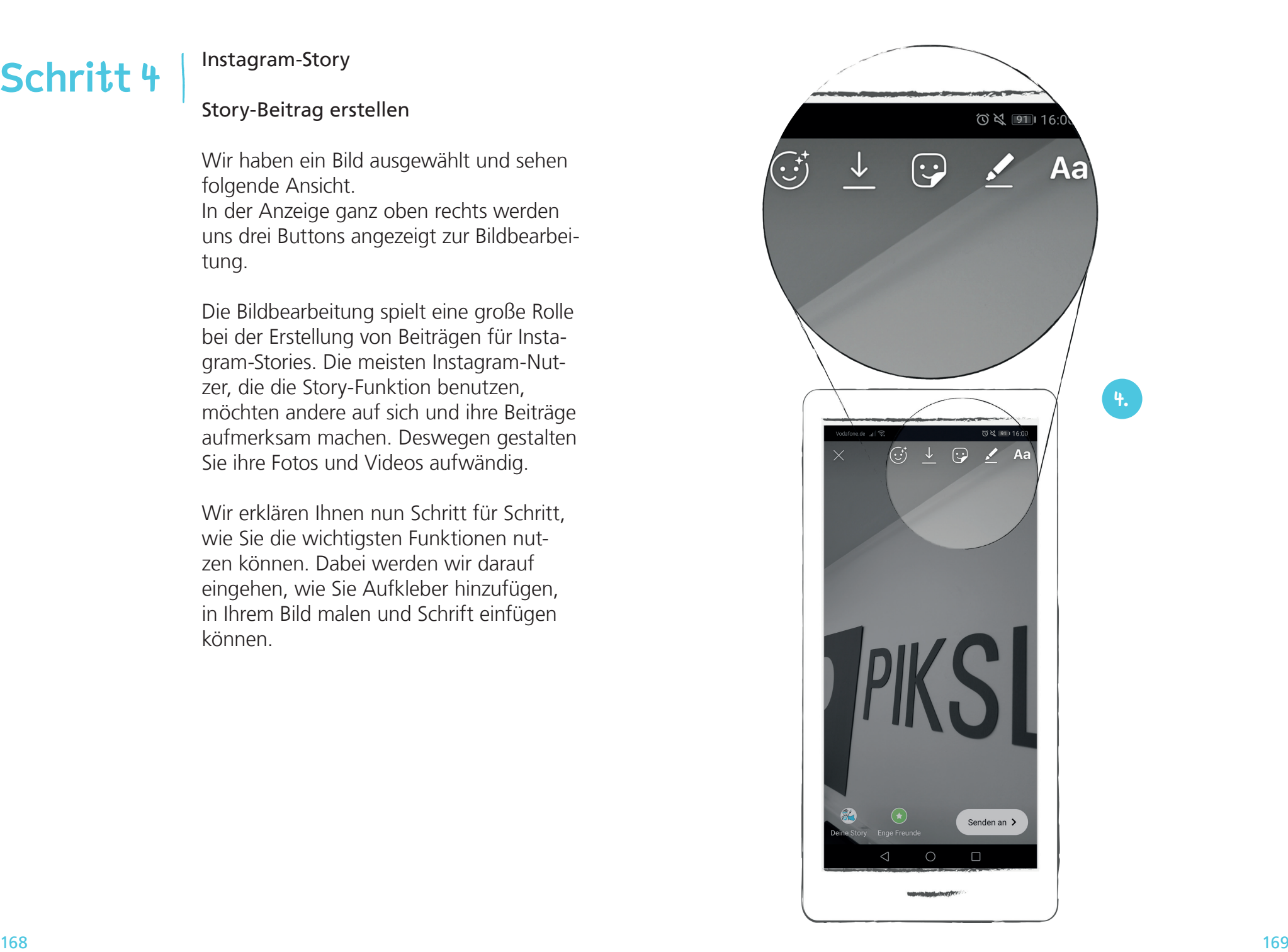

### Story-Beitrag erstellen

Tippen Sie dazu auf den Aufkleber-Button rechts oben. Das ist der Button mit dem Smiley. Sie sehen folgende Anzeige:

Sie können hier verschiedene Aufkleber auswählen. Zum Beispiel finden Sie Aufkleber um die Uhrzeit oder den Standort hinzuzufügen.

Wenn Sie auf der Seite mit dem Finger von rechts nach links wischen, dann werden Ihnen noch mehr Aufkleber angezeigt.

In unserem Beispiel wählen wir einen Aufkleber, der die Uhrzeit anzeigt.

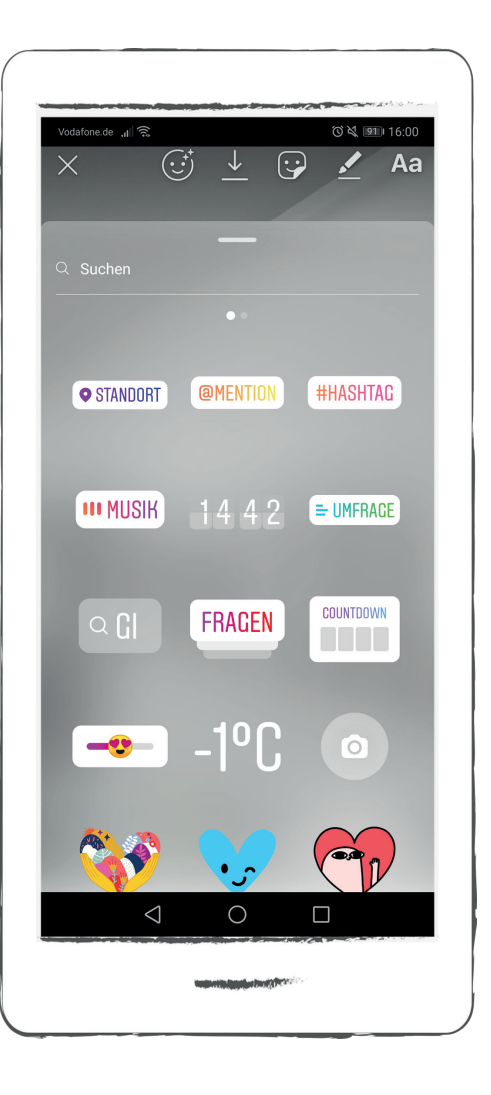

# Story-Beitrag erstellen

Wir ändern die Ansicht der Uhrzeit von digital in analog, indem wir auf die Uhrzeit tippen. Position des Aufklebers ändern

Die Position im Bild ändern wir, indem wir die Uhr verschieben. Wir gehen dazu mit dem Finger auf die Uhr, halten den Finger gedrückt und ziehen die Uhr mit dem Finger nach oben.

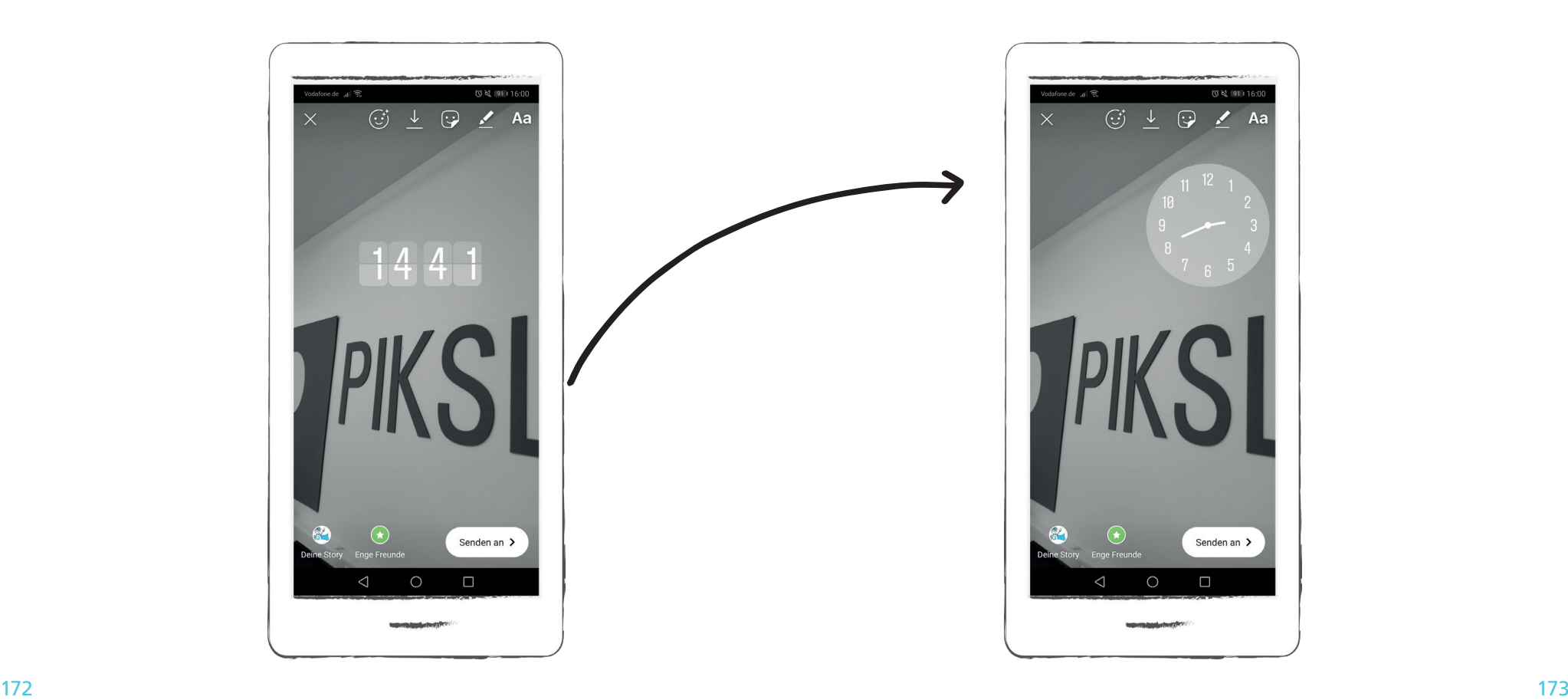

# Story-Beitrag erstellen

Sie können einen Aufkleber aus Ihrem Bild löschen, indem Sie mit dem Finger darauftippen und ihn in den Papierkorb-Button unten in der Anzeige ziehen. So löschen wir in unserem Beispiel die Uhrzeit.

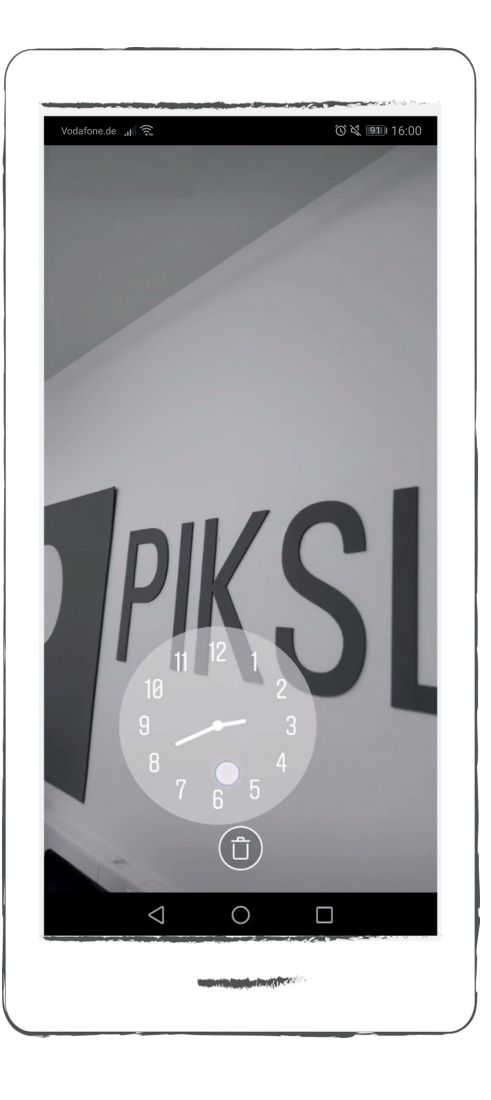

# Story-Beitrag erstellen

Um in unserem Bild malen zu können, tippen wir auf den Stift-Button oben rechts in der Anzeige. Wir wählen aus den unterschiedlichen Malwerkzeugen den Pinsel aus, indem wir auf den Pinsel-Button links tippen.

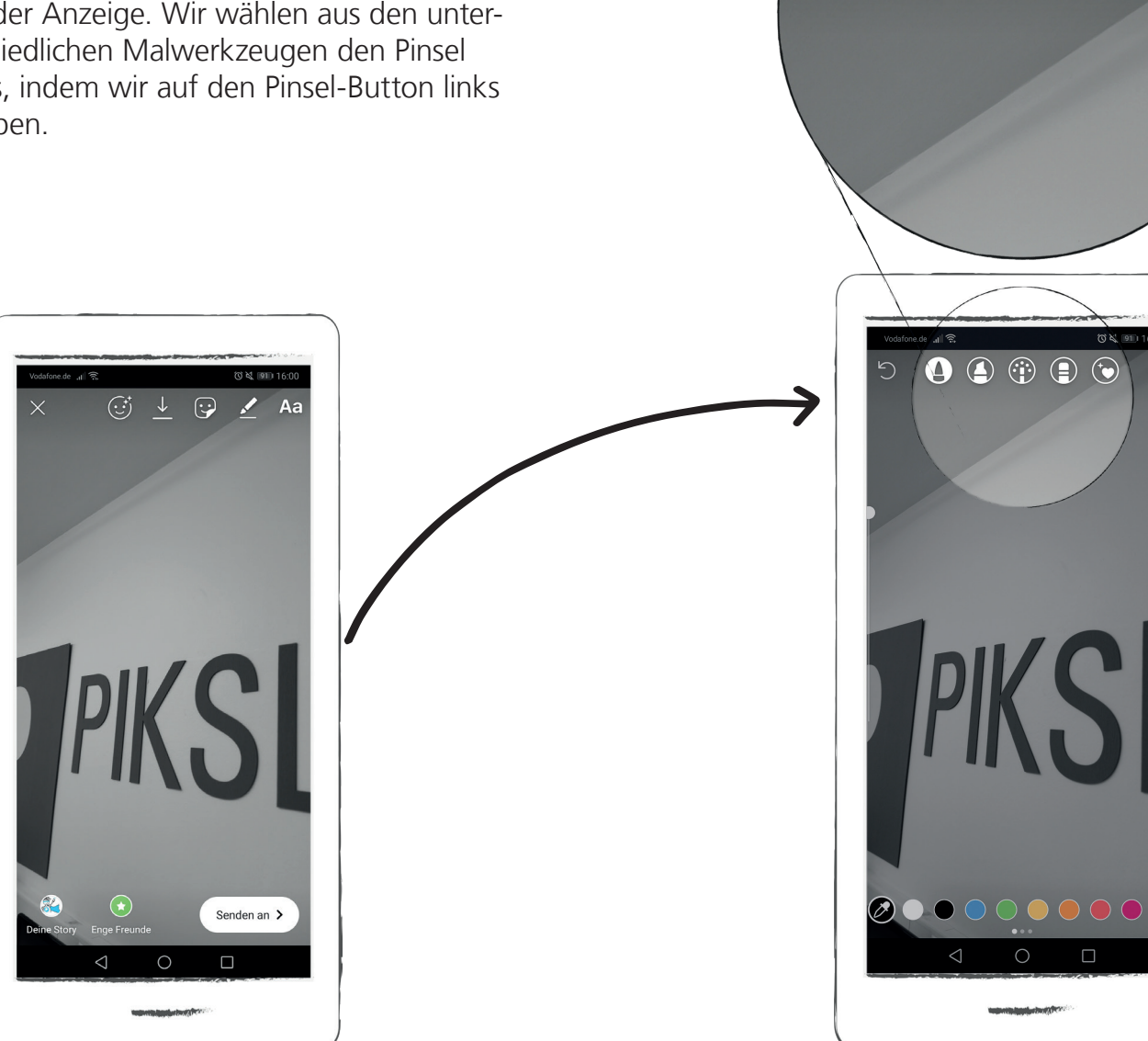

 $\circledcirc$ 

 $\bigodot$ 

 $\bigoplus$ 

 $X = 16$ 

 $\Box$ 

③

 $\boldsymbol{\Theta}$ 

# Story-Beitrag erstellen

Mit Hilfe des Reglers auf der linken Seite der Anzeige können wir die Pinselstärke einstellen. Dazu gehen wir auf den weißen Kreis und wischen ihn nach oben oder unten.

Unten in der Anzeige können Sie in den Farbfeldern die Farbe aussuchen, mit der Sie malen möchten.

Dazu tippen Sie in einen der Kreise. In unserem Beispiel wählen wir die Farbe Schwarz.

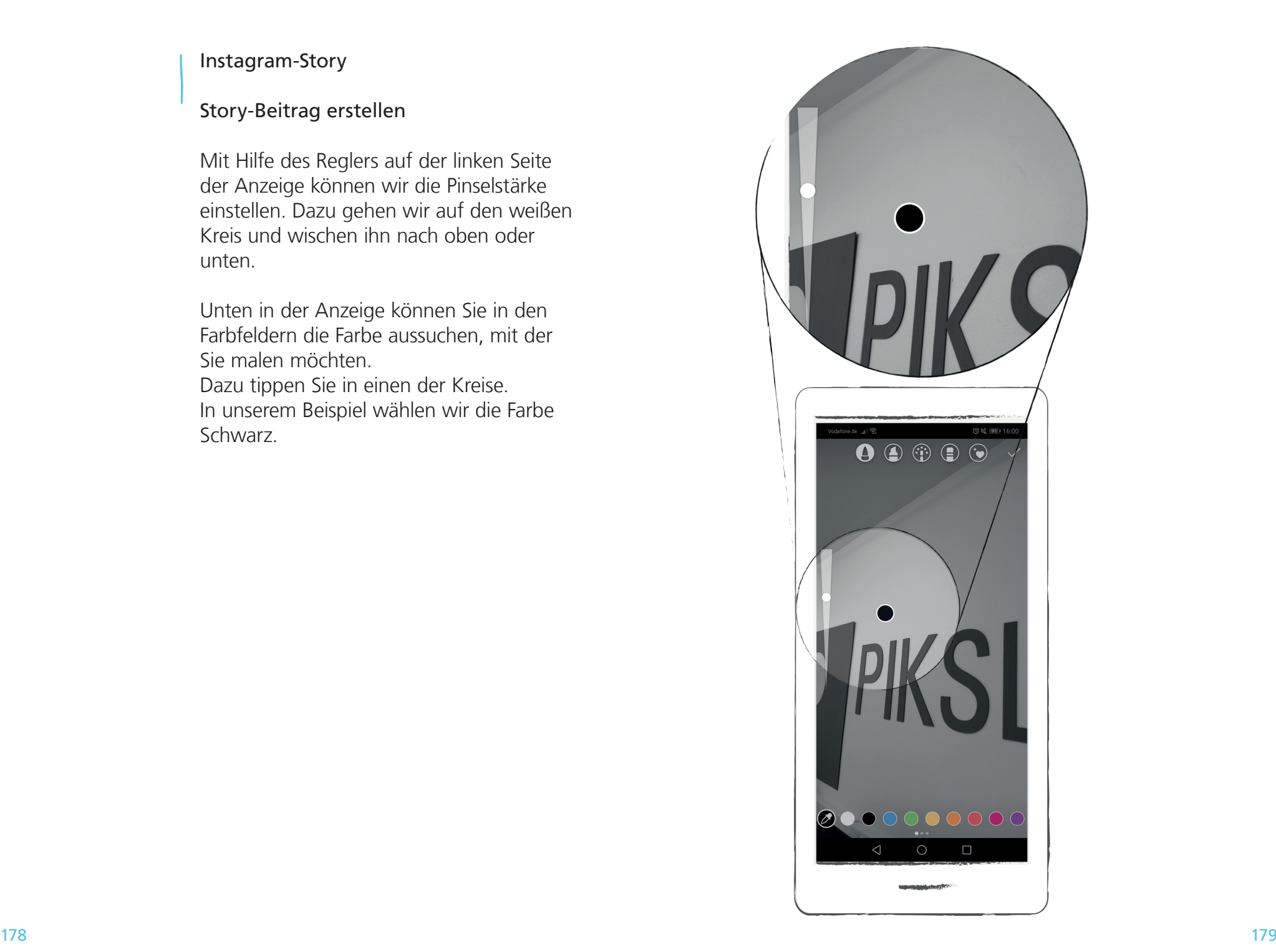

# Story-Beitrag erstellen

Um malen zu können positionieren wir unseren Finger nun im Bild und ziehen ihn über die Anzeige.

Wir sind zufrieden mit unserem Ergebnis und tippen deshalb auf das weiße Häkchen oben rechts in der Anzeige.

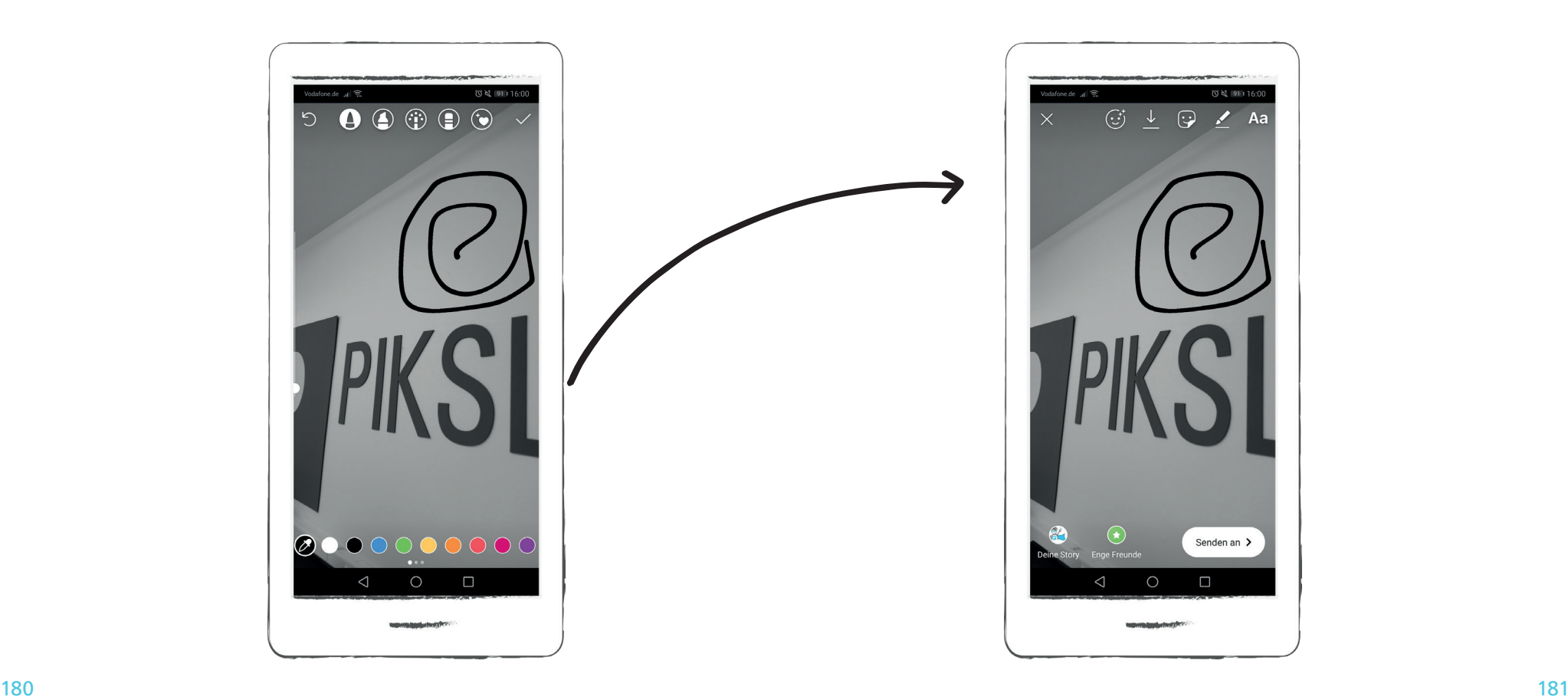

### Story-Beitrag erstellen

Sie können ihrem Bild einen Text hinzufü gen. Dazu tippen Sie in der Anzeige oben auf den Text-Button. Das ist der Button mit dem großen A und kleinen a. Es öffnet sich ein Schriftfeld und die Tastatur.

In unserem Beispiel wählen wir als Schrift farbe Weiß. Wir tippen dazu auf den weißen Farbkreis in der Anzeige. Über die Tastatur schreiben wir "PIKSL".

Wir können zwischen verschiedenen Schriftarten wechseln, indem wir auf den Klassisch-Button oben in der Anzeige tippen. Es wird immer die Schriftart ange zeigt, die gerade ausgewählt ist.

Wir wählen in unserem Beispiel die Schrift art "Klassisch".

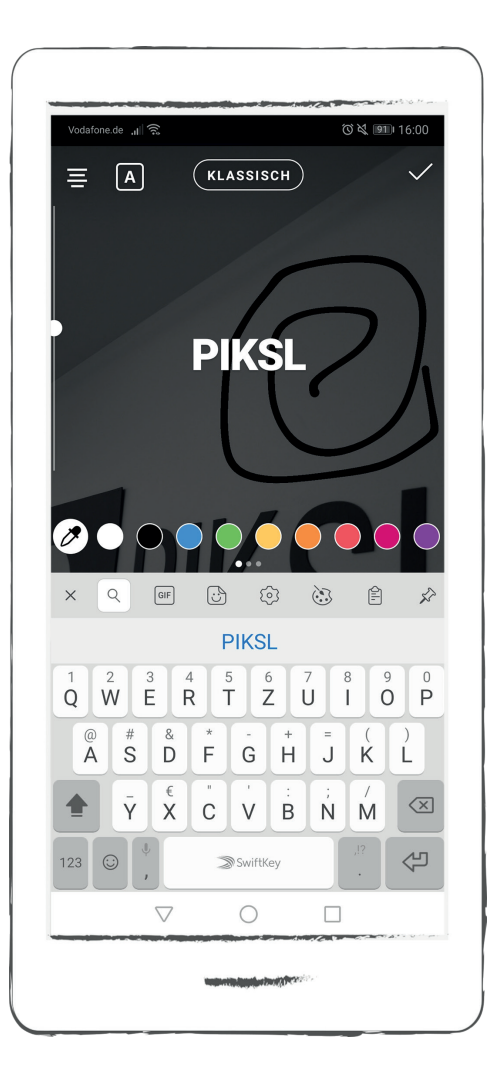

# Story-Beitrag erstellen

Wir möchten nun noch einen farbigen Hintergrund zum Text hinzufügen. Dazu gehen wir auf den linken Button oben in der Ansicht. Das ist der Button mit dem A auf der linken Seite.

Wir wählen unten die Farbe Blau aus.

Wir sind zufrieden mit unserem Ergebnis und tippen deshalb auf den Fertig-Button oben rechts in der Anzeige.

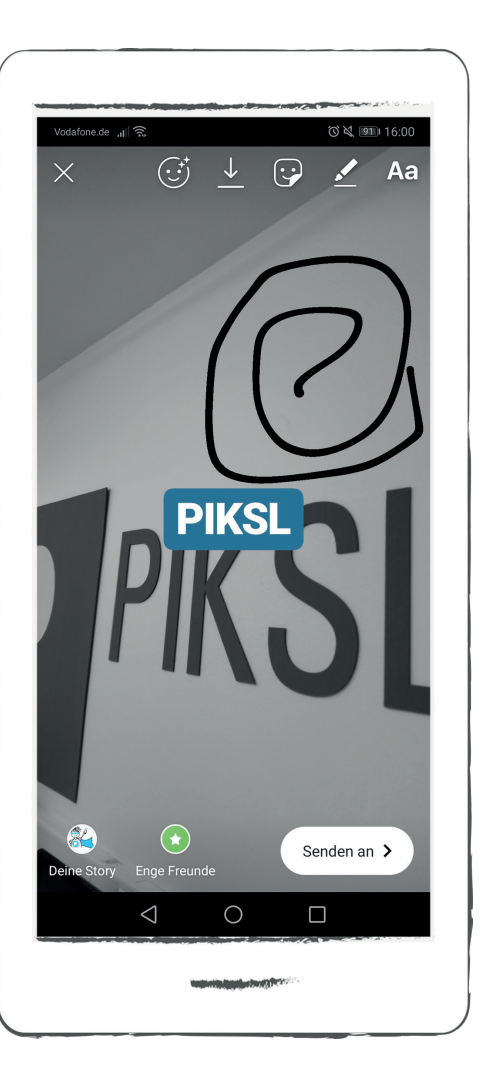

#### Instagram-Story **Schritt 5**

# Story-Beitrag erstellen

Wir sind zufrieden mit unserem Ergebnis und möchten es nun in unserer Instagram-Story teilen. Wir tippen dazu auf "Deine Story" unten in der Ansicht. Das ist das Plus-Zeichen in einem Kreis. Um den Beitrag direkt nur mit einer Person zu teilen, tippen wir unten links auf den weißen "Senden an"-Button.

Wir sind nun wieder auf der Startseite. Unser Profilbild hat einen roten Rand und zeigt damit an, dass wir einen neuen Beitrag erstellt haben.

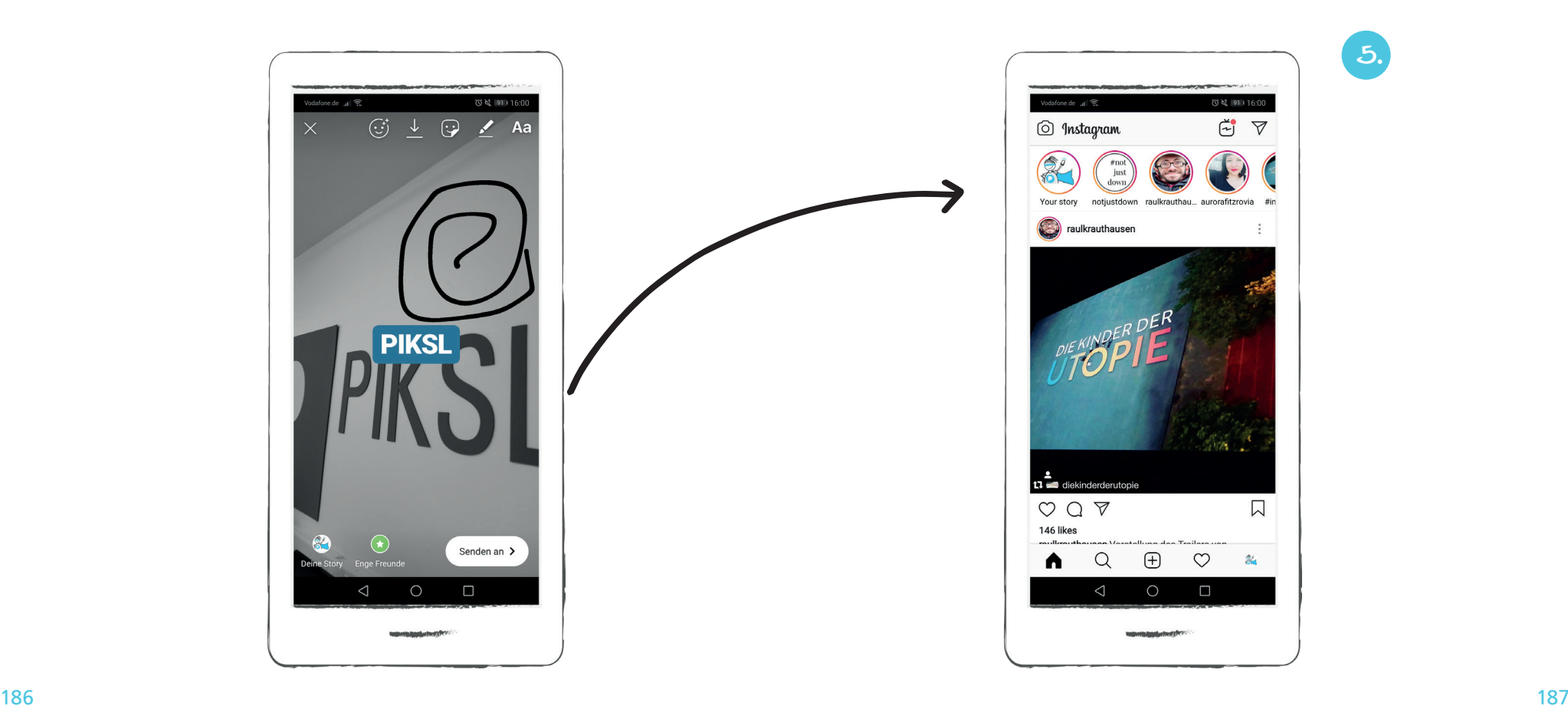

# Instagram-Story

# Story-Beitrag löschen

Ihre Beiträge bleiben immer 24 Stunden für andere Instagram-Nutzer sichtbar. Sie können einen Beitrag jedoch auch schon früher selber löschen.

Tippen Sie dazu auf der Startseite oben links auf "Deine Story" unter Ihrem Profilbild.

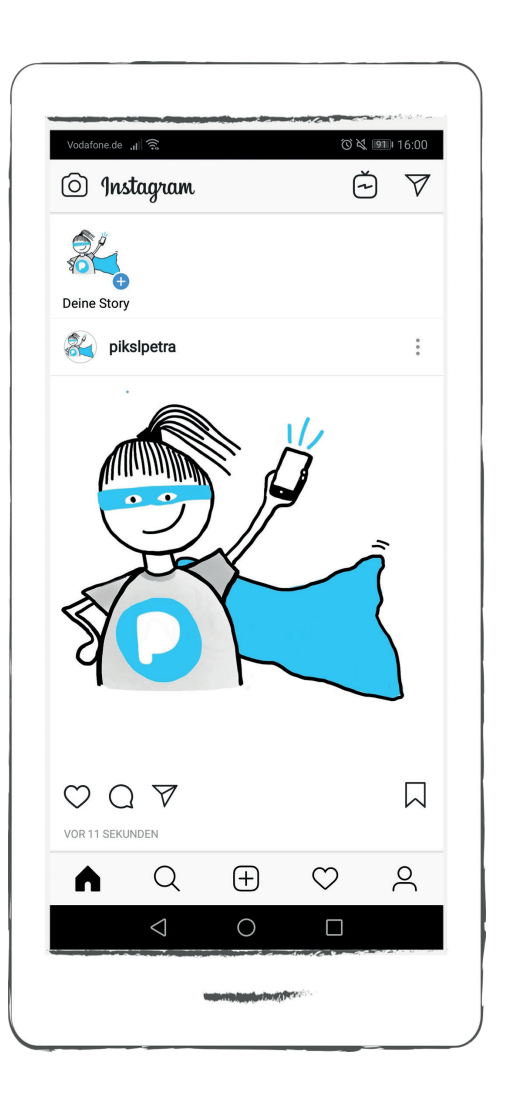

**1.**

# Instagram-Story

# Story-Beitrag löschen

Ihre Story öffnet sich. Tippen Sie in dem Beitrag den Sie löschen möchten unten rechts auf den "Drei-Punkte"-Button.

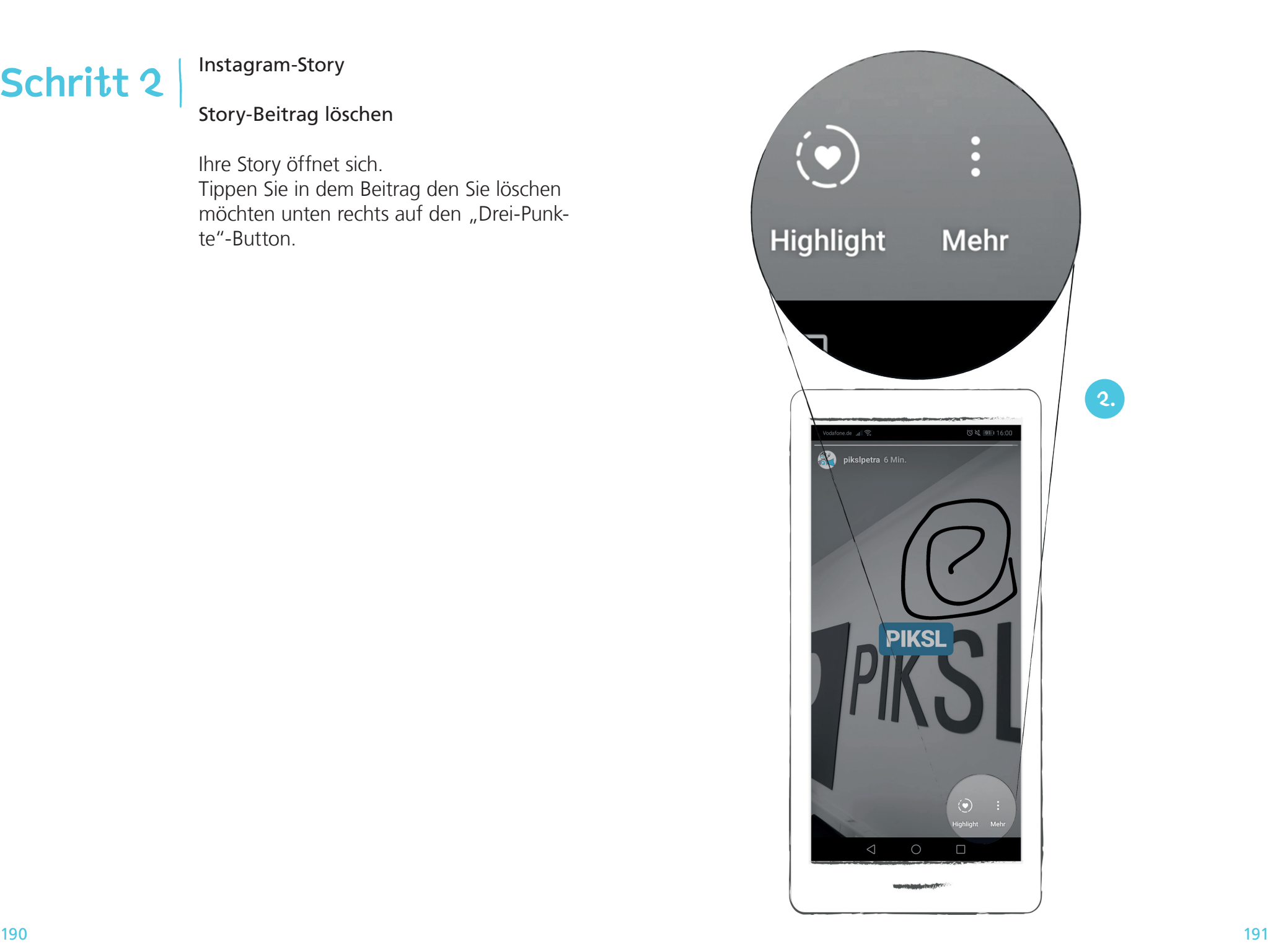

# Instagram-Story

# Story-Beitrag löschen

Es öffnet sich eine neue Ansicht. Um Ihren Beitrag aus Ihrer Story zu entfernen, tippen Sie auf "Löschen".

Bestätigen Sie, dass Sie Ihren Beitrag tatsächlich löschen möchten, indem Sie erneut auf "Löschen" tippen.

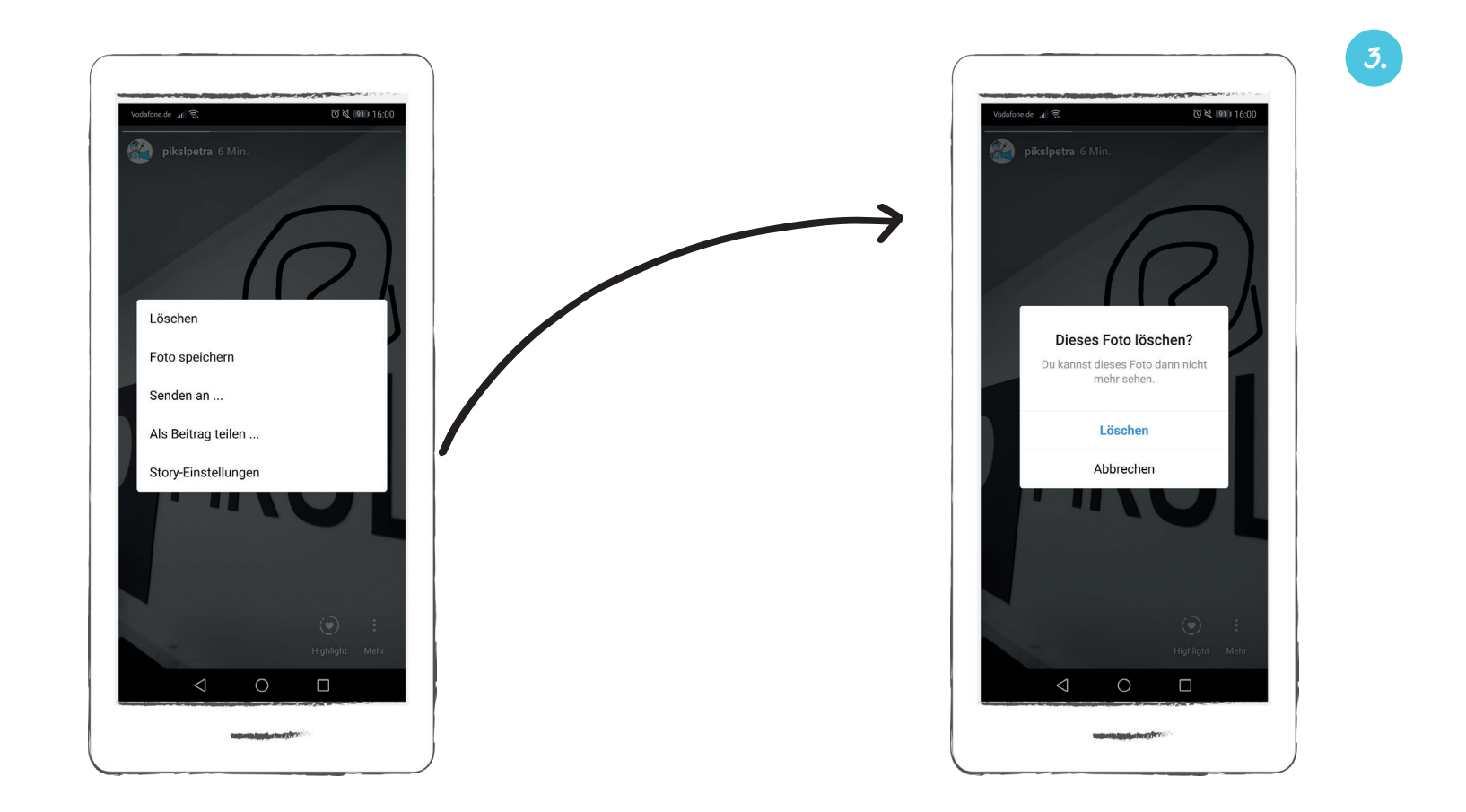

#### Foto oder Video aufnehmen

Wenn Sie ein Foto machen wollen, tippen Sie auf den grauen Kreis in der Mitte. Um ein Video aufzunehmen, halten Sie den Finger dort gedrückt.

#### Foto oder Video aus Galerie auswählen

Um ein vorhandenes Foto aus Ihrer Galerie auszuwählen, tippen Sie auf den Galerie-Button ganz links.

#### Blitz ein- und ausschalten

Mit dem Blitz-Button können Sie den Blitz ein- und ausschalten. Mit dem Pfeil-Button können Sie zwischen der Front- und der Rückkamera wechseln. Die Frontkamera nutzen Sie zum Beispiel für ein Selfie.

#### Filter anwenden

Über den Smiley-Button ganz rechts gelan gen Sie zu lustigen Filtern. Vielleicht ken nen Sie schon diese Filter-Funktion aus der App Snapchat? Sie können während Sie ein Foto von einer Person aufnehmen zum Beispiel einen Hut, eine Sonnenbrille oder Katzenohren hinzufügen

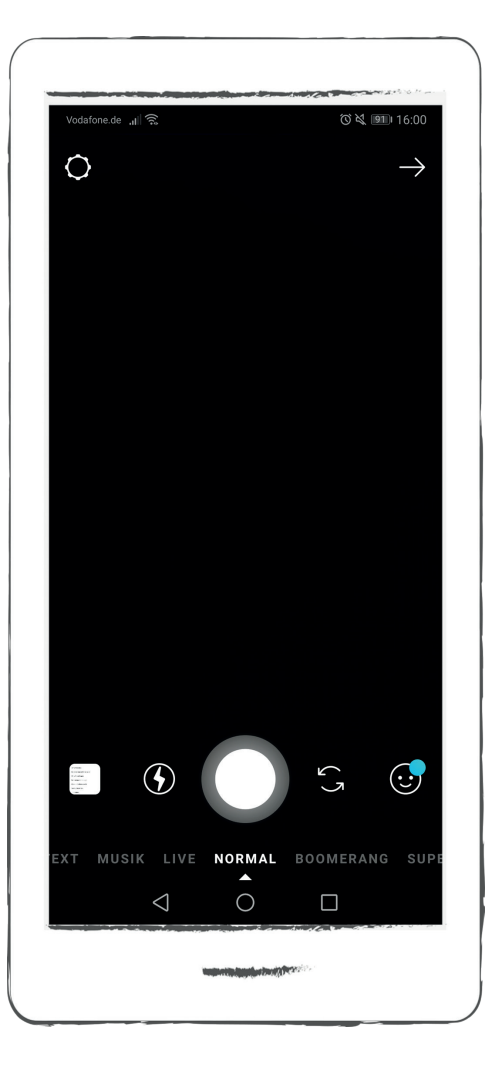

#### Normal-Funktion und Sonder-Funktio nen

Unter dem Kamerafeld werden zusätzliche Funktionen angezeigt. Der kleine weiße Pfeil unten in der Anzeige gibt an, welche Funktion Sie gerade ausgewählt ist.

Standardmäßig zeigt der weiße Pfeil auf die Normal-Funktion. Das bedeutet, dass Sie Fotos und Videos wie gewohnt auf nehmen können. Es ist also keine Son der-Funktion aktiviert.

Nachfolgend erklären wir Ihnen, wie Sie die Sonder-Funktionen einstellen und wo für Sie sie nutzen können.

Sie aktivieren eine Funktion, indem Sie auf das Wort unten in der Menüleiste tippen. Zum Beispiel wollen Sie die Funktion Text anwählen, dann tippen Sie auf das Wort "Text". Der kleine weiße Pfeil darunter zeigt Ihnen nun an, dass Sie die Funktion ausgewählt haben.

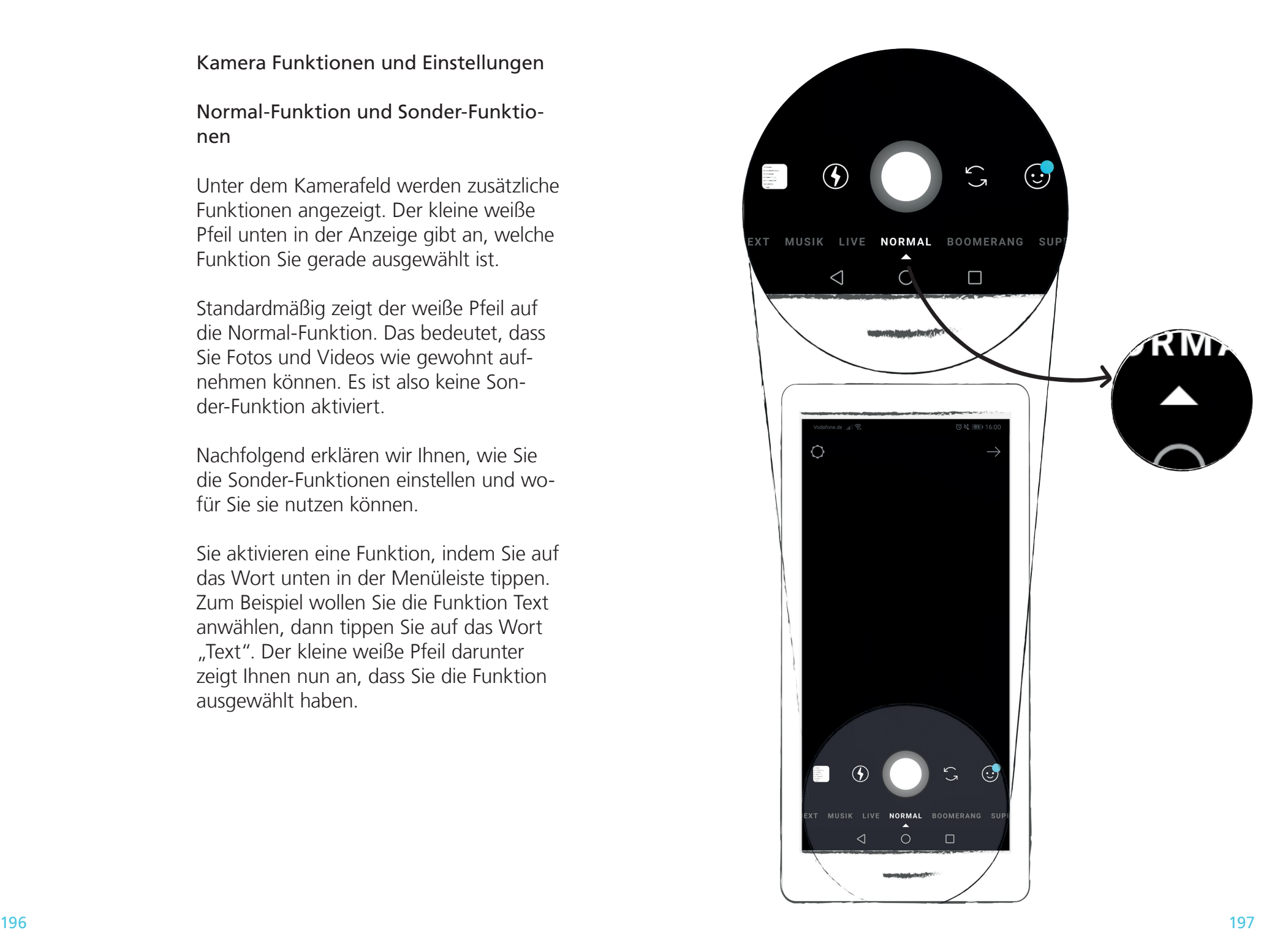

# Text-Funktion

Sie möchten lieber einen Text als ein Bild für Ihre Story nutzen? Mit der Text-Funktion können Sie Text einzugeben, die Schriftart verändern und zwischen sechs verschiedenen Hintergründen wählen.

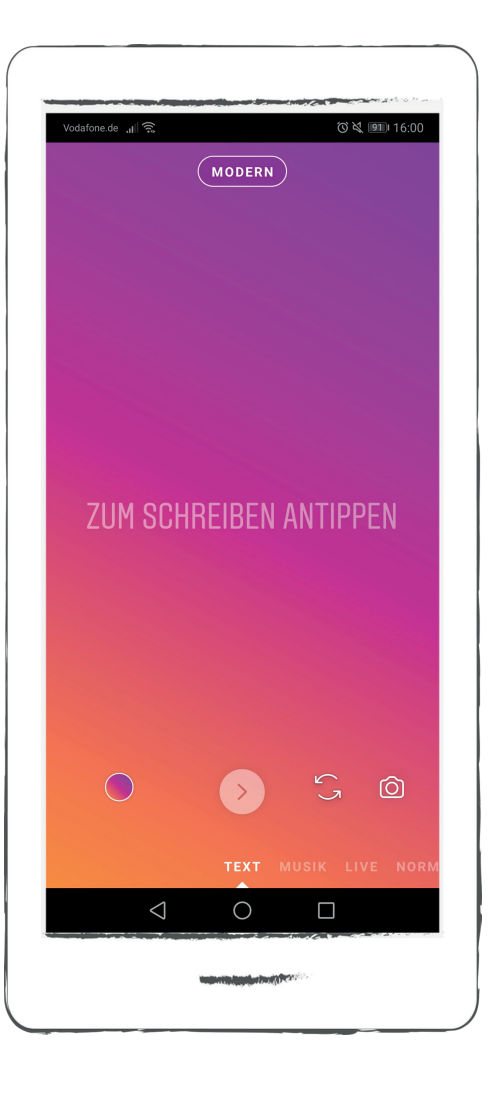

# Live-Funktion

Mit dieser Funktion können Sie sich oder Ihre Umgebung live aufnehmen und mit Ihren Abonnenten live teilen. Diese Funktion wird eher selten von Privatpersonen genutzt. Sie ist eher etwas für Musik-Stars, die eine Direktschaltung zu ihren Fans herstellen wollen.

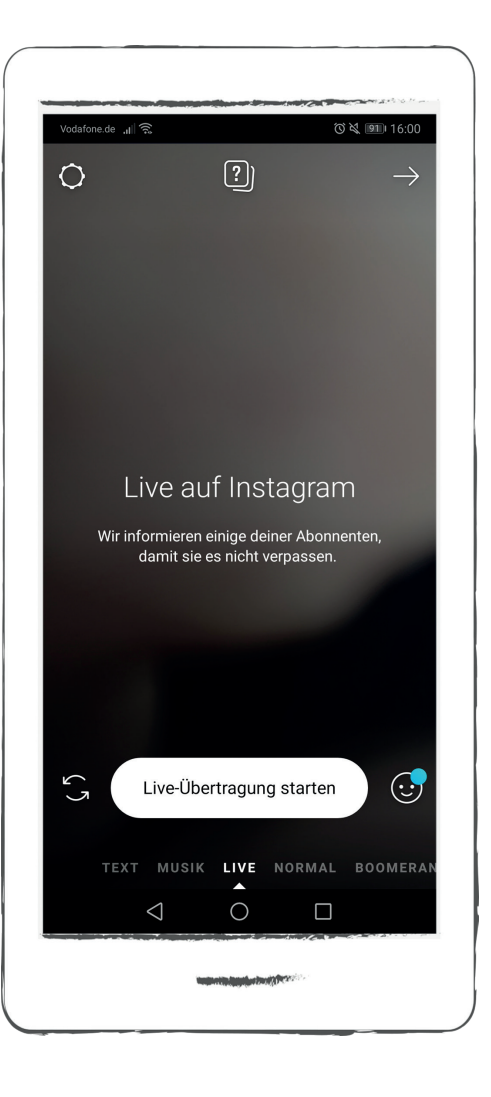

Boomerang-Funktion (gesprochen Bummerang)

Ein Boomerang ist eine besondere Form von Video.

Es läuft in einer Endlosschleife. Das bedeutet, dass es sich ununterbrochen wiederholt.

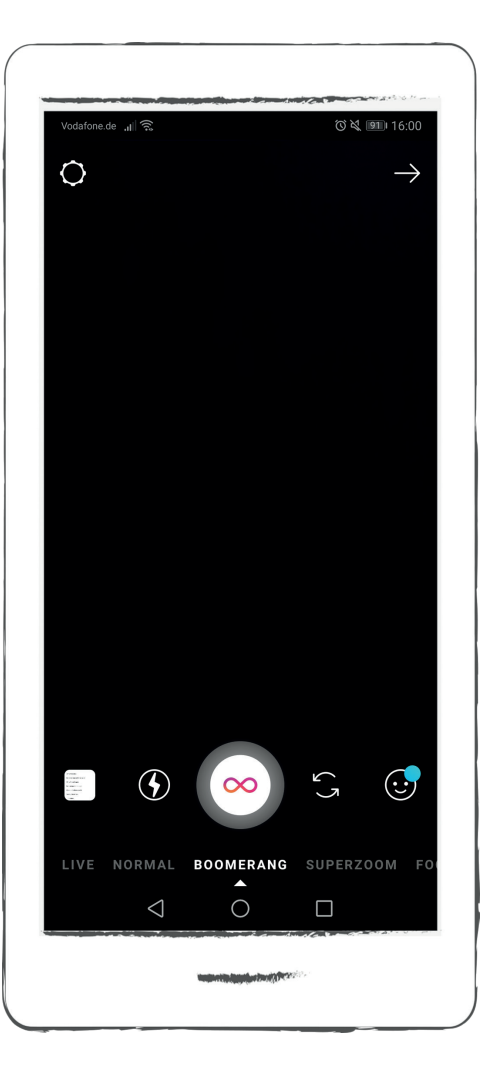

# Musik-Funktion

Hier können Sie Musik-Beiträge für ihre Story-Beiträge aus eine langen Liste auswählen. Sie wählen eine passende Musik aus und können anschließend ein Foto oder Video dazu aufnehmen.

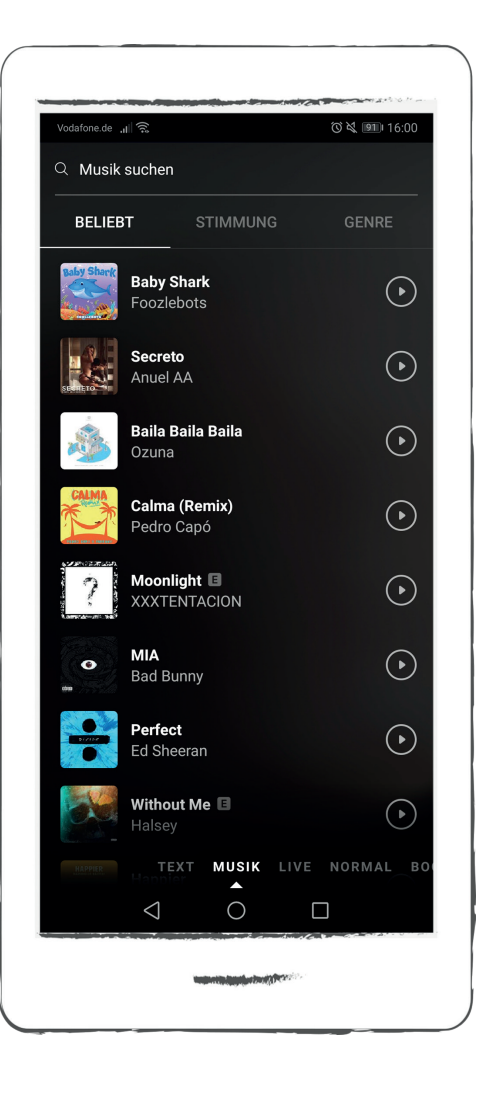

Superzoom-Funktion (gesprochen Superzuhm)

Mit dieser Funktion können Sie Gesichter und Objekte lustig verzerren. Sie können zwischen den Filtern "Dramatisch", "Beats", "Fernsehsendung" und "Boing" wählen.

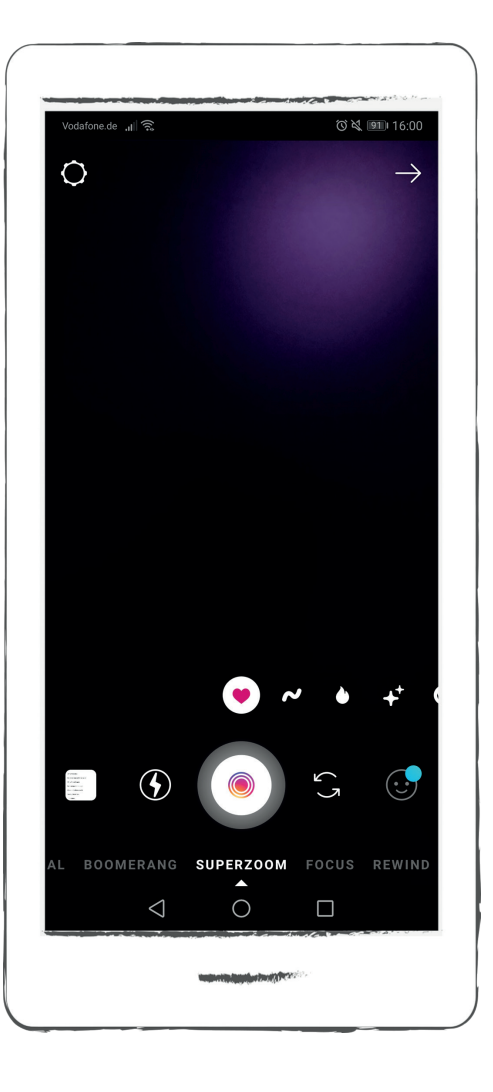

Rewind-Funktion

(gesprochen Riweint)

Sie können Ihr Video durch diese Funktion rückwärts laufen lassen.

So können Sie zum Beispiel jemand dabei filmen, wie er mit einer Getränkeflasche ein Glas füllt.

Mit der Rewind-Funktion sehen Sie dann nicht wie sich das Glas füllt, sondern wie es sich leert und die Flüssigkeit zurück in die Flasche fließt.

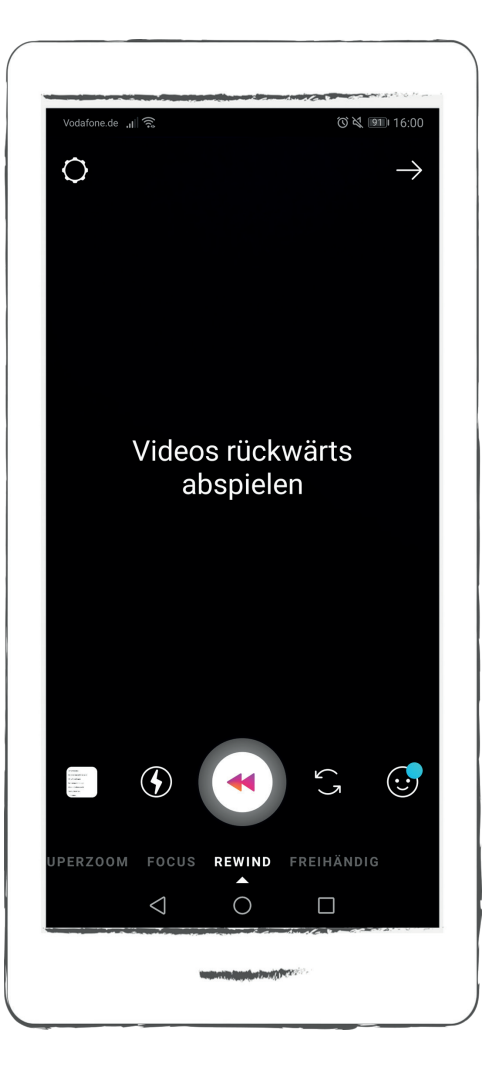

#### Freihändig-Funktion

Mit dieser Funktion können Sie ein Video freihändig machen.

Das ist hilfreich, wenn Sie etwas filmen möchten, wofür Sie beide Hände brauchen. Das kann zum Beispiel beim Kochen sein. Sie stellen dazu die Kamera vor sich auf und tippen auf den farbigen Kreis in der Mitte der Anzeige. Das Video wird nun aufgenommen, ohne dass Sie den Aufnahmeknopf gedrückt halten müssen.

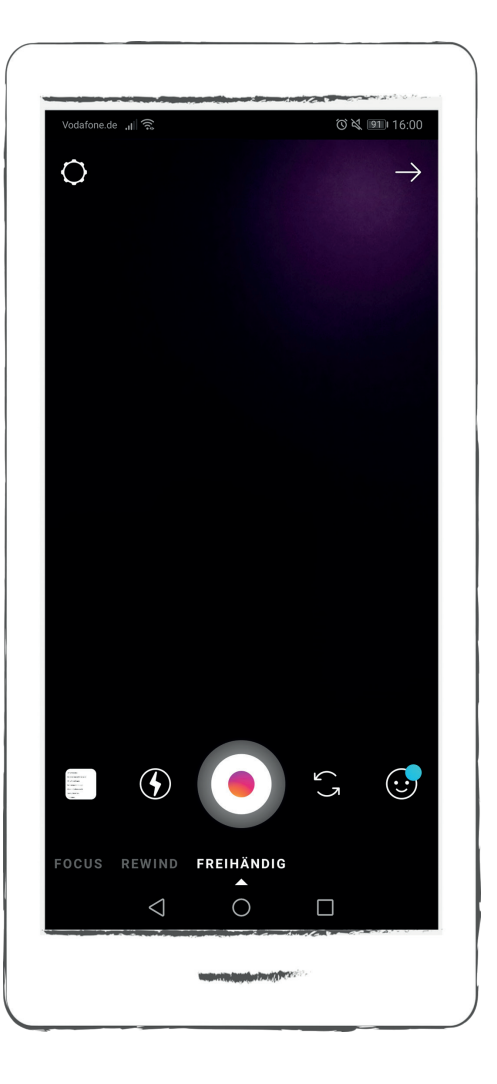

### Instagram TV

Instagram TV ist eine Video-Plattform und ermöglicht Instagram-Nutzern nun längere, dauerhaft gespeicherte Videos zu teilen. Bisher waren Videos auf Instagram auf höchstens 60 Sekunden im Feed und auf 15 Sekunden in den Stories begrenzt.

"Insta TV" Videos müssen dagegen mindestens 15 Sekunden lang sein und dürfen aktuell bis zu 10 Minuten dauern. Für veri fizierte Accounts ist sogar eine Länge bis zu 60 Minuten möglich.

Verifizierte Accounts sind Benutzer, die auch aus anderen Medien bekannt sind, zum Beispiel Prominente oder bekannte Unternehmen wie zum Beispiel die "Aktion Mensch".

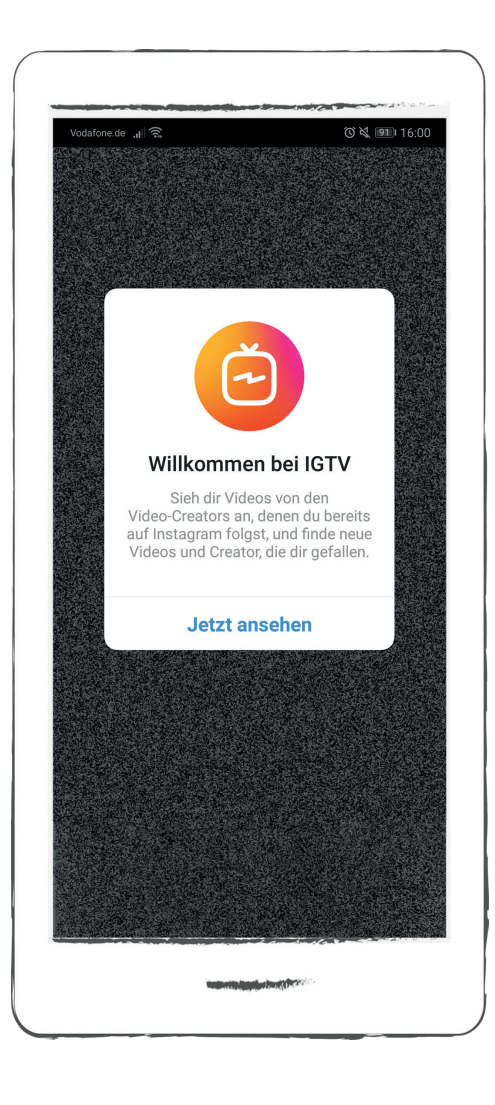

#### TV

TV ist die Abkürzung für Television (gesprochen Telewischn). Television ist Englisch und be deutet Fernseher. Wie beim Fernsehen bietet Insta TV unterschiedliche Kanäle an.

# Inklusion

Wie andere soziale Netze will auch Instagram Menschen mit eingeschränktem Sehvermögen helfen.

Facebook nutzt bereits ein Bilderkennungsprogramm. Es erfasst den Inhalt von Bildern und speichert ihn in Textform ab. Menschen mit Sehbehinderungen können sich dann vorlesen lassen, was sich auf einem Bild befindet.

Twitter erlaubt, dass Nutzer eigene Bildbeschreibungen hinterlegen.

#### Instagram mit neuer Funktion für Menschen mit eingeschränktem Sehvermögen

Instagram will zusätzliche Bildbeschreibungen für Menschen mit eingeschränktem Sehvermögen bereitstellen. Dabei verbindet Instagram jetzt beide genannten Methoden, um Menschen mit eingeschränktem Sehvermögen Informationen über Bilder zur Verfügung zu stellen: Ein Bildbeschreibungsprogramm erkennt den Inhalt der Bilder. Die Nutzer können persönlich diesen Inhalt durch genauere Details ergänzen.

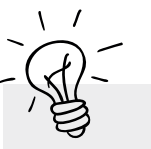

P-Tipp

Für gute Ergebnisse müssen Instagramer die Funktion auch nutzen! Das Bildbeschreibungsprogramm erkennt vor allem Objekte, teilt also mit, ob sich ein Auto oder Blumen auf dem Bild befinden. Mehr Details, wie beispielsweise zur Stimmung eines Bildes, müssen dann die persönlich hinzugefügten Beschreibungen liefern.
# **Hintergrund**

# Werkstatt "einfache Sprache"

So wie inklusive Medienbildung und politi sche Bildung zusammenwachsen, so haben die bpb und das PIKSL Labor die Werkstatt einfache Sprache entwickelt.

Hier entsteht als ein Experiment eine neue Form von Information<br>• Online, aber in gewohnter Form eines

- Handbuches
- Information von Anfang an man braucht keine Vorinformationen
- In kleinen Schritten jeder kann sein eigenes Tempo bestimmen
- Einfache Sprache als Modell, das sich viele Nachahmer wünscht

Von Anfang an haben Menschen mit Lern schwierigkeiten an der Entwicklung mitge arbeitet und auf Verständnis geprüft.

Einfache Sprache sieht die Nutzer als die besten Experten ihrer eigenen Sache.

Einfache Sprache ist für alle gedacht, die komplizierte Texte für sich zu schwierig finden.

Das Projekt "Werkstatt einfache Sprache" ist eine multimediale Online-Dokumen tation aus Erfahrungsberichten, Filmen, Tondokumenten, Bildserien, Handreichun gen und Checklisten zur Entwicklung von Publikationen in einfacher Sprache. Das Ziel der Werkstatt ist es, die Erstellung von Medien in einfacher Sprache als Modell vorzustellen und zu fördern.

# www.bpb.de/werkstatt-einfache-sprache

Einfache Sprache ist hier ein demokrati sches Modell.

In Gemeinden und Behörden, in Bildungs einrichtungen, Betrieben und in Einrich tungen, in denen Menschen betreut wer den, wird nach Wegen zur Vereinfachung gesucht.

Die Reihe von Leitfäden in einfacher Spra che ist nur eine Möglichkeit, Menschen zu unterstützen, mit dem Internet am ge sellschaftlichen Leben aktiv teilzuhaben. Sie kann in CC-Lizenz von jedem verbreitet werden.

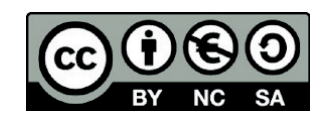

# $A - Z$  | Glossar

#### Account

Ein Account ist ein Nutzer-Konto. Einen Account hat man, wenn man sich bereits bei einer Seite registriert hat und dort ein Konto besitzt. Für viele Angebote im Internet ist ein Nutzer-Konto nötig, um das Angebot nutzen zu können.

### App

Das Wort "App" ist ein Kürzel für Applikation. Damit ist ein Programm gemeint.

#### @-Zeichen

Das @-Zeichen (ausgesprochen: Ät) ermöglicht bei Instagram, dass Sie sich einfach mit anderen Nutzerinnen und Nutzern von Instagram austauschen. Sie können andere Nutzerinnen und Nutzer durch das @-Zeichen verlinken und markieren. Das bedeutet, dass diese eine Benachrichtigung von Ihnen bekommen oder in Ihren Beiträgen als Verweis erscheinen.

#### Browser

Ein Browser ist ein Programm, über das sich Internetseiten öffnen lassen. Bekannte Browser sind Internet Explorer, Mozilla Firefox, Google Chrome oder Safari.

#### Button

Ein Button ist eine Schaltfläche auf Ihrem Bildschirm, mit dem Sie eine Aktion auslösen können.

### Cookie

Ein Cookie (engl. "Keks"), sprich (Kucki) ist eine Textdatei, die von einer Website im eigenen Browserverlauf gespeichert wird. Durch Cookies werden Informationen über einen Nutzer gespeichert, zum Beispiel das Passwort.

#### CC-Lizenz

CC steht für Creative Commons und bedeutet, dass man Produkte wie Texte, Bilder oder Videos mit Creative Commons Lizenz nutzen und weiter verbreiten darf. Allerdings darf man mit diesen kein Geld verdienen.

#### Datenschutz

Der Datenschutz regelt, dass keine Daten von Ihnen ohne Ihre Zustimmung gesammelt, gespeichert und weitergegeben werden dürfen.

#### **Emoji**

Emojis sind Bilder, die verschiedene Ge fühle ausdrücken. Das bekannteste ist wohl der lachende Smiley. Das Wort Emoji stammt aus dem Englischen. Emotion be deutet Gefühle. Der lachende Smiley soll zum Beispiel zeigen, dass Sie ein gutes Ge fühl haben, weil Sie lachen.

#### Follower

Follower (ausgesprochen: Followa) sind Instagram-Konten, die Ihnen folgen. Diese bekommen automatisch Benachrichtigun gen über Ihre Beiträge oder andere Aktionen, die Sie bei Instagram vornehmen. Solche Aktionen sind z.B. Liken.

#### Food

"Food" ist Englisch für Essen. Food-Fotografie, sogenannte "Foodies", sind Bilder von Lebensmitteln. Sie zeigen Menüdar stellungen und Kochsituationen.

#### Hashtag

Hashtags finden Sie auf Instagram über all. Ein Hashtag (ausgesprochen: Häschtäk) bedeutet hier, dass man das Zeichen "#" mit einem Begriff ohne Satz- oder Leerzei chen kombiniert. Der Hashtag wird im Text des betreffenden Beitrags verwendet und dient der Kategorisierung des Beitrags. Alle Beiträge zu einem Thema sind dann unter dem verwendeten # zu finden.

#### Insta TV

TV ist die Abkürzung für Television (ge sprochen Telewischn). Television ist Eng lisch und bedeutet Fernseher. Wie beim Fernsehen bietet Insta TV unterschiedliche Kanäle an. Bei Insta TV hat jeder Nutzer seinen eigenen Kanal.

#### Liken

Liken (ausgesprochen: leiken) ist das eng lische Wort für gefallen. Wenn Sie etwas liken, drücken Sie damit aus, dass Ihnen etwas gefällt.

### Link

Ein Link ist ein Querverweise auf eine andere Internetseite. Durch das Tippen auf den Link, öffnet sich dieser.

#### Livestyle

"Lifestyle" ist Englisch und bedeutet "Lebensstil". Lifestyle-Bilder zeigen wie je mand lebt. Zum Beispiel wie er sich kleidet, sich schminkt, was er isst, wie er seine Wohnung einrichtet und wie er seine Frei zeit verbringt.

#### Pseudonym

Ein Pseudonym ist ein Fantasie-Name, den man sich selbst aussucht. Max Muster mann könnte sich zum Beispiel Maxi47 als Pseudonym aussuchen.

#### Registerleiste

Die Registerleiste funktioniert wie das Inhaltsverzeichnis in einem Buch. Der Inhalt wird in unterschiedliche Kapitel eingeteilt. Bei Instagram heißen die Kapitel "Kategorien".

### Scrollen

Scrollen bedeutet, dass Sie auf der Seite hoch und runter fahren können.

#### Selfie

Ein Selfie ist ein Selbst-Portrait. Das be deutet, dass der Fotograf ein Foto von sich selber macht.

#### Urheberrecht

Das Urheberrecht regelt, wem etwas gehört. Ein Urheber ist z.B. jemand, der ein Foto gemacht hat. Dem Urheber ge hört das Foto. Niemand darf es benutzen, außer der Urheber gibt einem ein Nut zungsrecht.

# Impressum

# Weitere Informationen zu "einfach Internet"

Der Leitfaden "einfach WhatsApp" ist Teil der Reihe "einfach Internet". Die Reihe von Leitfäden in einfacher Sprache will Ihnen erklären, was Sie über das Internet wissen sollten.

Die Leitfäden sowie eine Sammlung hilfreicher Websites und weiterführende Infoquellen finden Sie unter

- http://www.bpb.de/lernen/digitale-bildung/medienpaedagogik
- http://www.bpb.de/lernen/projekte/inklusiv-politisch-bilden
- http://www.piksl.net/tutorials.html
- http://www.verbraucherzentrale.de
- http://www.bpb.de/werkstatt-einfache-sprache
- http://www.bpb.de/einfach-internet

## Herausgeber

Bundeszentrale für politische Bildung/bpb, Bonn © 2019

Redaktion/bpb Walter Staufer

Externe Redaktion und Konzeption PIKSL - In der Gemeinde leben gGmbH Hilfen für Menschen mit Behinderungen Ludwig-Erhard-Allee 14 40227 Düsseldorf

Diese Publikation entstand im PIKSL Labor Düsseldorf durch die Expertise von Menschen mit Lernschwierigkeiten.

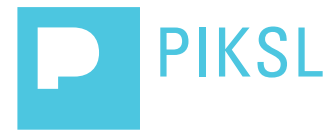